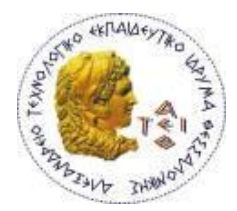

**ΑΛΕΞΑΝΔΡΕΙΟ Τ.Ε.Ι. ΘΕΣΣΑΛΟΝΙΚΗΣ ΣΧΟΛΗ ΤΕΧΝΟΛΟΓΙΚΩΝ ΕΦΑΡΜΟΓΩΝ ΤΜΗΜΑ ΠΛΗΡΟΦΟΡΙΚΗΣ**

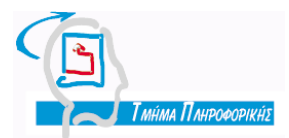

# **Πτυχιακή Εργασία**

# **ΜΙΞΗ [ΠΡΑΓΜΑΤΙΚΟΥ](http://aetos.it.teithe.gr/~ptyxiaki/stamcha/declaration/?p=57&diss_id=1062) ΒΙΝΤΕΟ ΜΕ 3-ΔΙΑΣΤΑΤΑ ΓΡΑΦΙΚΑ ΜΕ ΧΡΗΣΗ ΤΗΣ [ΠΛΑΤΦΟΡΜΑΣ](http://aetos.it.teithe.gr/~ptyxiaki/stamcha/declaration/?p=57&diss_id=1062) [BLENDER](http://aetos.it.teithe.gr/~ptyxiaki/stamcha/declaration/?p=57&diss_id=1062)**

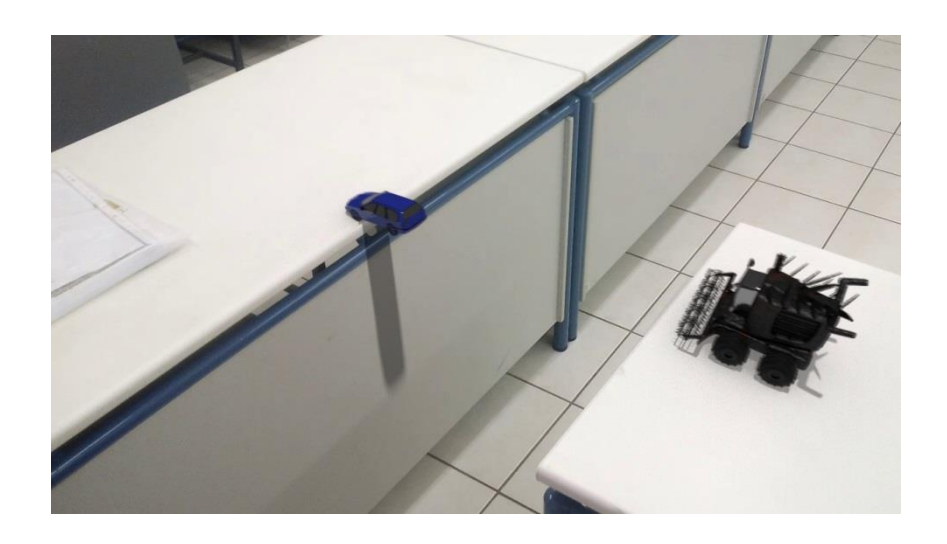

ΑΡΙΘΜΟΣ ΜΗΤΡΩΟΥ: 134065

ΦΟΙΤΗΤΗΣ: ΕΠΙΒΛΕΠΩΝ ΚΑΘΗΓΗΤΗΣ: ΕΥΘΥΜΙΟΥ ΓΕΩΡΓΙΟΣ ΔΙΑΜΑΝΤΑΡΑΣ ΚΩΝΣΤΑΝΤΙΝΟΣ

ΘΕΣΣΑΛΟΝΙΚΗ 2018

## <span id="page-1-0"></span>**ΠΡΟΛΟΓΟΣ**

Στην παρούσα πτυχιακή αντιμετωπίζεται το πρόβλημα εισαγωγής τρισδιάστατων γραφικών σε πραγματικό video χρησιμοποιώντας την ανοιχτή σουίτα γραφικών του Blender. Η πτυχιακή αυτή αναπτύχθηκε στα πλαίσια των σπουδών μου στο Τμήμα μηχανικών Πληροφορικής με επιβλέποντα καθηγητή τον κ. Κωνσταντίνο Διαμαντάρα.

Με την ολοκλήρωσή της πτυχιακής αυτής ο αναγνώστης θα είναι σε θέση να δημιουργήσει τα δικά του 3D αντικείμενα και να τα εισάγει σε μία πραγματική σκηνή καθώς και να αποκτήσει μερικές γενικές γνώσεις για την μηχανή φυσικής του Blender, τα υλικά των αντικειμένων όπως και κάποια βασικά πράγματα για σκελετούς για animation.

Στο 1 <sup>ο</sup> κεφάλαιο γίνεται μία γενική εισαγωγή στο πρόγραμμα και εξηγούνται βασικές λειτουργίες όπως την μετακίνηση στο περιβάλλον και την βασική διαχείριση των αντικειμένων.

Στο 2 <sup>ο</sup> κεφάλαιο περιγράφονται οι κατηγορίες των μοντέλων που χρησιμοποιήθηκαν καθώς και τα υλικά και οι τροποποιητές(modifiers) που τα περιβάλλουν.

Στο 3 <sup>ο</sup> κεφάλαιο γίνεται μία εισαγωγή στις λειτουργίες των σκελετών για τα μοντέλα τους περιορισμούς και τις σχέσεις που αναπτύσσουν τα κόκκαλα τους μεταξύ τους και τέλος τους διάφορους τρόπους με τους οποίους μπορούμε να τους συνδέσουμε με τα μοντέλα.

Στο 4<sup>ο</sup> κεφάλαιο εξηγείται η διαδικασία λήψης των πραγματικών video που χρησιμοποιήθηκαν για την παραγωγή των animation.

Στο 5<sup>ο</sup> κεφάλαιο περιγράφονται οι διαδικασίες ου Motion tracking μέσα στο περιβάλλον του Blender ώστε το πρόγραμμα να είναι σε θέση να κατανοήσει την σκηνή. Αναπτύσσονται εκτεταμένα οι διαδικασίες του Compositor και των μασκών που χρησιμοποιούνται στη σκηνή.

Στο 6° κεφάλαιο αναπτύσσονται οι διαδικασίες για την παραγωγή κίνησης στα μοντέλα και των ρυθμίσεων για την παραγωγή του animation.

Στο 7 <sup>ο</sup> κεφάλαιο περιγράφονται ο συντονισμός και οι τελικές λεπτομέρειες για την ολοκλήρωση του animation της σκηνής.

Στο 8 <sup>ο</sup> κεφάλαιο εξηγούνται οι διαδικασίες του Rendering και εξαγωγής των αποτελεσμάτων σε εικόνες και video.

Στο 9 <sup>ο</sup> κεφάλαιο αναπτύσσονται τα τελικά συμπεράσματα της έρευνας

Τέλος δίνεται η λίστα των πηγών και της βιβλιογραφίας που χρησιμοποιήθηκε.

## <span id="page-2-0"></span>**ΕΥΧΑΡΙΣΤΙΕΣ**

Πρώτού ξεκινήσει η πτυχιακή θα ήθελα να ευχαριστήσω τον επιβλέποντα καθηγητή κύριο Διαμαντάρα για την ευκαιρία να αναπτύξω τις γνώσεις μου στον τομέα των γραφικών καθώς και για την καθοδήγηση και τις συμβουλές του καθ' όλη την διάρκεια της παραγωγής της πτυχιακής.

Παράλληλα θα ήθελα να ευχαριστήσω την οικογένεια μου για την υποστήριξη και την βοήθεια που μου πρόσφεραν σε όλες τις σπουδές μου και την σταδιοδρομία μου. Καθώς και για την συμμετοχή τους στην παραγωγή αυτής της πτυχιακής. Πιο συγκεκριμένα στον πατέρα μου, Ευθυμίου Αλέξανδρο για την παροχή του χώρου, και την αδερφή μου Ευθυμίου Κυριακή για την βοήθεια που πρόσφερε στην λήψη των video και την προετοιμασία του χώρου.

## <span id="page-3-0"></span>**ΠΕΡΙΛΗΨΗ**

H χρήση των γραφικών, την σημερινή εποχή, αποτελέι έναν μεγάλο τομέα της τεχνολογίας δίνοντας την δυνατότητα στην παραγωγή εικόνων, αναπαραστάσεων και video που θα ήταν αδύνατο να πραγματοποιηθούν διαφορετικά. Όπως είναι αναμενόμενο η δυνατότητα χρήσης τρισδιάστατων γραφικών έχει περάσει και στα video δίνοντας την δυνατότητα δημιουργίας αληθοφανή αποτελεσμάτων.

Για την εισαγωγή συνθετικών αντικειμένων σε πραγματικό video μπορούν να χρησιμοποιηθούν διάφορα προγράμματα όπως After Effects, Nuke, Mocha Pro και 3DS max. Μέσα σε αυτά τα προγράμματα βρίσκεται και το Blender το οποίο αποτελεί το πρόγραμμα που χρησιμοποιήθηκε για αυτήν την πτυχιακή.

Το Blender προτιμήθηκε έναντι άλλων προγραμμάτων καθώς προσφέρει πολλές δυνατότητες σε πολλούς διαφορετικούς τομείς στον τομέα επεξεργασίας εικόνας, video και γραφικών, κάτι που το καθιστά κατάλληλο πρόγραμμα για ολοκλήρωση Project χωρίς την χρήση διαφορετικών εφαρμογών. Ένα άλλο σημαντικό πλεονέκτημα του Blender είναι ότι αποτελεί Open source λογισμικό που έχει μεγάλη κοινότητα να το ακολουθεί. Αυτό επιτρέπει σε έναν καινούργιο χρήστη να βρει πληροφορίες και λύσεις για τα περισσότερα προβλήματα που αντιμετωπίζει. Τέλος το Blender είναι δωρεάν κάτι που το κάνει πολύ ελκυστικό σε νέους χρήστες με μικρή ή καθόλου εμπειρία στα γραφικά.

## <span id="page-4-0"></span>**ABSTRACT**

The use of graphics is a big field of technology, enabling the production of images, representations and videos that would otherwise not be possible. As expected, the ability to use 3D graphics has been passed on to videos, enabling the creation of plausible results.

Various programs such as After Effects, Nuke, Mocha Pro and 3DS max can be used to import synthetic objects into real Video. Along these programs is Blender, which is the program used for this thesis.

Blender has been selected in contrast to other programs as it offers many capabilities in many different areas of the image, video and graphics manipulation, which makes it an appropriate program for Project integration without the use of different applications. Another important aspect of Blender is that it is an open source software that has a large community supporting it. This allows a new user to find information and solutions for most of the problems. Finally, Blender is a free software, making it very attractive to new users.

# *<u>NEPIEXOMENA</u>*

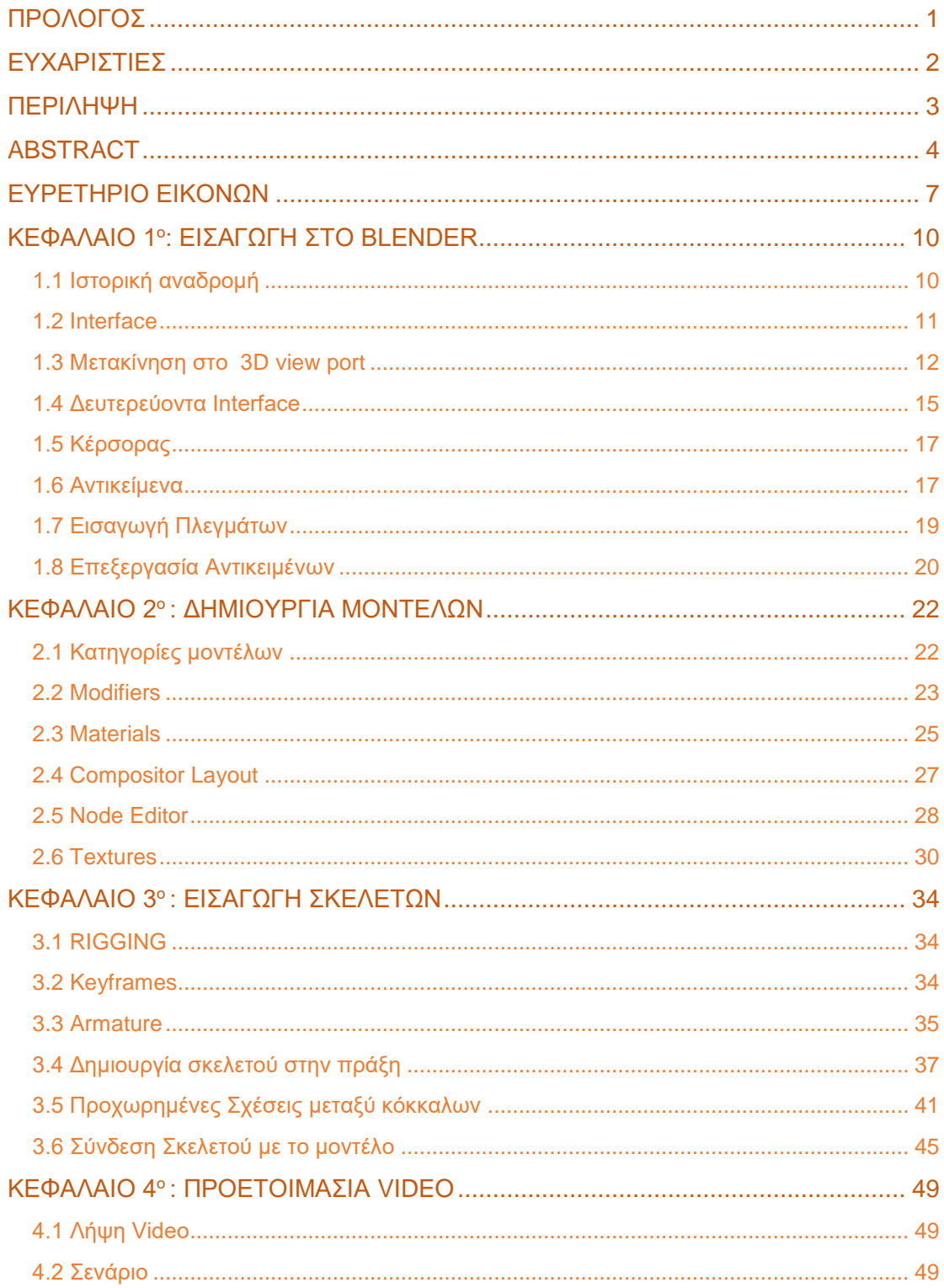

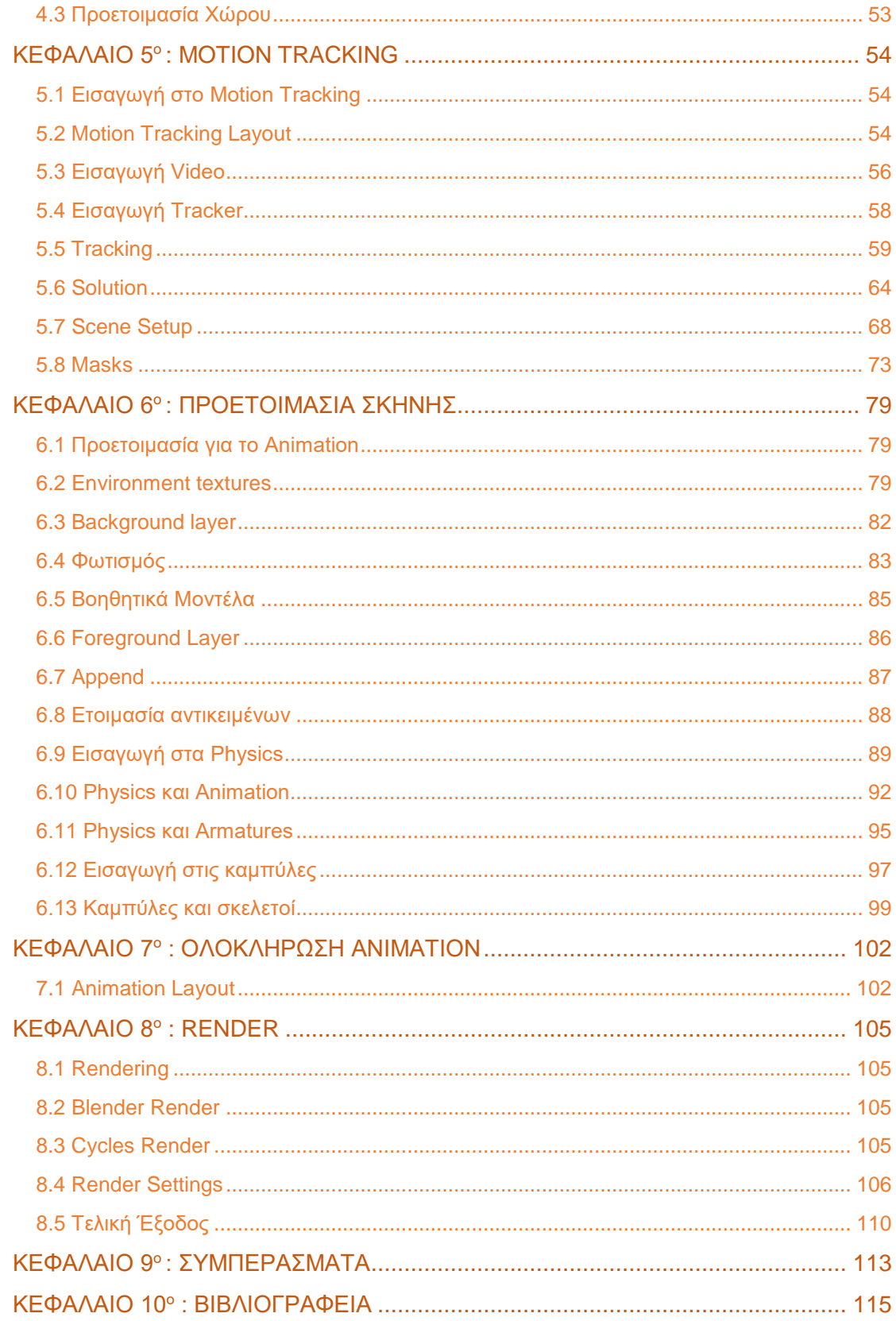

# <span id="page-7-0"></span>**ΕΥΡΕΤΗΡΙΟ ΕΙΚΟΝΩΝ**

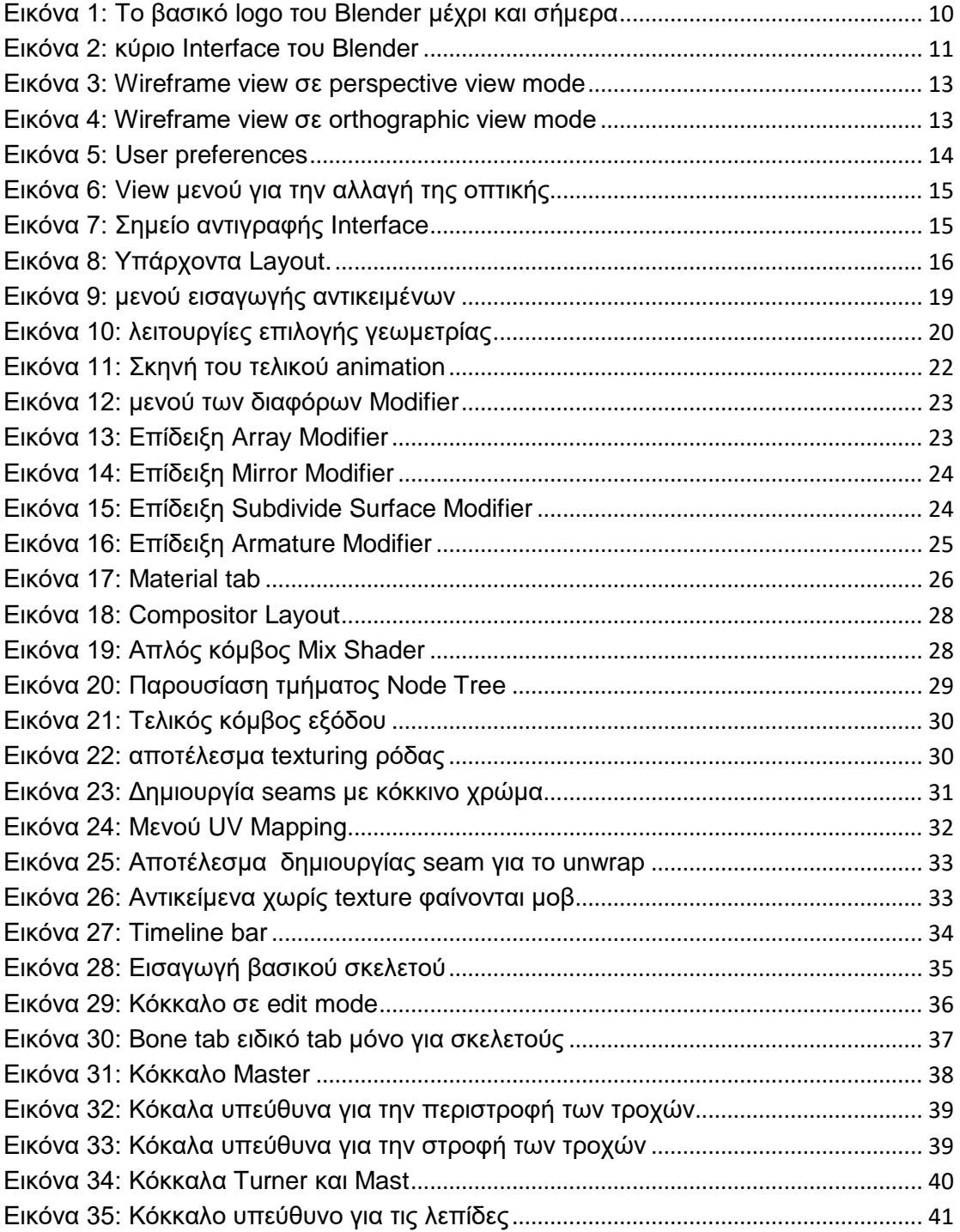

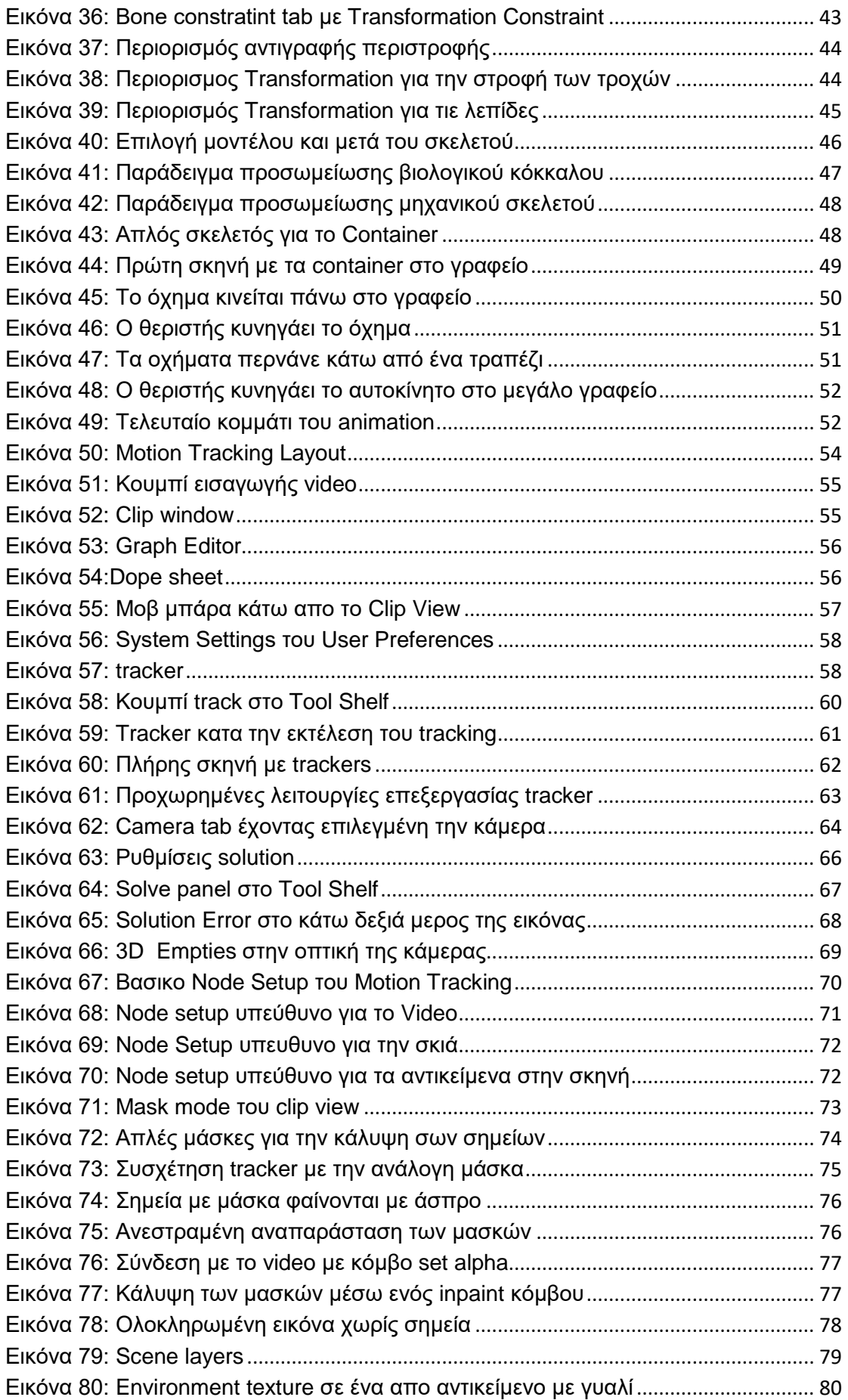

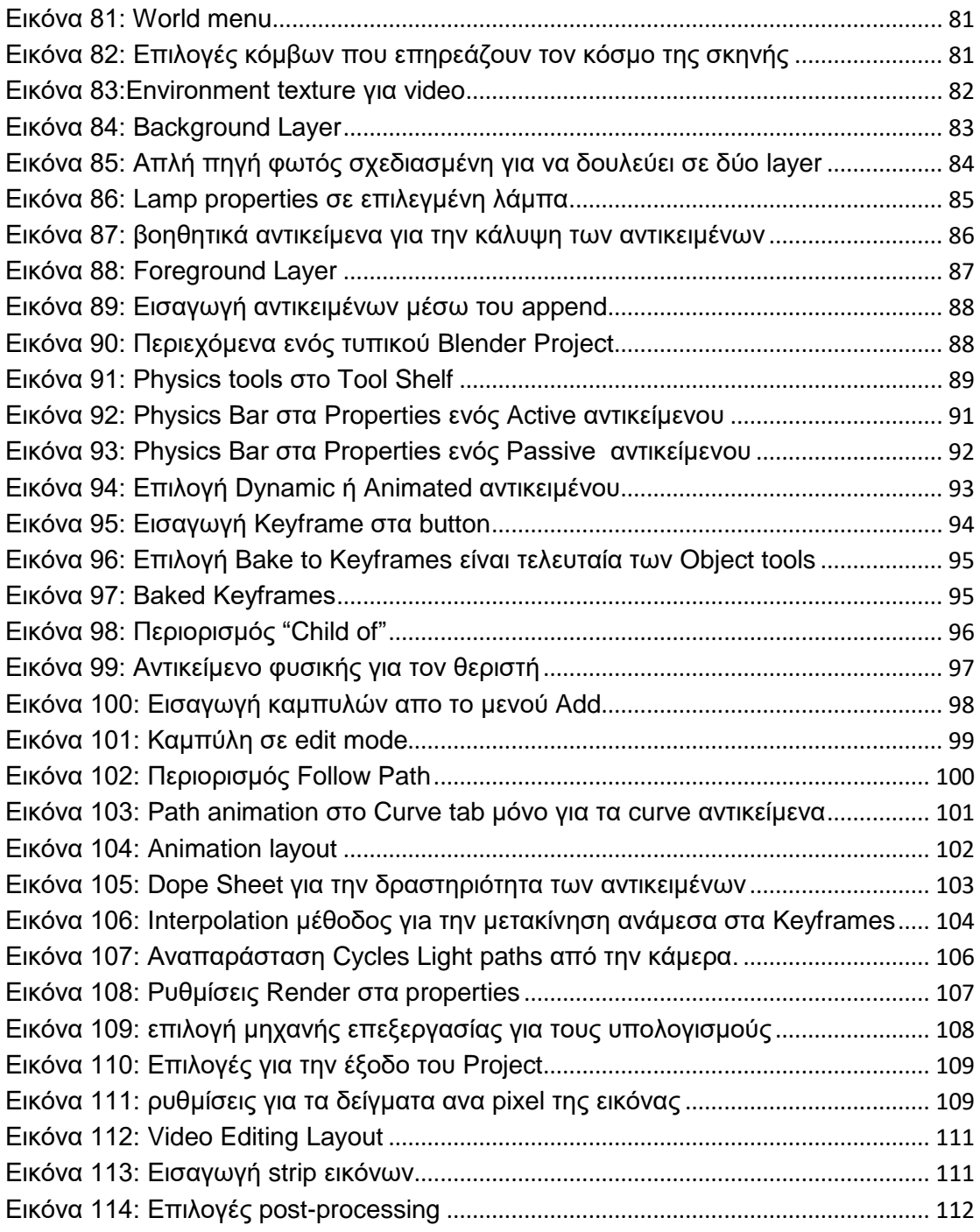

# <span id="page-10-0"></span>**ΚΕΦΑΛΑΙΟ 1 ο : ΕΙΣΑΓΩΓΗ ΣΤΟ BLENDER**

## <span id="page-10-1"></span>**1.1 Ιστορική αναδρομή**

Το blender έκανε πρώτη φορά την εμφάνιση του το 1995 μέσα από την Ολλανδική εταιρία Neogeo σε μια προσπάθεια δημιουργίας ενός καλύτερου λογισμικού για την δημιουργία 3D animation. Ο υπεύθυνος του έργου Ton Roosendaal προχώρησε αργότερα στην ίδρυση της δικιάς του εταιρίας με το όνομα NAN(Not A Number). Η εταιρία του εστίασε στο Blender με κεντρικό σκοπό την παροχή υπηρεσιών και εμπορικών προϊόντων.

Δυστυχώς, λόγω των απογοητευτικών πωλήσεων και της δύσκολης οικονομικής κατάστασης, οι επενδυτές της NaN αποφάσισαν να κλείσουν όλες τις δραστηριότητες στις αρχές του 2002. Με αποτέλεσμα να πάψει η ανάπτυξη του λογισμικού. Αυτό προώθησε ένα σημαντικό μέρος της κοινότητας του Blender να συνεργαστεί με τον Roosendaal και τον Μάιο του 2002 να δημιουργήσουν το Blender Foundation. Αποτελεί ένα μη κερδοσκοπικό ίδρυμα που προχώρησε στην παροχή του Blender ως ανοιχτό πρόγραμμα.

Τον Ιούλιο του 2002 ο Roosendaal κατάφερε να μαζέψει τους επενδυτές της NaN για να επενδύσουν στο Blender. Ωστόσο απαίτησαν παροχή 100.000 ευρώ σαν επιβεβαίωση για την επένδυση. Έτσι ξεκίνησε η εκστρατεία 'Free Blender' η οποία συγκέντρωσε το απαιτούμενο ποσό σε εφτά εβδομάδες.

Επισήμως το Blender ανοίχτηκε στο ευρύ κοινό στις 13 Οκτωβρίου 2002. Από τότε η συνεχόμενα αυξανόμενη κοινότητα υποστηρίζει το πρόγραμμα δημιουργώντας προεκτάσεις που διατίθενται επί το πλείστων δωρεάν προς όλους τους χρήστες. Με αυτόν τον τρόπο το πρόγραμμα βελτιώνεται συνεχώς δίνοντας τη δυνατότητα να συγκριθεί με μεγαλύτερα και όχι δωρεάν προγράμματα ανάπτυξης γραφικών.

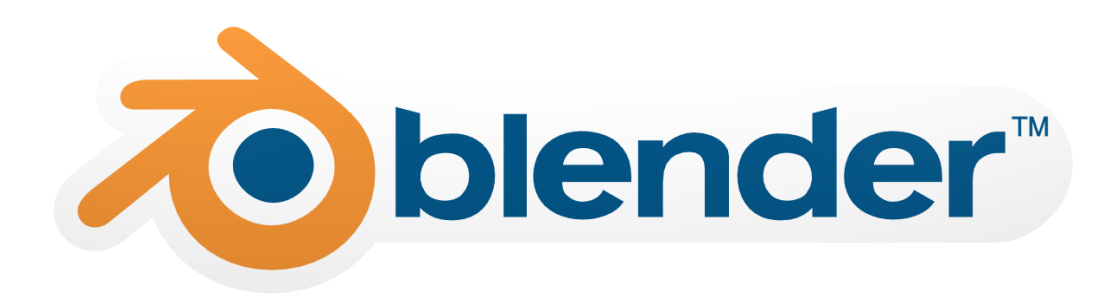

*Εικόνα 1: Το βασικό logo του Blender μέχρι και σήμερα<sup>1</sup>*

<span id="page-10-2"></span>**.** 

<sup>1</sup> Πηγή logo[: https://www.blender.org/about/logo/](https://www.blender.org/about/logo/)

## <span id="page-11-0"></span>**1.2 Interface**

Το interface του Blender όπως και το υπόλοιπο πρόγραμμα αποτελεί ένα πολύ ευκίνητο σύστημα που δίνει τη δυνατότητα στον χρήστη να το παραποιήσει με βάσει τις προτιμήσεις του. Παράλληλα το Blender παρέχει έτοιμους συνδυασμούς παραθύρων για την διευκόλυνση των νέων χρηστών καθώς και των έμπειρων χρηστών στην εργασία τους. Στην Εικόνα [2] παρουσιάζεται το βασικό Interface του Blender έκδοση 2.78

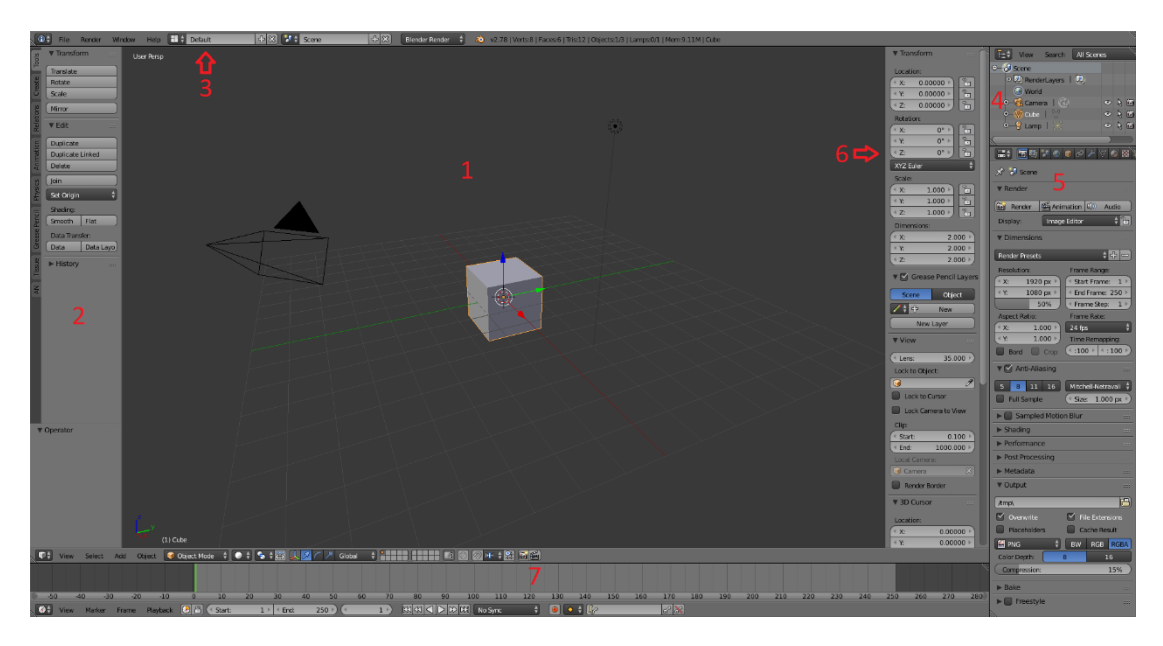

*Εικόνα 2: κύριο Interface του Blender*

- <span id="page-11-1"></span>1. 3d view port: αποτελεί τη σκηνή του έργου και το χώρο όπου ο σχεδιαστής παράγει το έργο του.
- 2. Tool shelf: η εργαλειοθήκη εμπεριέχει βασικές λειτουργίες που χρειάζονται τακτικά στο 3d view port. Διαχωρίζεται σε ομάδες για καλύτερη πλοήγηση. Πρέπει να σημειωθεί ότι στο tool shelf προσφέρονται λειτουργίες που συνδέονται άμεσα με την λειτουργία που βρίσκεται το Blender.
- 3. Information panel: Αποτελεί το μενού ου παραθύρου του προγράμματος. Επιτρέπει την αλλαγή του layout του interface καθώς και βασικές λειτουργίες όπως προτιμήσεις δημιουργία και αποθήκευση νέου αρχείου κλπ.
- 4. Outliner Window: Το παράθυρο αυτό παρουσιάζει όλα τα αντικείμενα που είναι ενεργά στην σκηνή. Μας δίνει την δυνατότητα να επιλέξουμε αντικείμενα όπως και να επηρεάσουμε τις σχέσεις με άλλα αντικείμενα και την ορατότητα τους είτε στο render (κεφάλαιο 7ο) είτε στο viewport.
- 5. Properties menu: Αποτελεί το πιο μεγάλο και πολύπλοκο Menu του Blender. Ασχολείται με ρυθμίσεις που επηρεάζουν ολόκληρη τη σκήνη αλλά και ξεχωριστά ένα αντικείμενο. Τα υπό-μενού που το αποτελούν είναι:
- a. Render: Ασχολείται με τις ρυθμίσεις υπεύθυνες για το render
- b. Render Layers: Τα στρώματα που θα τυπωθούν το ένα πάνω στο άλλο κατά το Render
- c. Scene: Ασχολείται με ρυθμίσεις που αφορούν την σκηνή
- d. World: Ρυθμίσεις του κόσμου που περιβάλλει τα αντικείμενα της σκηνής
- e. Object: Μενού που αφορά το αντικείμενο όπως παραμορφώσεις και συσχετίσεις μέσω Group.
- f. Constraints: Ασχολείται με περιορισμούς της δραστηριότητας του αντικειμένου σε σχέση με τον εαυτό του ή άλλα αντικείμενα
- g. Modifiers: Παραμορφώσεις όπως αύξηση γεωμετρίας και πολλαπλασιασμός του αντικειμένου
- h. Data: Ρυθμίσεις που αφορούν τη μορφή του αντικειμένου
- i. Materials: Αφορά τα υλικά που αποτελούν το αντικείμενο
- j. Textures: Αφορά την υφή των material του αντικειμένου
- k. Particles: Εισαγωγή particle effect στο αντικείμενο
- l. Physics: Εισαγωγή δυνατοτήτων φυσικής στο αντικείμενο
- 6. Property Panel: Αποτελεί υπό-μενού με ρυθμίσεις που επηρεάζουν το επιλεγμένο αντικείμενο καθώς και τον τρόπο που αντιλαμβανόμαστε τη σκηνή σκηνής.
- 7. Timeline: Αποτελεί την αναπαράσταση του χρόνου που έχει διανύσει ένα animation μετρώντας σε frames. Συνολικά πρέπει να υπάρχουν 24 με 30 frames κάθε δευτερόλεπτο για να δημιουργηθεί στο ανθρώπινο μάτι η ψευδαίσθηση της ομαλής κίνησης. Περισσότερα στο κεφάλαιο 6.

### <span id="page-12-0"></span>**1.3 Μετακίνηση στο 3D view port**

Στο 3d view port έχουμε την δυνατότητα να αλλάξουμε την οπτική μας καθώς και την θέση από την οποία βλέπουμε τη σκηνή. Πιο συγκεκριμένα το Blender έχει δύο διαφορετικά συστήματα οπτικής.

Το Perspective projection μας δίνει την δυνατότητα να δούμε το 3d view port όπως θα έβλεπε το ανθρώπινο μάτι. Δηλαδή αντικείμενα που βρίσκονται πιο κοντά φαίνονται μεγαλύτερα από τα αντικείμενα που είναι πιο μακριά. Στην εικόνα [3] βλέπουμε το 3d view port σε wireframe mode (περισσότερα στο επόμενο κεφάλαιο )έναν κύβο όπου η πίσω πλευρά του φαίνεται μικρότερη σε σχέση με την μπροστινή.

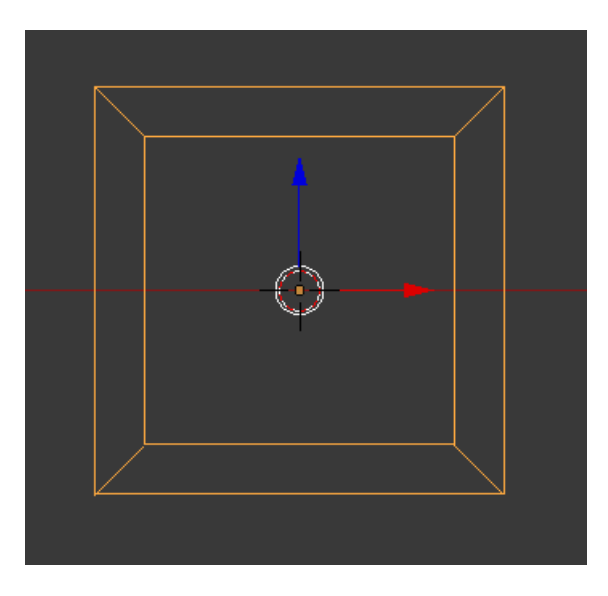

*Εικόνα 3: Wireframe view σε perspective view mode*

<span id="page-13-0"></span>Το orthographic projection δεν αποτελεί μια ρεαλιστική οπτική του κόσμου. Μας δίνει την δυνατότητα να δούμε τα αντικείμενα στο ίδιο μέγεθος ανεξάρτητα από την απόσταση τους από την κάμερα. Στην εικόνα [4] βλέπουμε τον ίδιο κύβο αλλά αυτή τη φορά σε orthographic projection και παρατηρούμε ότι η πίσω πλευρά έχει το ίδιο μέγεθος με την μπροστινή.

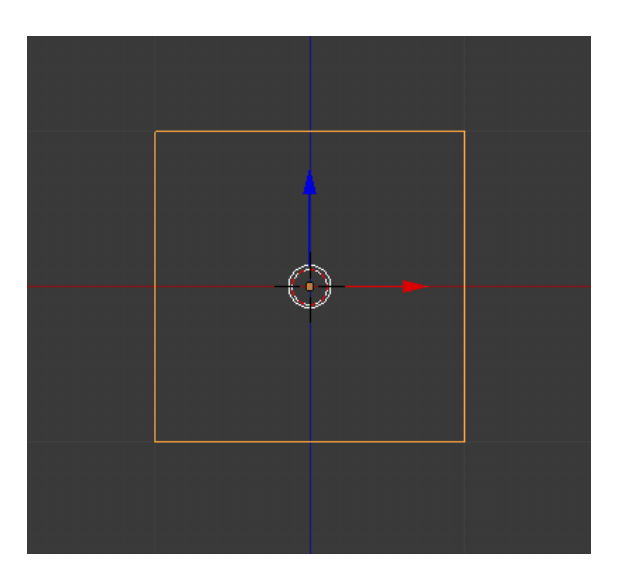

*Εικόνα 4: Wireframe view σε orthographic view mode*

<span id="page-13-1"></span>Πέρα από την αλλαγή της οπτικής το Blender προσφέρει την δυνατότητα να μεταφέρουμε την οπτική από μία τυχαία θέση σε μια συγκεκριμένη θέση στο viewport. Αυτές οι θέσεις είναι προκαθορισμένες και μπορούν να επιλεχθούν με την χρήση του numpad του πληκτρολογίου. Σε περίπτωση που ο χρήστης δεν έχει αυτό το πληκτρολόγιο μπορεί να ενεργοποιήσει τις συντομεύσεις αυτές από τα User preferences εικόνα [5] . Σε αυτό το μενού δίνεται και η δυνατότητα στον χρήστη να ορίσει και ένα πλήκτρο για την μεσαία ροδέλα του ποντικιού που έχει ιδιαίτερη σημασία για την καθοδήγηση του χρήστη στις παραμορφώσεις και στην καθοδήγηση του στη σκηνή.

| <b>C</b> Blender User Preferences                  |                                  |                                                       |               |      | $\Box$ | $\times$ |
|----------------------------------------------------|----------------------------------|-------------------------------------------------------|---------------|------|--------|----------|
| Interface<br>Editing                               | Input                            | Add-ons                                               | <b>Themes</b> | File | System |          |
| Presets:                                           | Blender                          | $\frac{1}{2}$<br>Name<br>$\qquad \qquad \blacksquare$ | $\frac{1}{2}$ |      |        |          |
| $+ + -$<br>Presets                                 | D.<br>Window                     |                                                       |               |      |        |          |
| Mouse:                                             | D.<br>Screen                     |                                                       |               |      |        |          |
| <b>Emulate 3 Button Mouse</b>                      | View2D<br>D.                     |                                                       |               |      |        |          |
| <b>Continuous Grab</b><br>$\sim$                   | <b>View2D Buttons List</b><br>D. |                                                       |               |      |        |          |
| <sup>4</sup> Drag Threshold:<br>5px                | D<br><b>User Interface</b>       |                                                       |               |      |        |          |
| <sup>4</sup> Tweak Threshold:<br>$10 \text{ px}$   | D.<br>3D View                    |                                                       |               |      |        |          |
| Select With:                                       | <b>Graph Editor</b><br>D         |                                                       |               |      |        |          |
| <b>Right</b><br>Left                               | D<br>Dopesheet                   |                                                       |               |      |        |          |
| Double Click:                                      | <b>NLA Editor</b><br>D           |                                                       |               |      |        |          |
| $350$ $\blacktriangleright$<br><sup>4</sup> Speed: | D<br><b>Timeline</b>             |                                                       |               |      |        |          |
| <b>Emulate Numpad</b>                              | D<br>Image                       |                                                       |               |      |        |          |
|                                                    | Outliner<br>D                    |                                                       |               |      |        |          |
| Orbit Style:                                       | Node Editor<br>D                 |                                                       |               |      |        |          |
| Trackball<br>Turntable                             | D<br>Sequencer                   |                                                       |               |      |        |          |
| Zoom Style:                                        | Logic Editor<br>D                |                                                       |               |      |        |          |
| ♦<br>Dolly                                         | D<br><b>File Browser</b>         |                                                       |               |      |        |          |
| <b>Vertical</b><br>Horizontal                      | D<br>Info                        |                                                       |               |      |        |          |
| Invert Mouse Zoom Directi                          | Property Editor<br>D             |                                                       |               |      |        |          |
| 國≑<br><b>Save User Settings</b>                    | Import Key Configuration         | Export Key Configuration                              |               |      |        |          |

*Εικόνα 5: User preferences*

<span id="page-14-0"></span>Με την ενεργοποίηση του Numpad μπορεί ο χρήστης να εναλλαχθεί στο viewport με τα εξής νούμερα :

- στο front view με το πλήκτρο 1
- στο right view με το πλήκτρο 3
- στο top view με το πλήκτρο 7
- στο orthographic/perspective view με το πλήκτρο 5
- στο ανάποδο view σε σχέση με αυτό που βρίσκεται με το πλήκτρο 9
- με τη χρήση των πλήκτρων 2, 4, 6, 8 γίνεται περιστροφή της σκηνής κατά 15 μοίρες κατά τις κατευθύνσεις κάτω, αριστερά, δεξιά και πάνω αντίστοιχα.

Όπως οι περισσότερες συντομεύσεις στο blender γίνεται να αλλάξει κανείς την οπτική του και με την χρήση ενός ειδικού μενού που φαίνεται στην εικόνα [6].

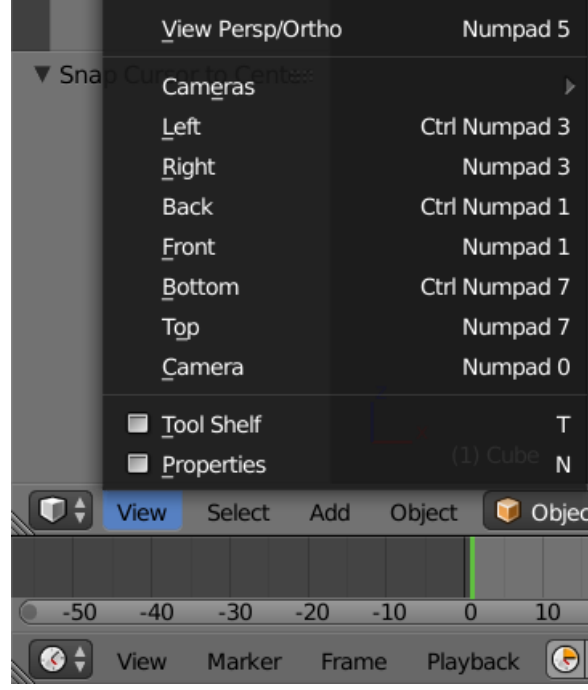

*Εικόνα 6: View μενού για την αλλαγή της οπτικής*

## <span id="page-15-1"></span><span id="page-15-0"></span>**1.4 Δευτερεύοντα Interface**

Όπως προαναφέρθηκε το Blender έχει τη δυνατότητα παραμόρφωσης της διεπαφής με βάση τις προτιμήσεις του χρήστη. Αυτό μπορεί να γίνει κάνοντας κλικ παρατεταμένα στο σημείο που υποδεικνύεται στην Εικόνα [7] και τραβώντας προς μία κατεύθυνση. Με αυτόν τον τρόπο δημιουργούνται αντίγραφα του interface τα οποία μπορούν να μετατραπούν στο απαιτούμενο παράθυρο από την επιλογή στο δεξιά πάνω μέρος του παραθύρου.

<span id="page-15-2"></span>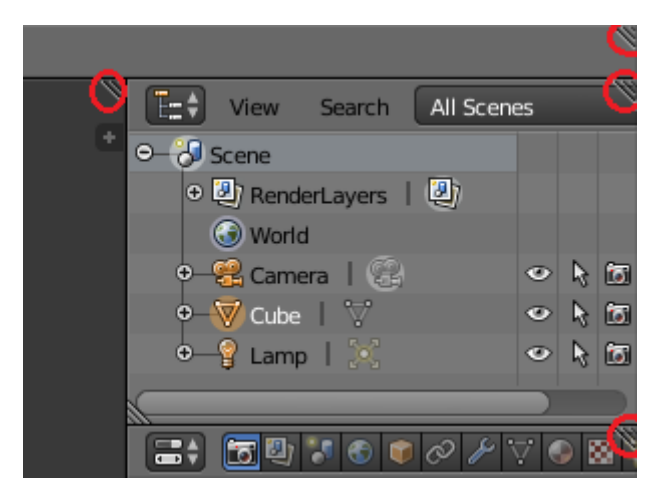

*Εικόνα 7: Σημείο αντιγραφής Interface*

Αυτή η διαδικασία μπορεί να είναι πολύπλοκη για νέους χρήστες έτσι το Blender παρέχει έτοιμα interface από όπου οι χρήστες μπορούν να εργαστούν. Με βάση την Εικόνα [8] βλέπουμε τις επιλογές σε layout.

Για αυτήν την πτυχιακή χρησιμοποιήθηκαν:

| + 8 3 1<br>HI ÷<br>Default<br>Sce |  |  |  |
|-----------------------------------|--|--|--|
| <b>3D View Full</b>               |  |  |  |
| Animation                         |  |  |  |
| Compositing                       |  |  |  |
| Default                           |  |  |  |
| Game Logic                        |  |  |  |
| Motion Tracking                   |  |  |  |
| Scripting                         |  |  |  |
| UV Editing                        |  |  |  |
| Video Editing                     |  |  |  |
|                                   |  |  |  |
|                                   |  |  |  |
|                                   |  |  |  |
|                                   |  |  |  |

*Εικόνα 8: Υπάρχοντα Layout.*

- <span id="page-16-0"></span>• Animation
- Compositing
- Default
- Motion Tracking
- UV Editing
- Video Editing

Animation: Το Interface αυτό χρησιμοποιείται για την βελτίωση του animation καθώς επιτρέπει την μετακίνηση των keyframes. Τα Keyframes αναπτύσσονται στο κεφάλαιο 3.2.

Compositing: Αποτελεί ένα από τα σημαντικότερα Interface του Blender. Επιτρέπει την εισαγωγή material σε αντικείμενα με τη χρήση ενός εικονικού περιβάλλοντος. Στο περιβάλλον αυτό συνδυάζονται κόμβοι για την δημιουργία του υλικού που θα αποτελεί το αντικείμενο.

Default: Αποτελεί το κεντρικό Interface. Εδώ ανοίγει το Blender κατά την εκκίνηση και περιλαμβάνει τα βασικά για την παραγωγή ικανοποιητικών αποτελεσμάτων.

Motion Tracking: Η διεπαφή αυτή ασχολείται με την αναγνώριση χαρακτηριστικών σε πραγματικό video ώστε να εισαχθούν 3D αντικείμενα δίνοντας μία ρεαλιστική αίσθηση.

UV Editing: Αποτελεί ένα σχετικά απλό Interface που βοηθάει την εισαγωγή textures στα αντικείμενα.

Video editing: Αυτή η διεπαφή χρησιμοποιήθηκε το λιγότερο. Χρησιμοποιήθηκε κατά την ολοκλήρωση του render σε κάθε σκηνή για τον συνδυασμό των εικόνων που παράγονταν σε ένα ενιαίο animation. Σε περίπτωση που εκτελείτε η διαδικασία σε ξεχωριστές εικόνες ανά frame μπορεί να συνεχιστεί και να σταματήσει η διαδικασία οποιαδήποτε στιγμή και να συνεχιστεί αργότερα. Σε περίπτωση παραγωγής video απευθείας αυτό δε συμβαίνει.

## <span id="page-17-0"></span>**1.5 Κέρσορας**

Σε αντίθεση με τα περισσότερα προγράμματα ο κέρσορας και το ποντίκι στο Blender αποτελούν δύο διαφορετικά πράγματα που μπορούν να επηρεάσουν με διαφορετικό τρόπο τη σκηνή. Ο κέρσορας αποτελεί ένα εικονίδιο στη σκηνή που θυμίζει σωσίβια λέμβο. Αυτό το εικονίδιο μπορεί να μετακινηθεί πατώντας το αριστερό κλικ του ποντικιού.

Ο κέρσορας αυτός ορίζει ένα σημείο στη σκηνή το οποίο προσφέρει γεωμετρικές συντεταγμένες. Αυτές τις συντεταγμένες μπορούμε να τις χρησιμοποιήσουμε για να δημιουργήσουμε αντικείμενα ή να έχουμε ένα σημείο αναφοράς για διάφορες παραμορφώσεις. Επίσης άμα κάνουμε την ανάλογη επιλογή μπορούμε να ορίσουμε να αποτελεί το κέντρο επιρροής έτσι ώστε να π.χ. να περιστρέφεται το αντικείμενο μας γύρω από τον κέρσορα και όχι το κέντρο του.

Το ποντίκι από την άλλη χρησιμοποιείται για την επιλογή αντικειμένων με το δεξί κλικ ή την ένταση της παραμόρφωσης. Αυτό γίνεται με την απομάκρυνση του ποντικιού μετά την επιλογή κάποιας παραμόρφωσης από το tool shelf ή από κάποια συντόμευση.

## <span id="page-17-1"></span>**1.6 Αντικείμενα**

Σε μία σκηνή θεωρούμε αντικείμενα ότι μπορεί να επιλεχθεί και να δεχτεί κάποια επεξεργασία όπως παραμόρφωση ή αλλαγή της γεωμετρίας του. Το σύνολο των αντικειμένων φαίνεται στο Outliner Window που υπάρχει στο Default interface πάνω δεξιά όπως και σε άλλα interface που παρέχει το blender. Τα αντικείμενα ανήκουν σε κατηγορίες:

- Τα πλέγματα(Meshes): αντικείμενα με βάση τα πολύγωνα που αποτελούνται από κορυφές(vertices), άκρες(edges) και πρόσωπα(faces). Είναι ο πιο συνηθισμένος τύπος αντικειμένου.
- Οι καμπύλες(Curves): Οι καμπύλες είναι αντικείμενα που αποτελούνται από καμπύλες ή ευθείες γραμμές που χειρίζονται με ένα σύνολο σημείων ελέγχου. Το Blender έχει δύο βασικές μορφές καμπυλών, καμπύλες Bèzier

και καμπύλες NURBS. Μπορούν να χρησιμοποιηθούν ως μονοπάτια για τον έλεγχο άλλων αντικειμένων.

- Επιφάνειες(Surfaces): Μια επιφάνεια είναι παρόμοια με ένα πλέγμα, αλλά αντί να αποτελείται από κορυφές, άκρες και όψεις, οι επιφάνειες στο Blender ορίζονται από ένα σύνολο καμπυλών NURBS και τα σημεία ελέγχου τους.
- Metaball: Τα αντικείμενα Metaball είναι μοναδικά με την ικανότητα να "λιώνουν" το ένα με το άλλο και να δημιουργήσουν μια μεγαλύτερη δομή. Είναι εύχρηστα για μια ποικιλία εφέ που περιλαμβάνουν μάζες.
- Κείμενο(Text): Το αντικείμενο κειμένου επιτρέπει την εισαγωγή κειμένου στην τρισδιάστατη σκηνή σας.
- Σκελετοί(Armatures): Τα αντικείμενα σκελετού είναι δομές που αποτελούνται από συνδεδεμένα οστά. Μπορούν να χρησιμοποιηθούν για την παραμόρφωση άλλων αντικειμένων. Τα οστά είναι ιδιαίτερα χρήσιμα για τη δημιουργία των προσομοιώσεων με βιολογικούς οργανισμούς καθώς και μηχανικούς.
- Πλέγματα(Lattice): Αν και στην ελληνική μετάφραση τα lattices και τα Meshes είναι πολύ διαφορετικές έννοιες. Τα lattices μπορούν να χρησιμοποιηθούν για να παραμορφώσουν άλλα αντικείμενα σε παρόμοιο τρόπο με τους σκελετούς.
- Κενά σημεία(Empty): Ο πρωταρχικός σκοπός τους είναι να χρησιμοποιούνται ως σημεία αναφοράς, μεγέθους και προσανατολισμού στον τρισδιάστατο χώρο. Αυτό τα επιτρέπει να λειτουργούν ως πολύ ισχυροί έλεγχοι πολλαπλών καταστάσεων και αντικειμένων.
- Ομιλητής(Speaker): Χρησιμοποιείται πιο πολύ για την δημιουργία παιχνιδιών αποτελώντας μια πηγή κάποιου ήχου μέσα στο τρισδιάστατο περιβάλλον.
- Κάμερα(Camera): Όπως κάμερες πραγματικού κόσμου, τα αντικείμενα κάμερας καθορίζουν τη θέση και την οπτική που προβάλλετε τη σκηνή.
- Πηγές φωτός(Lamp): Τα αντικείμενα φωτισμού είναι απαραίτητα για τη φωτισμό της σκηνής. Υπάρχουν πολλά είδη φωτισμού όπως προβολείς, απλές λάμπες ή ακόμα και ο ίδιος ο ήλιος()φωτίζοντας ολόκληρη τη σκηνή.
- Πεδίο Δύναμης(Force Field): Με τους απλούστερους όρους, ένα πεδίο δύναμης είναι ένα σημείο που δρα σαν την πηγή κάποιας φυσικής δύναμης όπως ο άνεμος ή ο μαγνητισμός. Τα πεδία ισχύος χρησιμοποιούνται κυρίως για τις προσομοιώσεις φυσικής στο Blender.
- Ομαδοποίηση(Group Instance): Μια ομάδα είναι ένα σύνολο αντικειμένων που ορίζονται από τον χρήστη ως σχετιζόμενα μεταξύ τους με κάποιο τρόπο.

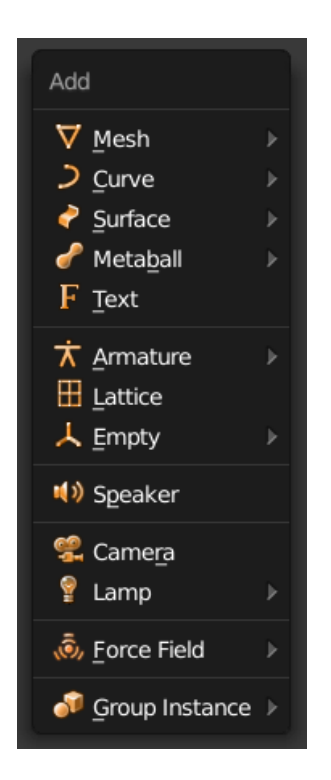

*Εικόνα 9: μενού εισαγωγής αντικειμένων*

<span id="page-19-1"></span>Μία σκηνή για να είναι λειτουργική χρειάζεται τρία τουλάχιστον αντικείμενα. Για αρχή πρέπει να υπάρχει τουλάχιστον ένα αντικείμενο στη σκηνή ώστε να μπορέσει να εμφανιστεί στην οθόνη. Χρειάζεται μία κάμερα η οποία είναι υπεύθυνη για τον χώρο που θα χρησιμοποιηθεί για το render. Τέλος χρειάζεται μία πηγή φωτός η οποία θα παράγει το φως που χρειάζεται για να φανεί το αντικείμενο στο Render.

### <span id="page-19-0"></span>**1.7 Εισαγωγή Πλεγμάτων**

Για την παραγωγή αντικειμένων το Blender περιέχει βασικά γεωμετρικά σχήματα τα οποία μπορούμε να εισάγουμε με την συντόμευση shift+A και μετά στο υπό-μενού Mesh επιλέγουμε αντικείμενα όπως κύβους ή κυλίνδρους. Μπορούμε να εισάγουμε με αυτόν τον τρόπο όσα αντικείμενα χρειάζεται και επιλέγομαι σε πιο θα εργαστούμε πατώντας δεξί κλικ. Το επιλεγμένο αντικείμενο αποκτά ένα πορτοκαλί περίγραμμα ώστε να ξεχωρίζει από τα υπόλοιπα.

Για να επηρεαστεί η γεωμετρία του αντικειμένου πρέπει να τοποθετηθούμε σε μια ειδική λειτουργία με το αντικείμενο επιλεγμένο. Η λειτουργία αυτή ονομάζεται edit mode και σε αυτήν την λειτουργία με τη συντόμευση tab, ενώ μέχρι στιγμής βρισκόμασταν σε Object mode. Σε Edit mode μπορούμε να επηρεάσουμε τη γεωμετρία μόνο του επιλεγμένου αντικειμένου. Βλέπουμε τη γεωμετρία σα μαύρες βούλες που ορίζουν τα σημεία που την αποτελούν και όπως και τα αντικείμενα μπορούμε να τα επιλέξουμε ξεχωριστά και να τα επηρεάσουμε.

Σε αυτό το σημείο θα πρέπει να αναφερθεί πως αναγνωρίζεται η γεωμετρία του αντικειμένου. Ένα αντικείμενο αποτελείται από τα σημεία(Vertices), τις ακμές(Edges) και πρόσωπα(faces).

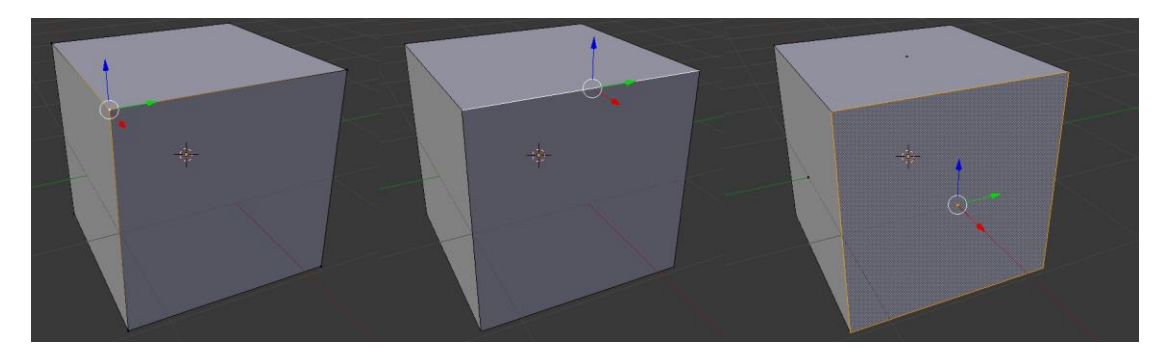

*Εικόνα 10: λειτουργίες επιλογής γεωμετρίας*

Τα vertices αποτελούν σημεία με γεωγραφικές συντεταγμένες στο χώρο. Αυτές οι συντεταγμένες ανταποκρίνονται στους άξονες Χ,Υ και Ζ για το μήκος, πλάτος και ύψος αντίστοιχα. Δύο σημεία στο χώρο μπορούν να συνδεθούν με μία ακμή(edge), ενώ όταν τρία και περισσότερα σημεία είναι ενωμένα μπορεί δημιουργείται ένα πρόσωπο(face). Τα πρόσωπα είναι τα μόνα στοιχεία που θα εμφανιστούν κατά την εκτέλεση του render.

### <span id="page-20-0"></span>**1.8 Επεξεργασία Αντικειμένων**

Η επεξεργασία των αντικειμένων έχει μικρές διαφορές μεταξύ Object mode και Edit mode. Οι βασικές λειτουργίες που είναι κοινές και στις δύο καταστάσεις είναι περιστροφή(rotate) με την συντόμευση r, μετακίνηση(grab) με την συντόμευση g και κλιμάκωση(scale) με την συντόμευση s. Το περιβάλλον του Blender δημιουργεί την αίσθηση των τριών διαστάσεων με την χρήση των τριών αξόνων για τις διαστάσεις του x,y και z. Εκμεταλλευόμενο αυτήν την δυνατότητα κάθε παραμόρφωση που προαναφέρθηκε μπορεί να εκτελεστεί με ορισμό κάποιο άξονα δίνοντας την δυνατότητα να δημιουργηθούν μοντέλα με μεγάλη λεπτομέρεια.

Στην περίπτωση του edit mode πέρα από αυτές τις δυνατότητες υπάρχουν και συντομεύσεις για την εισαγωγή παραπάνω γεωμετρίας, κάτι που είναι απαραίτητο για την αύξηση της ποιότητας των βασικών γεωμετρικών σχημάτων που προσφέρει το Blender. Αυτές οι βασικές λειτουργίες είναι:

• Προέκταση(extrude) με την συντόμευση e η οποία προεκτείνει ένα μέρος της γεωμετρίας δημιουργώντας ένα αντίγραφο της συνδεδεμένο με το αρχικό.

- Δαχτυλίδια βρόγχου (edge loops). Τα edge loop δημιουργούν "δαχτυλίδια" σημείων γύρο από υπάρχοντα γεωμετρία ώστε να αυξηθεί η λεπτομέρεια.
- Ένθεση(inset). Η συντόμευση i προσφέρει την δυνατότητα δημιουργίας ενός προσώπου μέσα σε ένα άλλο πρόσωπο.

Χρησιμοποιώντας αυτές τις συντομεύσεις για την δημιουργία και την επεξεργασία αντικειμένων δημιουργήθηκαν όλα τα μοντέλα που χρειάστηκαν για την πτυχιακή εργασία.

# <span id="page-22-0"></span>**ΚΕΦΑΛΑΙΟ 2<sup>ο</sup>: ΔΗΜΙΟΥΡΓΙΑ ΜΟΝΤΕΛΩΝ**

## <span id="page-22-1"></span>**2.1 Κατηγορίες μοντέλων**

Με την ολοκλήρωση των εισαγωγικών γνώσεων προχωράμε στην δημιουργία των μοντέλων που χρησιμοποιήθηκαν για την πτυχιακή. Τα μοντέλα ανάλογα με την χρήση τους τα διαχωρίζουμε σε τρείς κατηγόριες:

- Βασικά μοντέλα: Τα μοντέλα που επί το πλείστων βρίσκονται στην σκηνή, αυτά περιλαμβάνουν το αυτοκίνητο και τον θεριστή.
- Δευτερεύοντα μοντέλα: Τα μοντέλα αυτά δεν έχουν άμεση επιρροή στη σκηνή και βρίσκονται εκεί μόνο για την δημιουργία του κόσμου που περιβάλει το animation. Αυτά τα αντικείμενα είναι τα container που βρίσκονται στην αρχή του animation.
- Βοηθητικά μοντέλα: Αυτά τα μοντέλα δημιουργήθηκαν με βάση τις ανάγκες της κάθε σκηνής και χρησιμοποιήθηκαν για να δημιουργήσουν σκιές και τα αντικείμενα που καλύπτουν τα μοντέλα σε διάφορες στιγμές της σκηνής. Τέτοια μοντέλα είναι το πάτωμα που κινούνται τα οχήματα ή τα πόδια μίας καρέκλας κλπ.

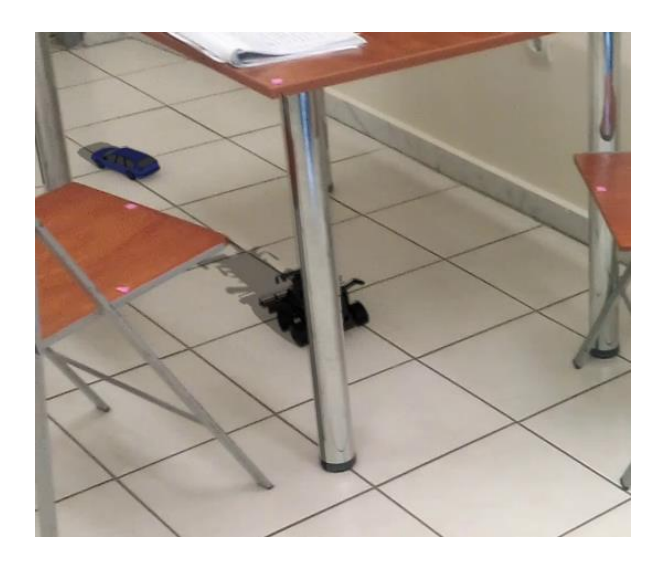

*Εικόνα 11: Σκηνή του τελικού animation*

<span id="page-22-2"></span>Στην εικόνα [11] διακρίνουμε ότι ο θεριστής κρύβεται ως ένα βαθμό από το πόδι του τραπεζιού. Για να δημιουργηθεί αυτή η αίσθηση τοποθετούμε ένα βοηθητικό μοντέλο που ακολουθεί την σκηνή στις διαστάσεις του ποδιού. Η δουλειά του μοντέλου είναι να εξαφανίζει όποιο μέρους οποιουδήποτε μοντέλου περνάει από πίσω του. Παράλληλα ένα άλλο βοηθητικό μοντέλο αποτελεί το δάπεδο του οποίου η δουλειά είναι να δημιουργεί τη σκιά που ταυτίζεται με το πάτωμα.

## <span id="page-23-0"></span>**2.2 Modifiers**

Ένα σημαντικό χαρακτηριστικό που έχει το Blender αποτελούν οι τροποποιητές(modifiers). Οι τροποποιητές προσφέρουν την δυνατότητα να επιταχυνθεί η εργασία προσθέτοντας γεωμετρία ή κάνοντας πολλές εργασίας πολύ πιο γρήγορες και πολύ πιο εύκολες από το να γίνονταν με το χέρι του σχεδιαστή. Υπάρχουν πολλοί τροποποιητές για διευκόλυνση το Blender τους διαχωρίζει σε κατηγορίες. Κάθε ένας από αυτούς έχει πολύ διαφορετικές λειτουργίες και με συνδυασμούς τους μπορούν να δημιουργηθούν πολύ διαφορετικά αποτελέσματα.

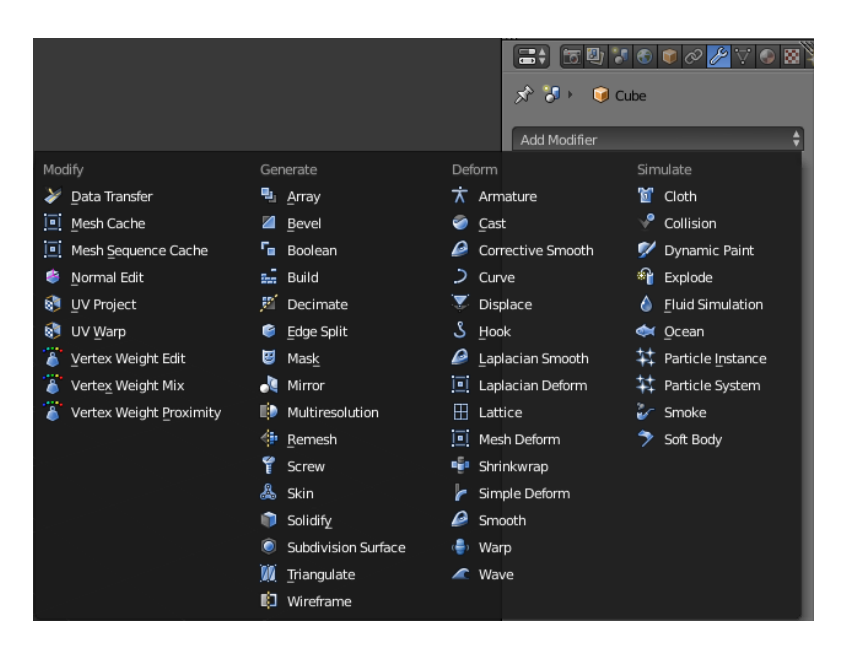

*Εικόνα 12: μενού των διαφόρων Modifier*

<span id="page-23-1"></span>Για την δημιουργία αυτού του animation χρησιμοποιήθηκαν :

1. Array: Όπως λέει και το όνομα αντιγράφει το αντικείμενο όσες φορές χρειάζεται έχοντας την απόσταση που επιθυμεί ο σχεδιαστής στον άξονα που επιθυμεί

<span id="page-23-2"></span>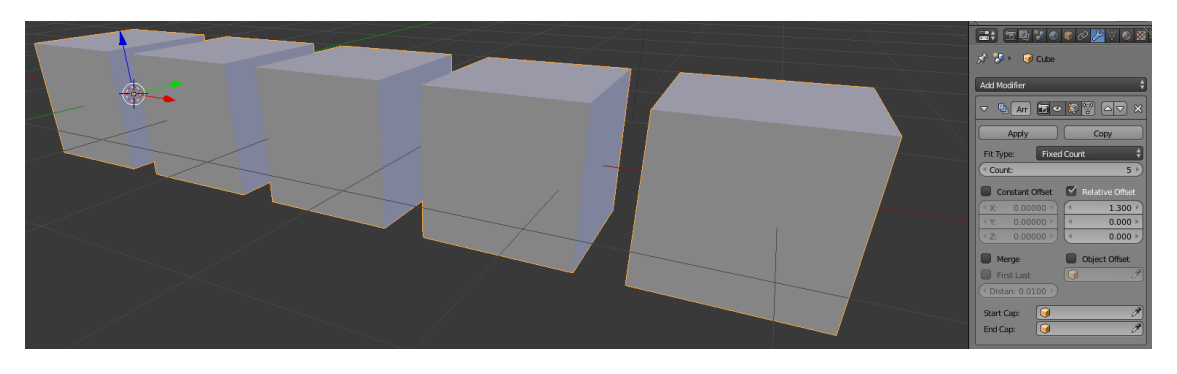

*Εικόνα 13: Επίδειξη Array Modifier*

2. Mirror: Ο τροποποιητής αυτός "χωρίζει" το αντικείμενο στη μέση και κάθε μετατροπή που γίνεται στην μία πλευρά γίνεται και στην άλλη. Αποτελεί έναν ιδιαίτερα βοηθητικό τροποποιητή στην περίπτωση που θέλουμε να δημιουργήσουμε συμμετρικά μοντέλα.

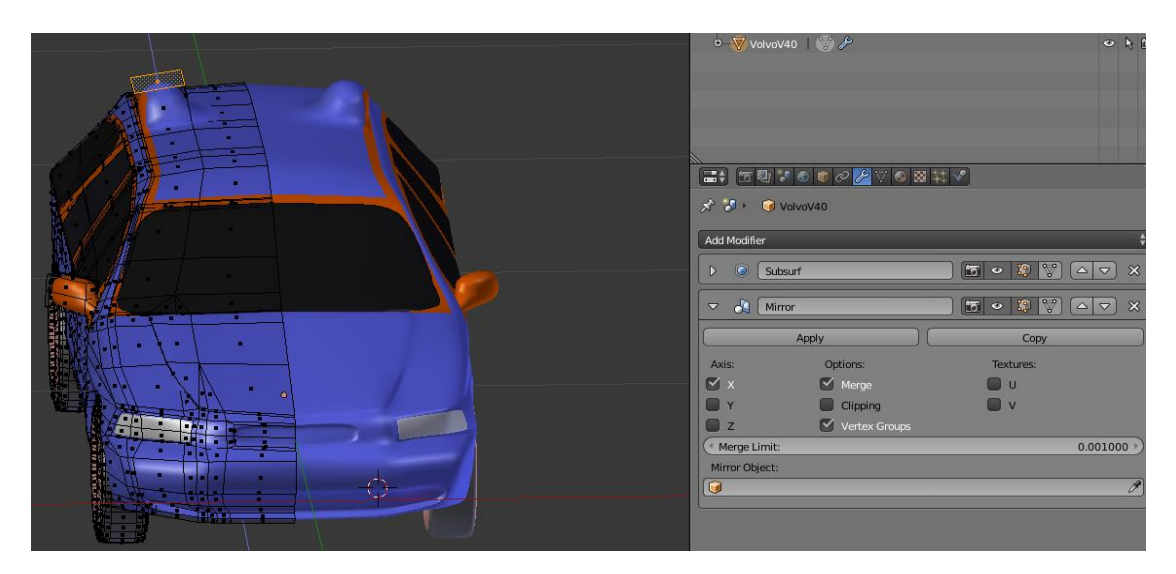

*Εικόνα 14: Επίδειξη Mirror Modifier*

<span id="page-24-0"></span>3. Subdivision Surface: Ένας από τους πιο πολυχρησιμοποιημένους τροποποιητές καθώς δημιουργεί παραπάνω γεωμετρία στο αντικείμενο που ταξινομείται ομοιόμορφα στο μοντέλο.

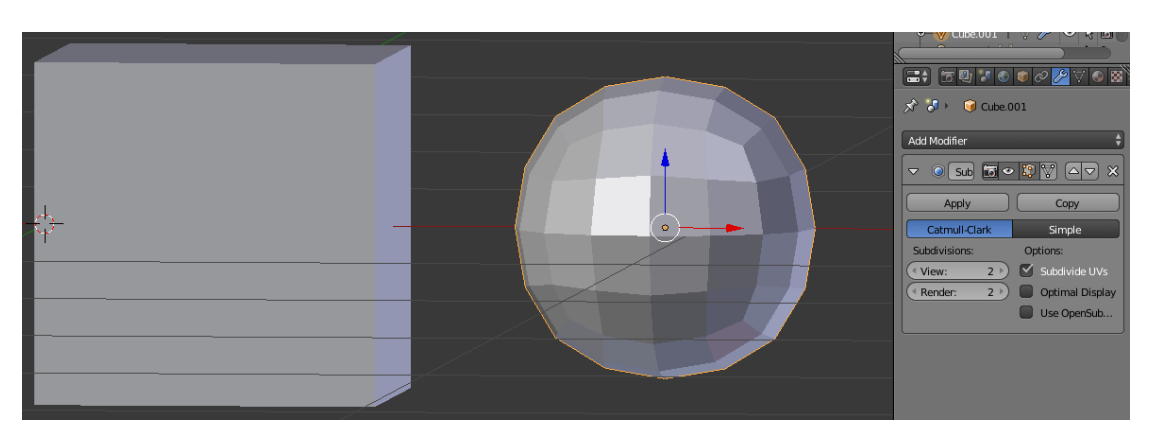

*Εικόνα 15: Επίδειξη Subdivide Surface Modifier*

<span id="page-24-1"></span>4. Armature: Στην περίπτωση που θέλουμε να δημιουργήσουμε ένα μοντέλο που η θέση της γεωμετρίας του αλλάζει πρέπει να το συνδέσουμε με ένα σκελετό(armature) αυτό επιτυγχάνεται με την χρήση αυτού του τροποποιητή.

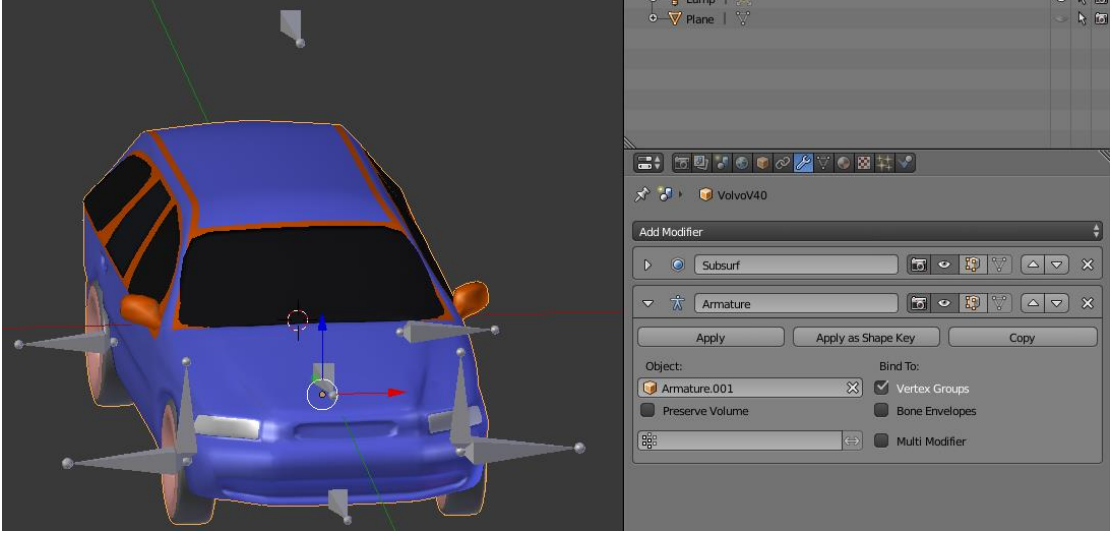

*Εικόνα 16: Επίδειξη Armature Modifier*

<span id="page-25-1"></span>Μία πολύ σημαντική ιδιότητα των τροποποιητών αποτελεί το γεγονός ότι η παραμόρφωση τους δεν είναι μόνιμη αλλά προσωρινή μέχρι να την μονιμοποιήσει ο χρήστης. Δηλαδή καμία παραμόρφωση δε θα επηρεάσει την γεωμετρία ή την κατάσταση του μοντέλου. Για να ακυρωθεί ένας τροποποιητής πρέπει αν επιλεχθεί το 'x' που βρίσκεται στο πάνω δεξιά μέρος του κάθε τροποποιητή. Παράλληλα πατώντας τα βελάκια μπορούμε να αλλάξουμε την σειρά με την οποία οι τροποποιητές επηρεάζουν το μοντέλο. Αλλάζοντας τη σειρά μπορούμε να έχουμε διαφορετικά αποτελέσματα. Στα επόμενα τέσσερα εικονίδια η κάμερα ορίζει αν ο τροποποιητής θα φανεί στο Render. Το μάτι αν θα φαίνεται στο viewport. Ο κύβος αν ο τροποποιητής θα φαίνεται στο edit mode και τέλος το τρίγωνο αν η γεωμετρία του μοντέλου θα ταιριάζει με τον τροποποιητή στο Edit mode. Τέλος όλοι οι τροποποιητές έχουν την επιλογή Apply που νομιμοποιεί την δραστηριότητα τους στο μοντέλο.

### <span id="page-25-0"></span>**2.3 Materials**

Τα material(υλικό) αποτελεί το χρώμα και την υφή που χαρακτηρίζει ένα αντικείμενο. Ένα αντικείμενο μπορεί να έχει πάνω από ένα material σε διαφορετικά σημεία της γεωμετρίας του. Οι μορφή και οι δυνατότητες που έχουν τα Material επηρεάζονται από την μηχανή render που έχει επιλεχθεί από τον χρήστη. Περισσότερα για τις μηχανές render στο κεφάλαιο 8.1 . Στην περίπτωση της πτυχιακής αυτής χρησιμοποιήθηκε η μηχανή Render Cycles. Η μηχανή αυτή χαρακτηρίζεται από μεγάλες δυνατότητες στο ρεαλισμό της σκηνής καθώς και την χρήση δυνατοτήτων Cuda Cores άμα προσφέρεται από την κάρτα γραφικών του υπολογιστή.

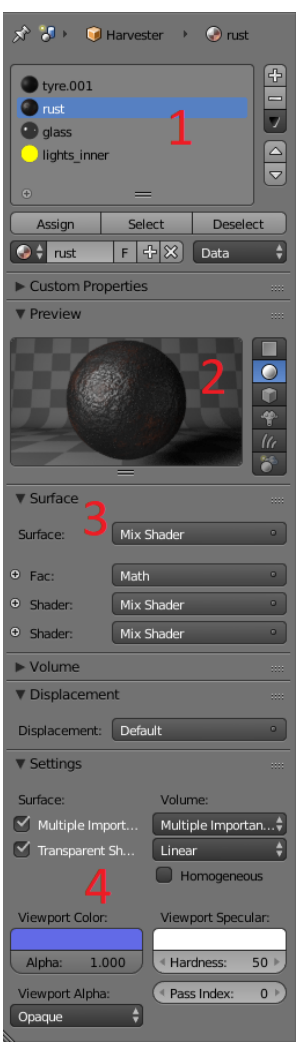

*Εικόνα 17: Material tab*

<span id="page-26-0"></span>Σε περίπτωση που ο χρήστης επιθυμεί να εργαστεί στο Default Layout τότε πηγαίνει στο Material Tab των properties. Εκεί μπορεί να πραγματοποιήσει όλες τις δυνατότητες που προσφέρει τo Node Editor αλλά είναι αρκετά πιο αχρησιμοποίητο εξαιτίας τις άβολής μορφής του σε πιο πολύπλοκα υλικά. Πιο συγκεκριμένα σε αυτό μπορούμε να δούμε:

- 1. Όλα τα material που βρίσκονται ενεργά στο μοντέλο που έχουμε δημιουργήσει. Για να προσθέσουμε κι άλλο επιλέγουμε το "+" πάνω δεξιά. Για να ορίσουμε πιά μέρη του μοντέλου θα λάβουν το καινούργιο material τότε τα επιλέγουμε και πατάμε την επιλογή κάτω από το κουτί με τα material που λέει "Assign". Πρέπει να σημειωθεί ότι τα material λαμβάνουν χώρα στα πρόσωπα του μοντέλου και όχι στις ακμές ή τα σημεία.
- 2. Στην ενότητα Preview βλέπουμε μία προεπισκόπηση του αντικειμένου μας σε ένα προκαθορισμένο αντικείμενο. Το αντικείμενο μπορεί να αλλαχτεί από τις δεξιά επιλογές σε πεδίο, σφαίρα κύβο κλπ. Ο σκοπός αυτής της αναπαράστασης είναι να ενημερώσει τον χρήστη για την εμφάνιση του υλικού σε ένα πιο εύκολο μοντέλο από ότι στην κεντρική σκηνή.
- 3. Στις ενότητες Surface, Volume και Displacement μπορούμε να δούμε τα στοιχεία που απαρτίζουν το material που έχουμε επιλεγμένο. Πιο συγκεκριμένα το Surface ορίζει το υλικό στην επιφάνεια του αντικειμένου. Το Volume ορίζει πως θα επηρεάζει το φως το αντικείμενο με την απορρόφηση ή την αντανάκλαση του. Τέλος το Displacement χρησιμοποιείται από τα textures για να δώσει ρεαλιστική υφή στο αντικείμενο δημιουργώντας σκιές εκεί που δεν υπάρχει γεωμετρία.
- 4. Τέλος σε αυτή την ενότητα μπορούμε να επηρεάσουμε γενικές ρυθμίσεις για το υλικό που μόλις δημιουργήσαμε όπως το χρώμα που θα έχει στο 3d View Port ή ρυθμίσεις που βελτιώνουν τον χρόνο του Render αφαιρώντας μη απαραίτητους υπολογισμούς.

Όσο πιο πολύπλοκο το υλικό τόσο πιο δύσκολο είναι να δημιουργηθεί σε αυτό το παράθυρο λόγω της απλοϊκής παρουσίασης του. Εξαιτίας αυτού χρησιμοποιήθηκε το Compositor Layout για την δημιουργία κάθε υλικού για τα μοντέλα.

## <span id="page-27-0"></span>**2.4 Compositor Layout**

Το Compositor layout αποτελείται έναν πιο βολικό τρόπο για την δημιουργία υλικών για τα αντικείμενα ή για την σκηνή γενικότερα. Το compositor layout χρησιμοποιείται για την εισαγωγή του αντικειμένου στο πραγματικό video και την ψευδαίσθηση ότι αυτό ανήκει στην σκηνή χάρη στην προσημείωση της σκιάς. Πιο πολλά στο κεφάλαιο [].

Το layout της σκηνής αυτής αποτελείται από τρία tabs που είναι διαφορετικά από αυτά του default και εκτός από το 3d view port που πλέον έχει μεταφερθεί στο κάτω δεξιά μέρος της σκηνής. Αυτά είναι:

- 1. Node Editor: αποτελεί το πιο σημαντικό tab του συγκεκριμένου layout. Σε αυτό ο χρήστης μπορεί μέσω των κόμβων και των συνδέσεων μεταξύ τους να δημιουργήσει πολύπλοκα material με εκπληκτική ευκολία και έλεγχο που δε θα ήταν εφικτός με την χρήση του υπό-μενού στο Default layout.
- 2. UV/image Editor: Επιτρέπει την επεξεργασία δυσδιάστατων στοιχείων όπως εικόνες ή textures. Το πρόγραμμα παρέχει και ειδικό Layout που περιβάλλετε γύρω από αυτό το παράθυρο αλλά για διευκόλυνση υπάρχει και εδώ. Σε αυτό το παράθυρο προετοιμάζεται το μοντέλο για να "περιτυλιχτεί" με το texture αν υπάρχει.
- 3. 3D view: Εδώ βλέπουμε το χώρο εργασίας που εργαζόμασταν στο Default layout σε μια πιο συρρικνωμένη έκδοση ώστε να εστιάσουμε στο Node **Editor**

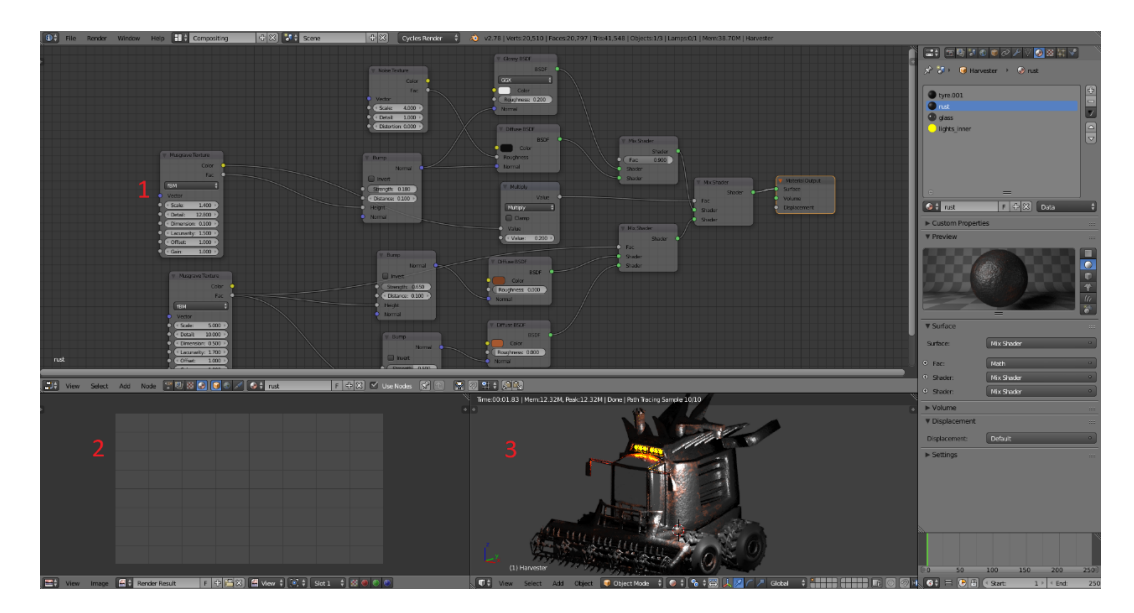

*Εικόνα 18: Compositor Layout*

## <span id="page-28-1"></span><span id="page-28-0"></span>**2.5 Node Editor**

Το Node Editor αποτελεί ένα δύσκολο σημείο για αρκετούς καινούργιους χρήστες του blender εξαιτίας της πληθώρας δραστηριοτήτων που μπορούν να πραγματοποιηθούν καθώς και το αμέτρητο πλήθος πιθανών συνδυασμών για τους αποκαλούμενους κόμβους. Οι κόμβοι οι οποίοι παρουσιάζονται σα τετράγωνα με μικρούς κύκλους στο αριστερό ή στο δεξί μέρος ή και στις δυο πλευρές που ονομάζονται υποδοχές(sockets). Αυτοί οι κύκλοι αποτελούν τα σημεία όπου συνδέονται οι κόμβοι μεταξύ τους για να παράγουν τα υλικά. Το αριστερό κομμάτι αποτελεί τα σημεία όπου ο κόμβος δέχεται εισόδους και το δεξί κομμάτι όπου παράγει εξόδους. Μια συχνή παρομοίωση των κόμβων αποτελεί η παρομοίωση τους με μεθόδους σε έναν αλγόριθμο. Ένας βασικός κόμβος φαίνεται στην εικόνα [19].

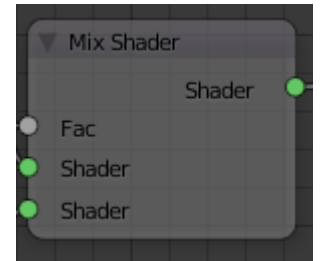

*Εικόνα 19: Απλός κόμβος Mix Shader*

<span id="page-28-2"></span>Η εισαγωγή κόμβων γίνεται από ένα ειδικό υπό-μενού που ενεργοποιείται με τον ίδιο τρόπο που γίνεται η εισαγωγή αντικείμενων στο 3D View Port, με την συντόμευση shift+a. Στο μενού αυτό περιλαμβάνονται όλοι οι κόμβοι που μπορούν να εισαχθούν. Συνολικά στην έκδοση 2.78 υπάρχουν συνολικά 88 κόμβοι που μπορούν να εισαχθούν ο καθένας με διαφορετική λειτουργία. Οι κόμβοι ομαδοποιούνται σε κατηγορίες για την καλύτερη ταξινόμηση τους.

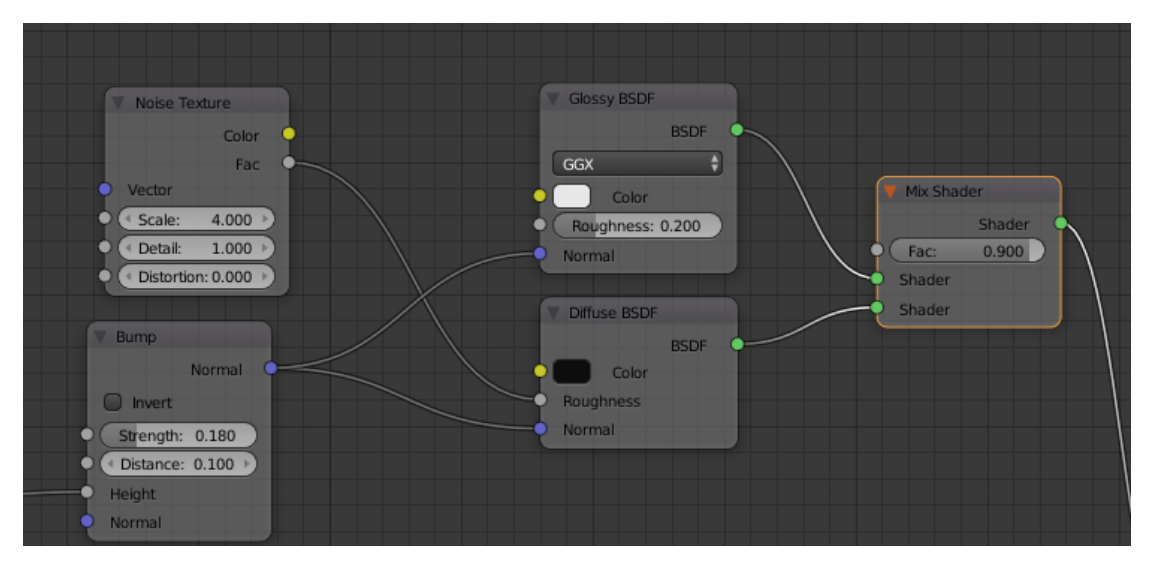

*Εικόνα 20: Παρουσίαση τμήματος Node Tree*

<span id="page-29-0"></span>Γραμμές μπορούν να τραβηχτούν από τις δεξί υποδοχές ενός κόμβου και να συνδεθούν με τις αριστερές υποδοχές άλλου κόμβου. Το αριστερό κομμάτι δε μπορεί να συνδεθεί με το αριστερό ενός άλλου κόμβου και ανάλογα το δεξί ενός κόμβου δε μπορεί να συνδεθεί με το δεξί ενός άλλου. Επίσης ανάλογα με το είδος της εισόδου οι υποδοχές έχουν διαφορετικό χρώμα.

Κίτρινο: Αποτελεί υποδοχή χρώματος η οποία μπορεί να περιλαμβάνει και ένα κανάλι Alpha. Το κανάλι αυτό συμβολίζει την διαφάνεια.

Γκρι: Οι υποδοχές αυτές εξάγουν ή δέχονται αριθμητικές τιμές και μόνο αριθμητικές τιμές

Μοβ: Υποδηλώνει πληροφορίες για συντεταγμένες διανύσματα και normal που χρησιμοποιούνται κυρίως για τα textures.

Πράσινο: Χρησιμοποιείται από την μηχανή cycles του Blender για να συνδέσει κόμβους σκίασης μεταξύ τους που είναι κυρίως υπεύθυνοι για το βασικό χρώμα.

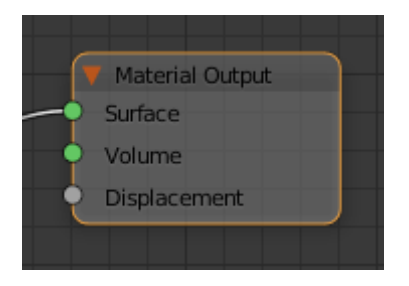

*Εικόνα 21: Τελικός κόμβος εξόδου*

<span id="page-30-1"></span>Για να μπορέσει να εμφανιστεί το material πάνω στο αντικείμενο είναι απαραίτητο να έχουμε έναν ειδικό κόμβο ο οποίος ονομάζεται Material Output, εικόνα [21]. Είναι από τους λίγους κόμβους που έχουν μόνο εισόδους. Αυτό οφείλεται στο γεγονός ότι η έξοδος του κόμβου είναι στο ίδιο το αντικείμενο. Σε περίπτωση που αυτό ο κόμβος λείπει το χρώμα του αντικειμένου είναι μαύρο.

#### <span id="page-30-0"></span>**2.6 Textures**

Πολλές φορές η χρήση υλικών μόνων τους δεν αρκεί για να δημιουργηθεί μια αρκετή αληθοφάνει επιφάνεια στο μοντέλο που έχει δημιουργηθεί. Για να αυξηθεί η αληθοφάνεια ενός αντικειμένου πρέπει να γίνει η χρήση textures. Ένα texture αποτελεί μια εικόνα η οποία τυλίγει το μοντέλο μας και μπορεί να χρησιμοποιηθεί για να προσφέρει το χρώμα του υλικού όπως και το βάθος του. Με αυτό τον τρόπο δημιουργούνται πολύ αληθοφανή αποτελέσματα.

Για να προετοιμαστεί το αντικείμενο να χρησιμοποιήσει ένα texture χρησιμοποιείται το UV Editing Layout. Η δομή του είναι σχετικά απλή με δύο παράθυρα μόνο να το περιβάλλουν. Το UV Editor από δεξιά που επιτρέπει την επεξεργασία των δυσδιάστατων στοιχείων του έργου και από αριστερά το 3D View Port στο οποίο εργαζόμασταν στο Default Layout.

<span id="page-30-2"></span>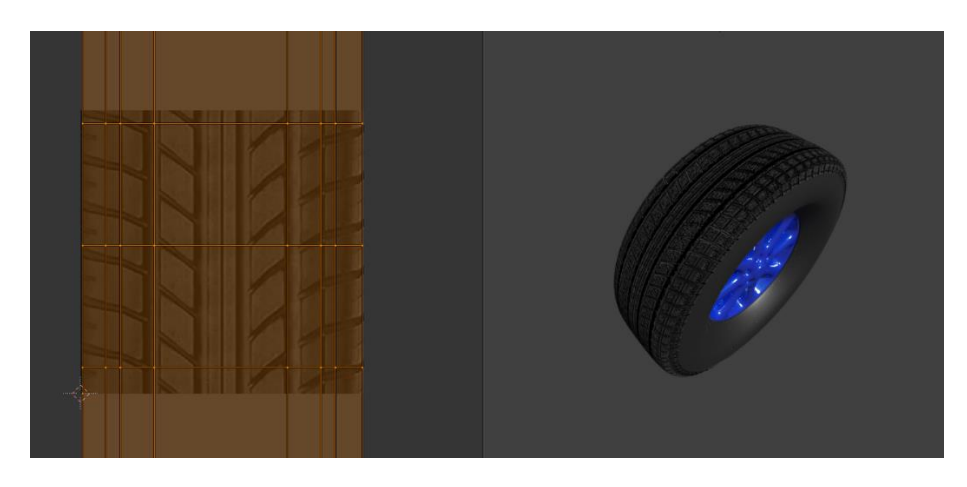

*Εικόνα 22: αποτέλεσμα texturing ρόδας*

Ωστόσο πριν γίνει η εισαγωγή του texture στο αντικείμενο (είτε μέσω κόμβου ή του Material Tab) πρέπει πρώτα να προετοιμαστεί κατάλληλα το μοντέλο. Η διαδικασία αυτή ονομάζεται Unwrapping, και περιλαμβάνει την διαδικασία κατά την οποία το μοντέλο "ξετυλίγεται" και από τον τρισδιάστατο χώρο μεταφέρεται κατάλληλα στον δυσδιάστατο χώρο. Αυτό γίνεται εφικτό με την χρήση των ραφών(seams). Οι ραφές αποτελούν τα σημεία στα οποία θα "κοπεί" το μοντέλο έτσι ώστε να χωρέσει στην δυσδιάστατη εικόνα κατά την διαδικασία του ξετυλίγματος.

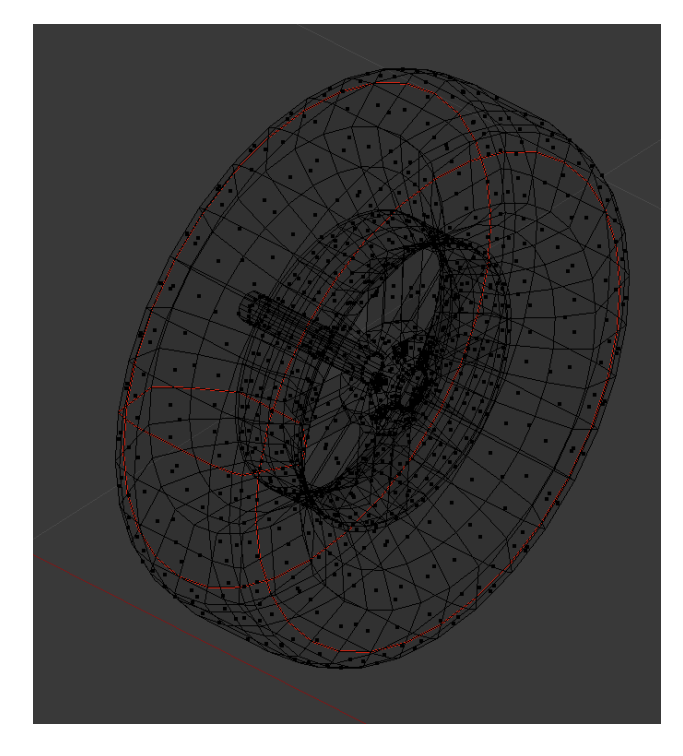

*Εικόνα 23: Δημιουργία seams με κόκκινο χρώμα*

<span id="page-31-0"></span>Τα σημεία ραφής ξεχωρίζουν από το κόκκινο χρώμα του πάνω στο και μόνο ακμές του μοντέλου μπορούν να χρησιμοποιηθούν. Οι ακμές που χρησιμοποιούνται ορίζουν τα πρόσωπα του μοντέλου που θα διαχωριστούν κατά το ξετύλιγμα. Το μενού που χρησιμοποιείται για την δημιουργία ραφών μπορεί να εμφανισθεί με την συντόμευση (ctrl+e) και ονομάζεται Edge Properties. Έχοντας τις ακμές που θα χρησιμοποιηθούν επιλεγμένες γίνεται η επιλογή Mark Seam. Άμα η διαδικασία έγινε σωστά θα δούμε τις ακμές να έχουν αποκτήσει μία κοκκινωπή απόχρωση.

Έχοντας δημιουργήσει τις επιθυμητές ραφές μπορεί να ακολουθήσει η διαδικασία του unwrapping με την συντόμευση (u) έχοντας επιλεγμένο όλα τα πρόσωπα που θα γίνει το ξετύλιγμα τους. Με την συντόμευση αυτή εμφανίζεται το υπό-μενού UV mapping. Στο μενού αυτό εμφανίζονται αρκετές επιλογές για το πώς μπορεί να ξετυλιχθούν τα επιλεγμένα πρόσωπα.

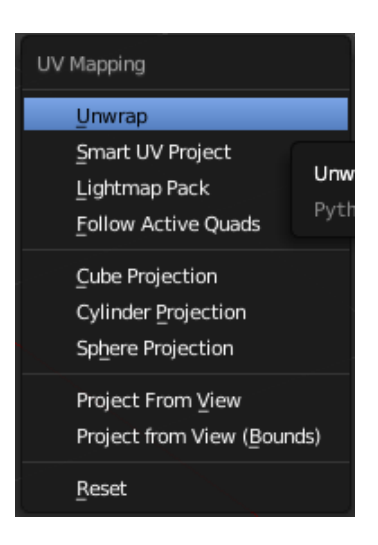

*Εικόνα 24: Μενού UV Mapping*

<span id="page-32-0"></span>Η πρώτη επιλογή, unwrap, ορίζει το ξετύλιγμα με βάση τις ραφές που έχουν οριστεί. Στην επιλογή Smart UV Project το Blender προσπαθεί να διαχωρίσει το μοντέλο κατάλληλα με βάση τον εσωτερικό του αλγόριθμο. Αποτελεί μία γρήγορη μέθοδο κατάλληλη για απλά μοντέλα αλλά όσο πιο πολύπλοκα τόσο πιο απογοητευτικά αποτελέσματα. Η επιλογή Lightmap Pack χρησιμοποιείται για ξεδίπλωμα του μοντέλου κατάλληλα για μηχανές παιχνιδιών αλλά η νοοτροπία είναι παρόμοια με την νοοτροπία του Smart UV Project. Η τελευταία ιδιαίτερη επιλογή αποτελεί το ξετύλιγμα του μοντέλου με τέτοιο τρόπο ώστε τα πρόσωπα του ανεξάρτητα από την μορφή τους να μετατραπούν σε τετράγωνα. Η επιλογή αυτή ονομάζεται Follow Active Quads και είναι περιστασιακή. Οι τρείς επιλογές projection που ακολουθούν είναι κατάλληλες για τα ανάλογα απλά γεωμετρικά σχήματα. Τέλος οι δύο τελευταίες επιλογές καθορίζουν το ξεδίπλωμα με τέτοιο τρόπο ώστε να ταιριάζει στην οπτική που έχει ο σχεδιαστής στο View Port. Με την επιλογή Reset επαναφέρεται το unwrap που έχει ήδη γίνει στην default κατάσταση του.

Αφού ολοκληρωθεί αυτή η διαδικασία η δυσδιάστατη αναπαράσταση του μοντέλου φαίνεται στο UV Editor. Υστέρα εισάγεται η εικόνα που θα χρησιμοποιηθεί για το texture. Μπορεί ο χρήστης να επηρεάσει τα κοψίματα στο UV editor με τον ίδιο τρόπο που θα επηρέαζε γεωμετρία το 3D View Port. Δηλαδή μπορεί να τα παραμορφώσει με τον τρόπο που επιθυμεί ώστε να ταιριάζει καλύτερα το texture στο μοντέλο.

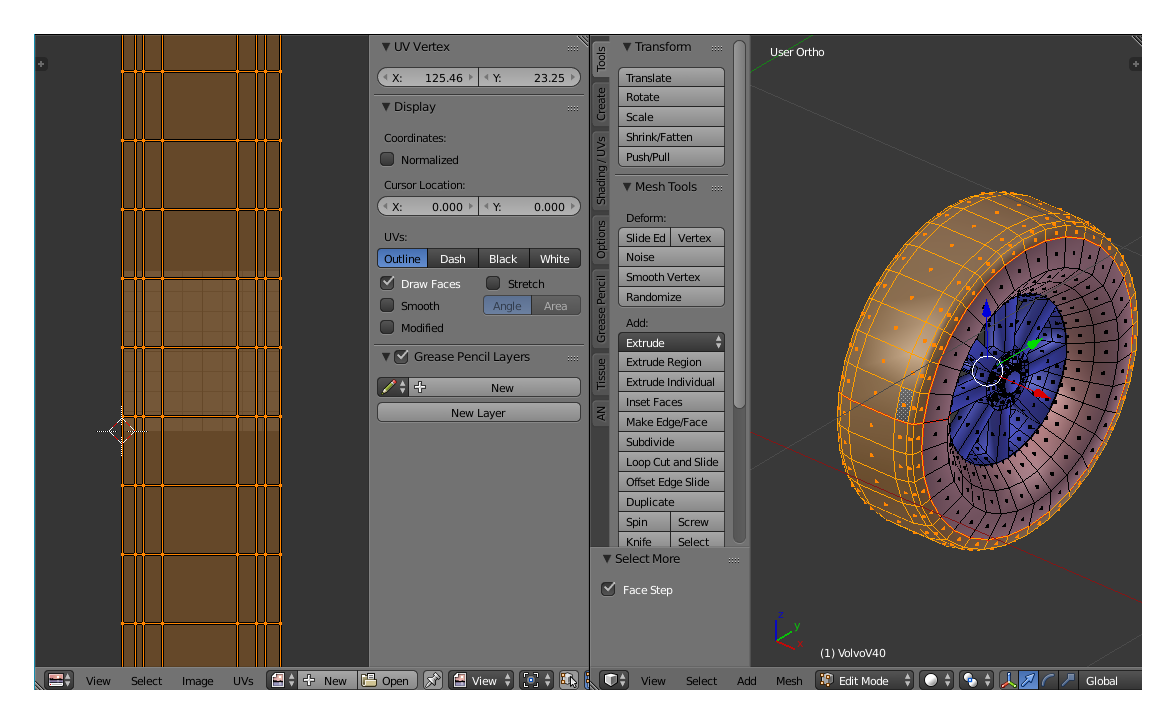

*Εικόνα 25: Αποτέλεσμα δημιουργίας seam για το unwrap*

<span id="page-33-0"></span>Για να χρησιμοποιηθεί το texture από το υλικό θα πρέπει να συνδεθεί με τον κατάλληλο κόμβο στο Node Editor ο οποίος είναι υπεύθυνος για την ένταξη της εικόνας στο Material του αντικειμένου. Ο κόμβος αυτός βρίσκεται στο μενού εισαγωγής κόμβων(shift+a)→Texture→Image Texture. Έτσι εισάγεται ένας νέος κόμβος ο οποίος θα δεχτεί την εικόνα σαν επιλογή και πρέπει να συνδεθεί με το υπόλοιπο δέντρο μέσω ενός Diffuse κόμβου. Σε περίπτωση που εισαχθεί ένας κόμβος Image Texture χωρίς την ύπαρξη ενεργού texture τότε το material του μοντέλου θα αποκτήσει από Default μωβ χρώμα για να καταλάβει ο σχεδιαστής την έλλειψη του.

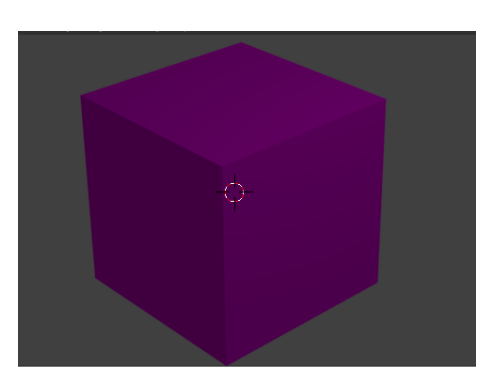

*Εικόνα 26: Αντικείμενα χωρίς texture φαίνονται μοβ*

<span id="page-33-1"></span>Πέρα από την σύνδεση του με έναν diffuse κόμβο μπορεί επίσης να συνδυαστεί και με κόμβους που ασχολούνται με την υφή του αντικειμένου όπως ο κόμβος bump που μπορεί να δεχτεί δεδομένα από μια εικόνα για δημιουργήσει την αίσθηση της υφής σε ένα αντικείμενο.

## <span id="page-34-0"></span>**ΚΕΦΑΛΑΙΟ 3<sup>ο</sup>: ΕΙΣΑΓΩΓΗ ΣΚΕΛΕΤΩΝ**

### <span id="page-34-1"></span>**3.1 RIGGING**

Ως rigging χαρακτηρίζεται η διαδικασία εισαγωγής ενός σκελετού(armature) σε ένα μοντέλο ώστε να μπορεί να κινηθεί κατά τη διάρκεια ενός animation. Η χρήση σκελετών είναι απαραίτητη για την παραμόρφωση της γεωμετρίας του μοντέλου κατά την διάρκεια ενός animation.

### <span id="page-34-2"></span>**3.2 Keyframes**

Για να ξεκινήσει το κομμάτι του animation πρέπει πρώτα να γίνει κατανοητό η διαδικασία του keyframing. Τα keyframes πάνε χέρι χέρι με τους σκελετούς καθώς και μια οποιαδήποτε διαδικασία περιλαμβάνει animation. Με την χρήση Keyframes ορίζεται από τον χρήστη η κατάσταση (θέση, περιστροφή ή μέγεθος) που επιθυμεί να έχει ένα αντικείμενο σε ένα συγκεκριμένο frame του animation. Το blender προσφέρει τη δυνατότητα να μην χρειάζεται να ορίσουμε κάθε frame ξεχωριστά στην διαδικασία ενός animation, χρειάζεται μόνο να οριστεί η αρχική κατάσταση ενός μοντέλου και σε ένα αργότερο keyframe να οριστεί η τελική κατάσταση που θέλει να έχει αποκτήσει μέχρι εκείνο το χρονικό διάστημα. Ένα keyframe εισάγεται από του υπό-μενού Keyframe με την συντόμευση (i). Στο υπό-μενού αυτό δίνονται πολλές επιλογές για να οριστεί ποιο χαρακτηριστικό θα "κλειδωθεί" στο συγκεκριμένο keyframe. Οι επιλογές ποικίλουν ανάλογα με τις ανάγκες.

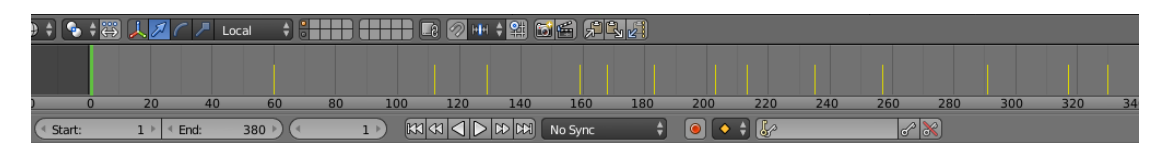

#### *Εικόνα 27: Timeline bar*

<span id="page-34-3"></span>Η πράσινη λωρίδα στο timeline ορίζει το frame στο animation που βρίσκεται η σκηνή αυτή τη στιγμή. Αφού εισαχθεί ένα keyframe το ξεχωρίζει από την κίτρινη λωρίδα που προστίθεται στην μπάρα timeline. Όλα τα ενδιάμεσα frames θα τα δημιουργήσει αυτόματα το blender για να μην χρειάζεται να ταλαιπωρηθεί ο σχεδιαστής. Ο ρυθμός με τον οποίο θα εκτελεστεί η διαδικασία ορίζεται από την συνάρτηση παρεμβολής που ορίσει ο χρήστης. Από default η συνάρτηση που χρησιμοποιείται είναι η καμπύλη Bezier. H καμπύλη αυτή ξεκινάει αργά και επιταχύνει στο μέσω της εκτέλεσης και τελειώνει πάλι ομαλά. Η συνάρτηση αυτή προτιμάται σε πολλές περιπτώσεις καθώς δίνει την αίσθηση της ομαλότητας. Ωστόσο για την κίνηση των τροχών προτιμάται η Constant η οποία ξεκινάει σταθερά και διατηρεί σταθερό ρυθμό μέχρι το επόμενο keyframe. Αυτό μπορεί να το ορίσει ο χρήστης στο graph editor το οποίο θα αναπτυχθεί στο κεφάλαιο 5.7.

Η διάρκεια μίας δραστηριότητας των Keyframe σε πραγματικό χρόνο ορίζεται από το frame rate που έχει ορίσει ο χρήστης για το ίδιο το Blender. Από default η τιμή είναι 24 frames ανά δευτερόλεπτο αλλά αυτό μπορεί να το αλλάξει ο χρήστης από το render tab των Properties.

## <span id="page-35-0"></span>**3.3 Armature**

Για την δημιουργία ενός σκελετού πρέπει να εισαχθεί ένα ειδικό αντικείμενο από το μενού εισαγωγής(shift+a). Πρέπει να εισαχθεί ένα 'κόκκαλο' μέσω της επιλογής Armature→Single bone. Μέσω αυτού του κοκκάλου θα δημιουργηθεί ο υπόλοιπος σκελετός για ολόκληρο το μοντέλο.

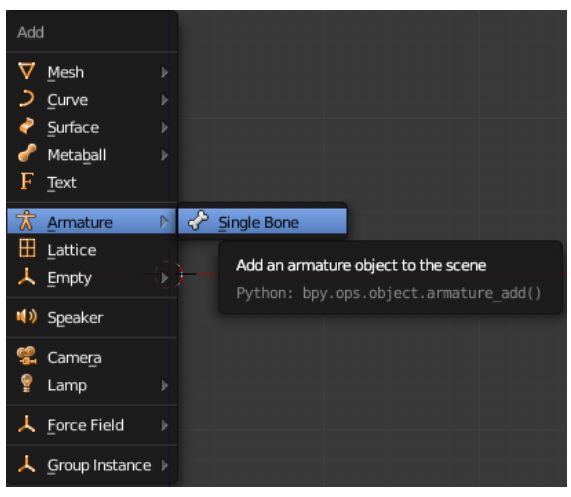

*Εικόνα 28: Εισαγωγή βασικού σκελετού*

Ένα κόκκαλο έχει μια ιδιαίτερη δομή σε σχέση με τα υπόλοιπά αντικείμενα που μπορεί να εισάγει ο χρήστης. Αποτελείται από τρία τμήματα:

- 1. Την κορυφή που ονομάζεται κεφαλή(head) από όπου θα παραχθούν τα υπόλοιπα κόκκαλα και θα συνδέονται με το αρχικό όλα τα κόκκαλα που είναι συνδεδεμένα με την κεφαλή υπακούν το κόκκαλο κα αντιγράφουν τις παραμορφώσεις του.
- 2. Την ουρά (tail) που αποτελεί το κάτω μέρος του κόκκαλου και το κόκκαλο που είναι συνδεδεμένο με την ουρά ορίζει τις παραμορφώσεις του κοκκάλου.
- 3. Τέλος το κεντρικό κομμάτι που ονομάζεται σώμα(body) και συνδέει την ρίζα με την ουρά.
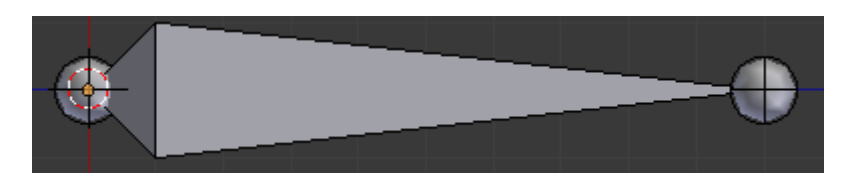

*Εικόνα 29: Κόκκαλο σε edit mode*

Με την εισαγωγή σε edit mode μπορεί να επιλεχθεί κάθε μέρος από τα τρία ξεχωριστά και όπως με τα υπόλοιπα αντικείμενα μπορεί να παραμορφωθεί. Υπάρχουν δύο τρόποι για την εισαγωγή περισσότερων κοκκάλων. Είτε πάνω σε υπάρχοντα κόκκαλα με την συντόμευση προέκτασης (e) που ορίζει αυτόματα την σχέση του νέου κοκκάλου σε σχέση με τα υπόλοιπα. Αλλιώς μπορεί να εισαχθεί στη θέση του κερσορα με την συντόμευση(shift+a).

Τα νέα κόκκαλα που δημιουργούνται από την ρίζα του επιλεγμένου αποκτούν αυτόματα μία σχέση parent-child. Η σχέση αυτή είναι απαραίτητη για την διαδικασία που ακολουθεί την δημιουργία του σκελετού και αυτή είναι το posing. Στην σχέση "γονιού-παιδιού" το "παιδί" κόκκαλο πρέπει να ακολουθεί τις δραστηριότητες του κόκκαλου "γονιού". Ωστόσο ο γονιός δεν είναι υποχρεωμένος να ακολουθεί τις δραστηριότητες του παιδιού. Το παιδί ωστόσο μπορεί μόνο να περιστραφεί γύρω από την κεφαλή που είναι συνδεδεμένο.

Ο γονιός ενός κόκκαλου μπορεί να οριστεί στο ειδικό tab του property menu που έχει δημιουργηθεί για τα κόκκαλο το Bone tab. Σε αυτό το tab μπορεί να οριστεί ο γονιός καθώς και άλλες ρυθμίσεις για τη σχέση μεταξύ τους. Μία σημαντική ρύθμιση αποτελεί το άμα θα είναι ενωμένο το παιδί με τον γονιό του. Υπάρχουν περιπτώσεις όπως στον σκελετό των οχημάτων μας όπου δε χρειάζεται να είναι τα κόκκαλα ενωμένα μεταξύ τους για την σωστή λειτουργία του rigging. Στην κορυφή αυτού του tab μας δίνεται επίσης η δυνατότητα να αλλαχθεί η ονομασία ενός κόκκαλου για την διευκόλυνση αναζήτησης του. Στο κάτω μέρος δίνεται η δυνατότητα της ενεργοποίησης της ιδιότητας deform που ορίζει άμα το κόκκαλο θα είναι σε θέση να επηρεάζει γεωμετρία ή όχι. Αυτό είναι ιδιαίτερα χρήσιμο σε περίπτωση που ο χρήστης επιθυμεί να έχει κόκκαλα που είναι απλά υπεύθυνα για άλλα κόκκαλα και όχι γεωμετρία.

Πτυχιακή Εργασία του φοιτητή Ευθυμίου Γεώργιο

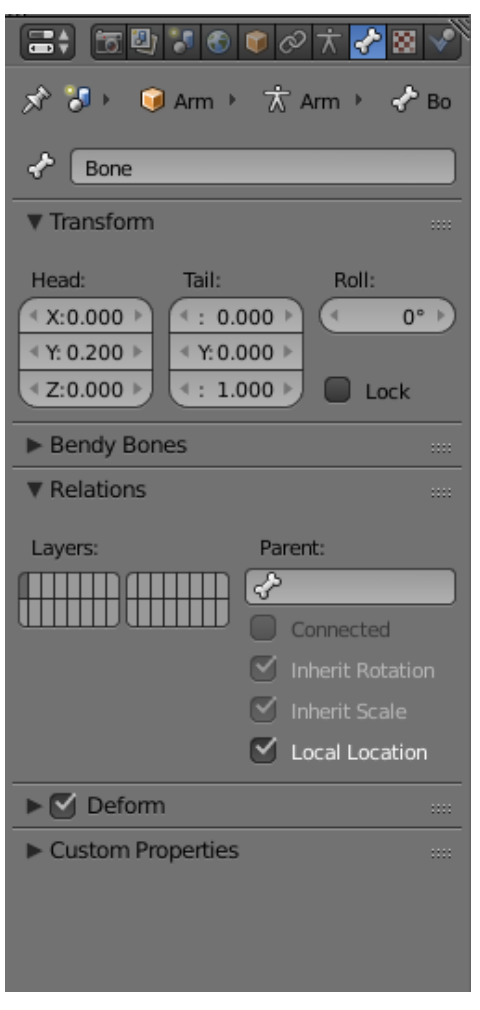

*Εικόνα 30: Bone tab ειδικό tab μόνο για σκελετούς*

## **3.4 Δημιουργία σκελετού στην πράξη**

Αφού έχει ολοκληρωθεί το μοντέλο, στην συγκεκριμένη περίπτωση το αυτοκίνητο, προχωράμε στην δημιουργία και εισαγωγή σκελετού. Συνολικά θα χρειαστούν 9 κόκκαλα για το μοντέλο του αυτοκινήτου και 10 για το μοντέλο του θεριστή. Ο θεριστής χρειάζεται παραπάνω για να επιτευχθεί η περιστροφή καρουλιού κοψίματος.

Το κεντρικό κόκκαλο με το οποίο ξεκινάμε την διαδικασία το ονομάζουμε Master καθώς το συγκεκριμένο κόκκαλο είναι υπεύθυνο για την μετακίνηση ολόκληρου του σκελετού και το τοποθετούμε μπροστά και πάνω από το μοντέλο μας.

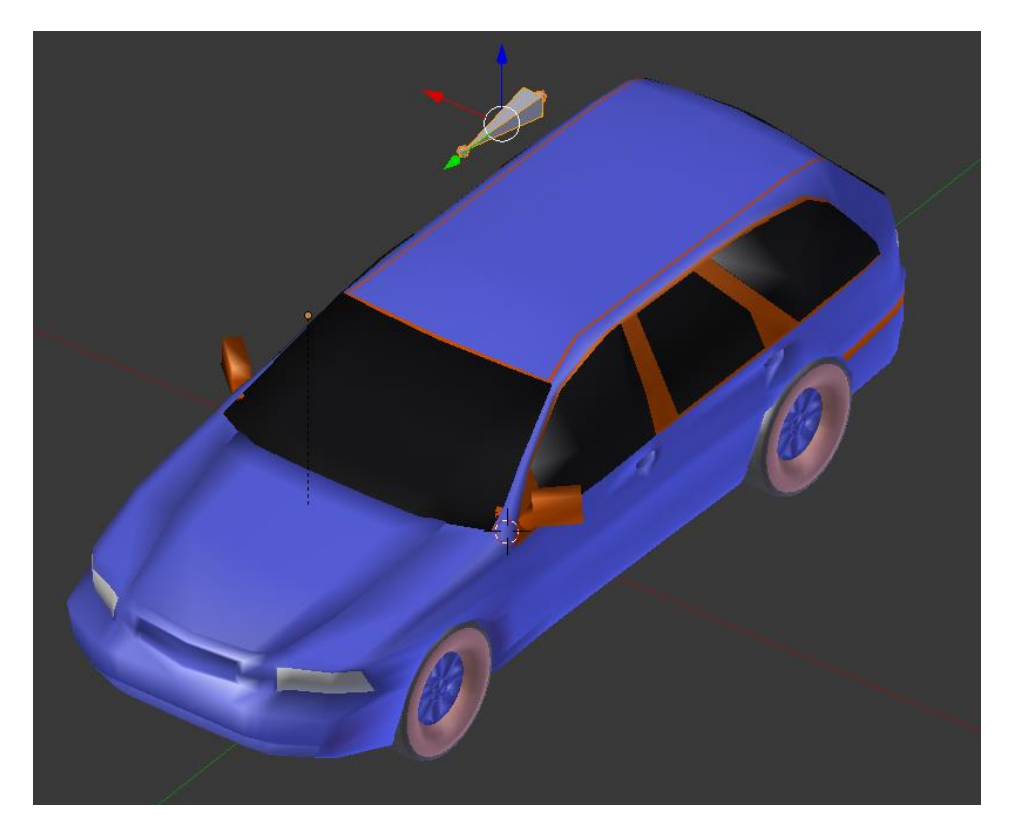

*Εικόνα 31: Κόκκαλο Master*

Μετά εισάγουμε τα κόκκαλα που είναι υπεύθυνα για την περιστροφή κάθε ρόδας. Συνολικά έχουμε 4 τέτοια κόκκαλα. Πρέπει να δοθεί ιδιαίτερη προσοχή ώστε τα νέα κόκκαλα να δημιουργηθούν στο μέσο της κάθε ρόδας και να μην τοποθετηθεί με το χέρι για να έχουμε τέλεια περιστροφή. Αυτό το πετυχαίνουμε με την συντόμευση shift+s που εμφανίζει ένα μενού στην θέση του ποντικιού το οποίο καθορίζει την σχέση του κέρσορα με τα αντικείμενα. Έτσι στο μενού επιλέγουμε "cursor to selected" έχοντας επιλεγμένη μόνο την ρόδα. Το Blender θα τοποθετήσει τον κέρσορα στο κέντρο της επιλεγμένης γεωμετρίας. Έτσι προσθέτουμε το νέο κόκκαλο με shift+a και το περιστρέφουμε έτσι ώστε να ταιριάζει με την περιστροφή που θέλουμε να αποκτήσουμε. Ορίζουμε τα πίσω κόκκαλα να είναι παιδιά του Master. Τα μπροστινά κόκκαλα θα έχουν ως γονείς δύο κόκκαλα που θα δημιουργήσουμε μετά.

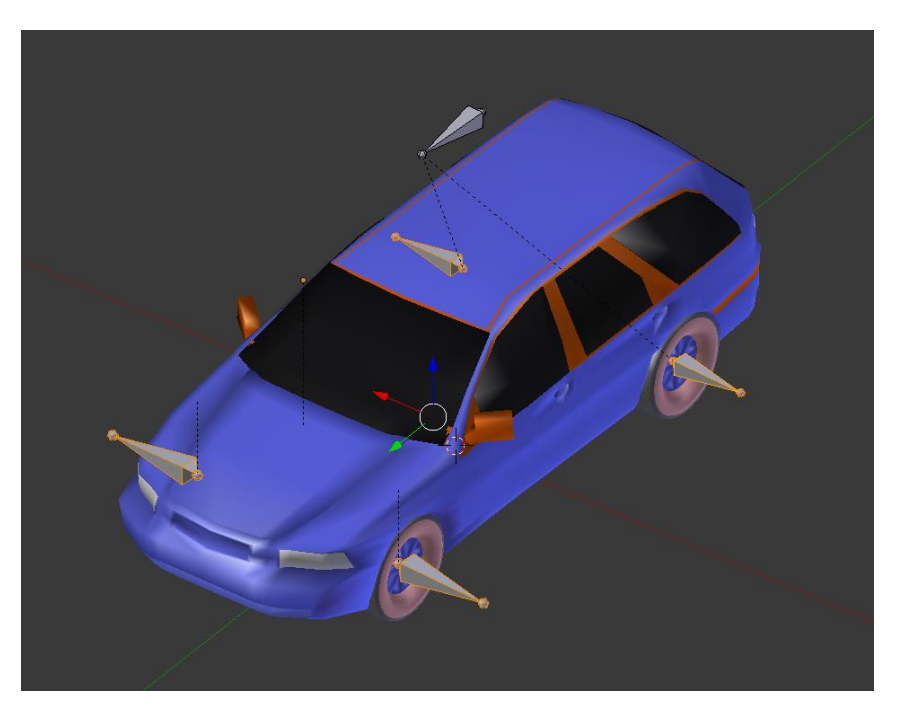

*Εικόνα 32: Κόκαλα υπεύθυνα για την περιστροφή των τροχών*

Κάθε όχημα έχει τους δύο μπροστινούς τροχούς να υπεύθυνους για να αλλάζει κατεύθυνση. Έτσι από την ουρά των δύο μπροστινών τροχών προεκτείνουμε 2 νέα κόκκαλα που θα είναι υπεύθυνα για την περιστροφή. Ορίζουμε ως γονείς των μπροστινών τροχών το ανάλογο κόκκαλο δίνοντας προσοχή να ορίσουμε ότι δε θα είναι συνδεδεμένα. Έτσι θα περιστρέφονται οι μπροστινοί τροχοί ενώ οι πίσω όχι. Ορίζουμε ως γονιό το Master.

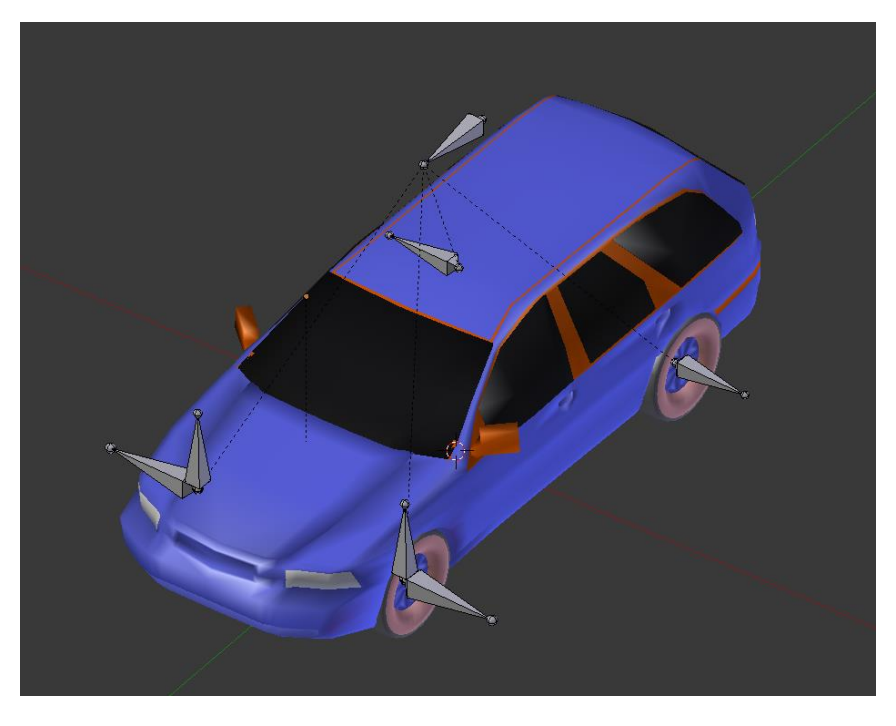

*Εικόνα 33: Κόκαλα υπεύθυνα για την στροφή των τροχών*

Για να διατηρήσουμε το κόκκαλο Master καθαρό από υποχρεώσεις θα δημιουργήσουμε δύο ακόμα κόκκαλα που θα εκτελούν τις βοηθητικές λειτουργίες που θα αναπτύξουμε στη συνέχεια. Το ένα κόκκαλο θα είναι υπεύθυνο για την περιστροφή των τροχών σε σχέση με το Master έτσι ώστε όταν το Master μετακινείται οι τροχοί θα περιστρέφονται. Το κόκκαλο αυτό θα το ονομάσουμε Mast και θα έχει ως γονιό το Master. Το δεύτερο κόκκαλο θα έχει ως γονιό το Mast και είναι υπεύθυνο για την αρμονική περιστροφή των κόκκαλων των τροχών. Το κόκκαλο αυτό το ονομάζουμε Turner.

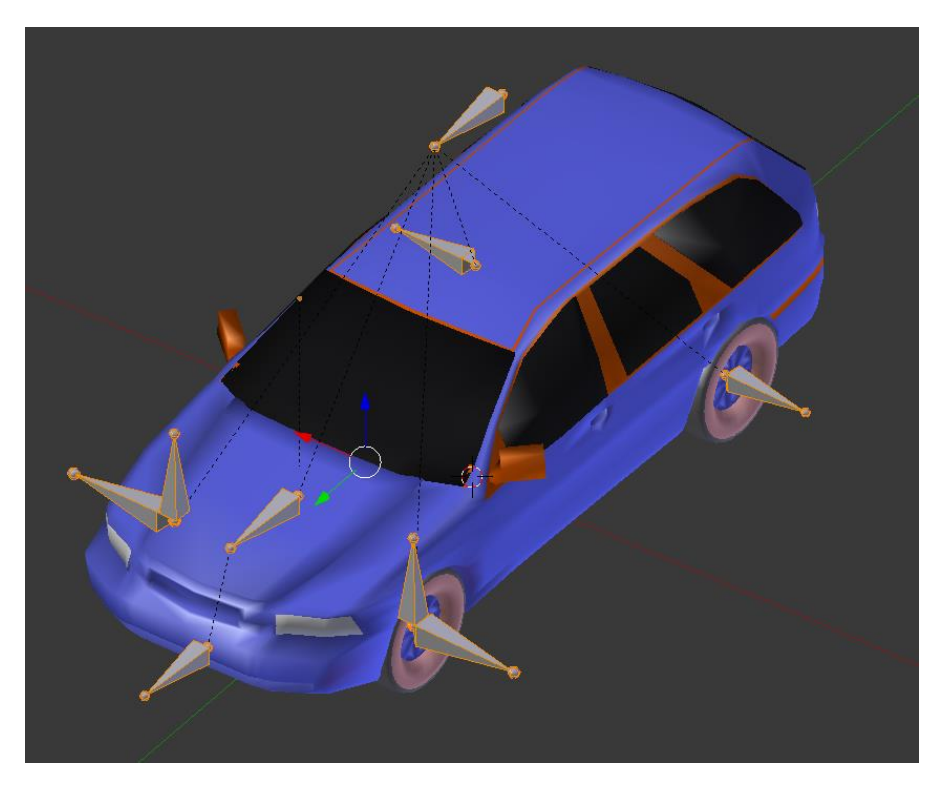

*Εικόνα 34: Κόκκαλα Turner και Mast*

Στον Θεριστή θα εισάγουμε ένα ακόμα κόκκαλο που θα είναι υπεύθυνο για την περιστροφή των λεπίδων, το κόκκαλο αυτό θα ονομαστεί Blade και όπως και με τα κόκκαλα για τις ρόδες πρέπει να φροντίσουμε να τοποθετηθεί στο κέντρο της γεωμετρίας και να έχει την σωστή περιστροφή.

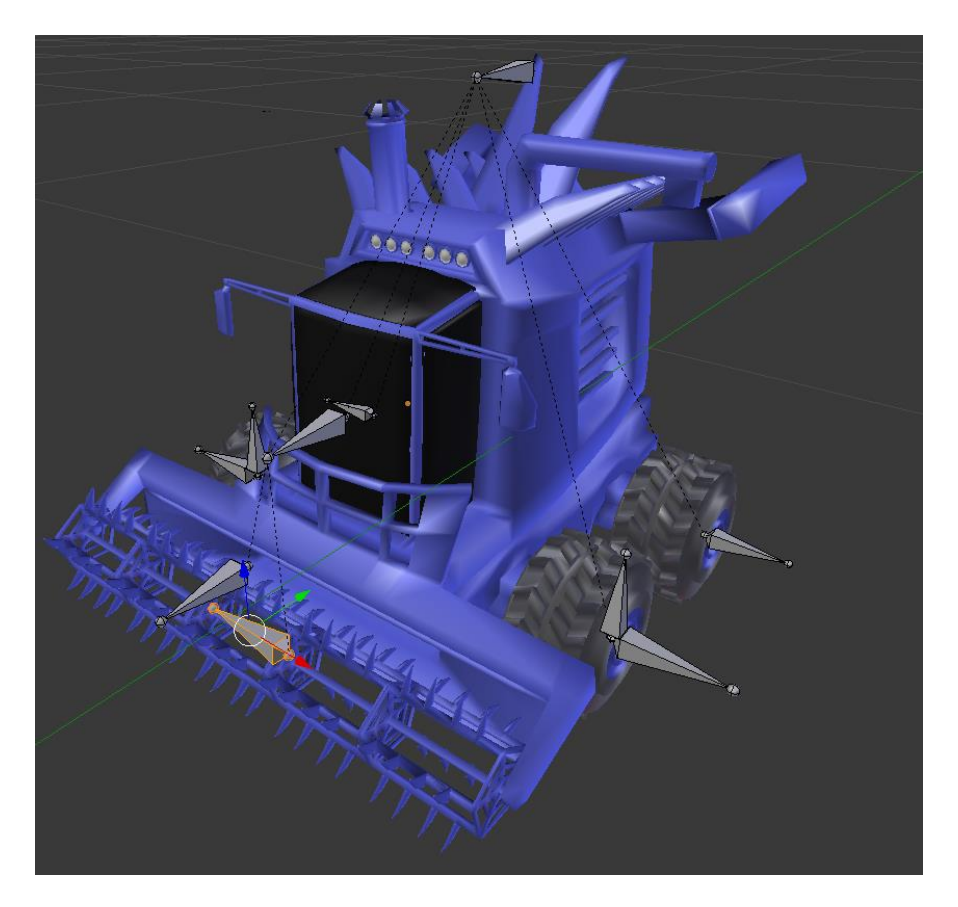

*Εικόνα 35: Κόκκαλο υπεύθυνο για τις λεπίδες*

## **3.5 Προχωρημένες Σχέσεις μεταξύ κόκκαλων**

Όπως προαναφέρθηκε δημιουργήσαμε δύο κόκκαλα τα οποία προσφέρουν βοήθεια στο Master με σκοπό να εκτελούν πολύπλοκες δραστηριότητες όπως την περιστροφή των τροχών και την στροφή των μπροστινών τροχών με βάση την περιστροφή του Master. Για να εκτελέσουμε τις τεχνικές αυτές πρέπει να μπούμε σε μια ειδική λειτουργία που έχουν μόνο οι σκελετοί και αυτή ονομάζεται Pose mode. Μπορούμε να μπούμε σε αυτήν την λειτουργία πατώντας ctrl+Tab. Σε αυτή την λειτουργία μπορεί να επηρεαστεί η παραμόρφωση των κοκκάλων και να οριστούν το προαναφερθέντα keyframes για το animation. Πρέπει να σημειωθεί ότι όταν βρισκόμαστε σε Pose mode τα επιλεγμένα κόκκαλα έχουν μπλε περίγραμμα έναντι του κίτρινου που είχαν για να ξεχωρίζει ο σχεδιαστής την λειτουργία στην οποία βρίσκεται.

Ενώ βρισκόμαστε σε Pose Mode μπορούμε να χρησιμοποιήσουμε ένα επιπλέον tab στο property panel που ονομάζεται bone constraint. Σε αυτό το μενού μπορούμε να προσθέσουμε περιορισμούς στα κόκκαλα ώστε να ανταποκρίνονται με συγκεκριμένο τρόπο σε σχέση με άλλα κόκκαλα που ορίζουμε εμείς. Ανάλογα με τον περιορισμό τα κόκκαλα λαμβάνουν και διαφορετικό χρώμα ώστε να γίνεται εύκολα κατανοητό τι συμβαίνει στο σκελετό. Στην περίπτωση μας οι περιορισμοί προκαλούν ένα γαλαζοπράσινο χρώμα. Οι περιορισμοί αν και έχουν πολλές ομοιότητες με τους κοινούς περιορισμούς που προσφέρει το blender ονομαστικά έχουν διαφορετικές εσωτερικές λειτουργίες και χρησιμοποιούνται μόνο σε pose mode οπότε έπρεπε να διαχωριστούν από τους σχεδιαστές του προγράμματος.

Ξεκινάμε με τον περιορισμό ο οποίος θα είναι υπεύθυνος για την περιστροφή των τροχών σε σχέση με την κίνηση του Master. Ο περιορισμός που πετυχαίνει την λειτουργία που επιθυμούμε ονομάζεται transformation. Χρησιμοποιείται όταν θέλουμε να δραστηριοποιείται το κόκκαλο που έχουμε επιλεγμένο σε μία δραστηριότητα ενός άλλου. Αυτή η δραστηριότητα μπορεί να είναι διαφορετική από αυτήν που εκτελεί το κόκκαλο που θέλουμε να ακολουθούμε.

Έτσι αυτό που θέλουμε να επιτύχουμε είναι κατά την διάρκεια που το Mast θα μετακινείται προς μία κατεύθυνση τότε οι ρόδες θα περιστρέφονται. Καθώς οι ρόδες και το Mast είναι παιδιά του Master τότε με την κίνηση του Master θα κινούνται όλα και θα περιστρέφονται και οι ρόδες. Έτσι στο transformation ορίζουμε ως στόχο τον σκελετό που έχουμε δημιουργήσει και ως κόκκαλο το Mast. Επιλέγουμε την επιλογή Extrapolate καθώς μας επιτρέπει να κάνουμε τους περιορισμούς πιο ομαλούς.

Στην συνέχεια έχουμε δύο μεγάλες ενότητες το Source και το Destination. Σε αυτές ορίζουμε την δραστηριότητα της πηγής και πώς θέλουμε να αλλαχτεί από τον προορισμό. Στην περίπτωση μας θέλουμε να μετατρέψουμε την δραστηριότητα Loc σε Rot. Στην συνέχεια από εμπειρία ορίζουμε στον άξονα Y το min=-6 και το max=6. Στον τομέα Destination που αφορά το κόκκαλο που θέλουμε να εισάγουμε ορίζουμε στον άξονα Y το Min=-360 και το Max=360. Έτσι κάθε φορά που το μοντέλο ολοκληρώνει την απόσταση ίση με 6 μονάδες Blender οι ρόδες θα ολοκληρώνουν μια περιστροφή.

#### Πτυχιακή Εργασία του φοιτητή Ευθυμίου Γεώργιο

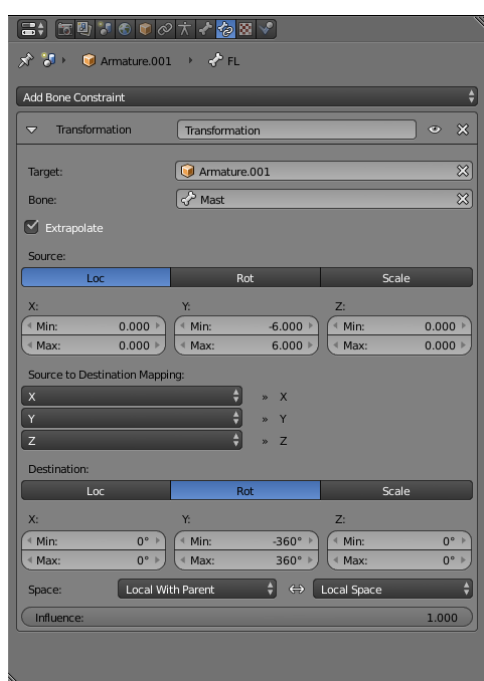

*Εικόνα 36: Bone constratint tab με Transformation Constraint*

Ο λόγος που κάνουμε αυτήν την αλλαγή μόνο στον Y γίνεται καθώς θέλουμε το αντικείμενο να περιστρέφει τις ρόδες του ανεξάρτητα από τον γεωμετρικό άξονα στον οποίο βρίσκεται. Αυτό μπορούμε να το ορίσουμε από την ενότητα space που βρίσκεται κάτω από το Destination. Στις δύο αυτές επιλογές ορίζουμε ποιο σύστημα συντεταγμένων θα λάβουμε υπόψιν για τον περιορισμό αυτόν. Έτσι ορίζουμε την επιλογή Local with Parent για τον προορισμό ώστε να λαμβάνεται υπόψιν η δραστηριότητα του γονιού του κόκκαλου, και local space για την πηγή. Έχοντας ορίσει και τις 2 επιλογές σε Local παρατηρούμε ότι ο άξονας Y ορίζει το "μπροστά".

Ο επόμενος περιορισμός με τον οποίο θα ασχοληθούμε είναι ο περιορισμός Για την αρμονική στροφή των τροχών με βάση την κίνηση του Mast Που υπακούει το Master. Για αρχήν θέτουμε έναν περιορισμό στα κόκκαλα που είναι υπεύθυνα για την στροφή ώστε να ακολουθούν την περιστροφή του Turner που δημιουργήσαμε. Έτσι θέτουμε έναν περιορισμό που ονομάζεται Copy Rotation. Αυτός ο περιορισμός είναι ιδιαίτερα απλός και αντιγράφει την περιστροφή του στόχου στον προορισμό με βάση κάποιον άξονα ή όλους τους άξονες. Ορίζουμε να είναι o στόχος και η πηγή Local Space για τους προαναφερθέντες λόγους. Μια σημαντική αλλαγή που κάνουμε εδώ πέρα είναι ότι μειώνουμε το influence καθώς οι ρόδες ρεαλιστικά περιστρέφονται μέχρι ένα βαθμό για την στροφή του οχήματος και όχι πλήρως έτσι ορίζουμε την επιρροή σε 0,3. Πρέπει επίσης να αναφερθεί ότι καθώς οι τοπικές συντεταγμένες είναι διαφορετικές ανάλογα με την περιστροφή του κόκκαλου θα πρέπει να φροντίσουμε να περιστρέφεται το Turner στο σωστό άξονα για να στραφούν σωστά οι ρόδες.

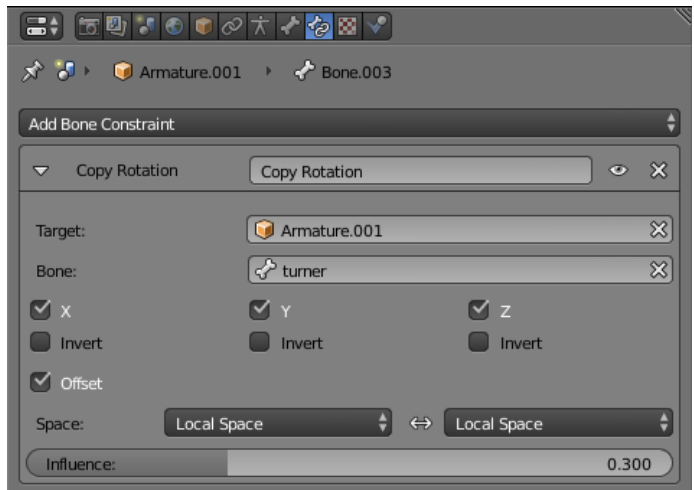

*Εικόνα 37: Περιορισμός αντιγραφής περιστροφής*

Στον ίδιο τον turner θέτουμε έναν transformation περιορισμό. Σε αυτόν τον περιορισμό θα αντιγράψουμε την περιστροφή του άξονα Z του Master στον άξονα Y του Turner ώστε να συνεργαστεί κατάλληλα με τα κόκκαλα της στροφής. Επίσης μετατρέπουμε το source to destination mapping ώστε ο τοπικός άξονας Ζ της πηγής να είναι υπεύθυνος για του άξονες Y και Z του προορισμού. Με αυτόν τον τρόπο η περιστροφή στον Z επηρεάζει την στροφή και του Y όπως χρειάζεται.

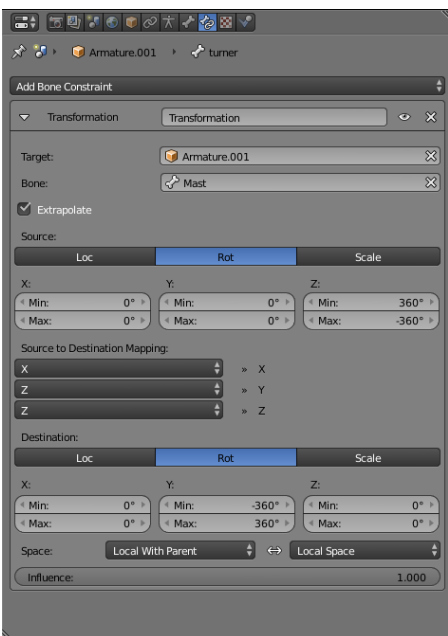

*Εικόνα 38: Περιορισμος Transformation για την στροφή των τροχών*

Με αυτόν τον τρόπο ολοκληρώνεται η διαδικασία για το αυτοκίνητο. Για τον θεριστή χρειάζεται ένα ακόμα βήμα. Δουλεύοντας στο κόκκαλο Blade ορίζουμε ως στόχο το κόκκαλο Mast όπως και για τις περιπτώσεις με τις ρόδες. Η διαφορές με τις άλλες περιπτώσεις είναι το γεγονός ότι ορίζουμε ο η περιστροφή να γίνεται κάθε δύο Blender Units και όχι έξι ώστε να γίνεται η περιστροφή πιο γρήγορα και όχι με τον ίδιο ρυθμό με τις ρόδες.

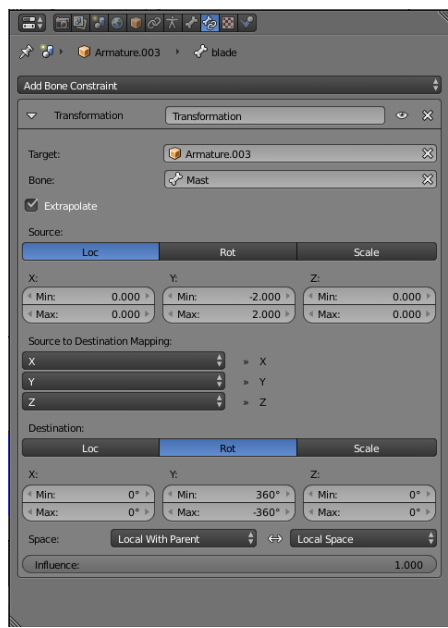

*Εικόνα 39: Περιορισμός Transformation για τιε λεπίδες*

## **3.6 Σύνδεση Σκελετού με το μοντέλο**

Με την ολοκλήρωση του σκελετού και των σχέσεων μεταξύ των κόκκαλων μπορούμε πλέον να τον συνδέσουμε με τα μοντέλα μας. Για να το συνδέσουμε επιλέγουμε πρώτα το μοντέλο και μετά πατώντας shift επιλέγουμε και το σκελετό. Πατώντας μετά τη συντόμευση ctrl+p εμφανίζεται parent menu. Στο menu αυτό έχουμε διάφορες επιλογές για την σύνδεση του σκελετού με το μοντέλο. Η σχέση που δημιουργείται ανάμεσα σε ένα σκελετό και ένα μοντέλο είναι παρόμοια με την σχέση γονέα – παιδιού, που έχει αναφερθεί. Ωστόσο αντί να αποτελεί σύνδεση μεταξύ ολόκληρης της γεωμετρίας με ολόκληρο τον σκελετό αποτελεί μια πιο άμεση σύνδεση μεταξύ σημείων και κοκκάλων.

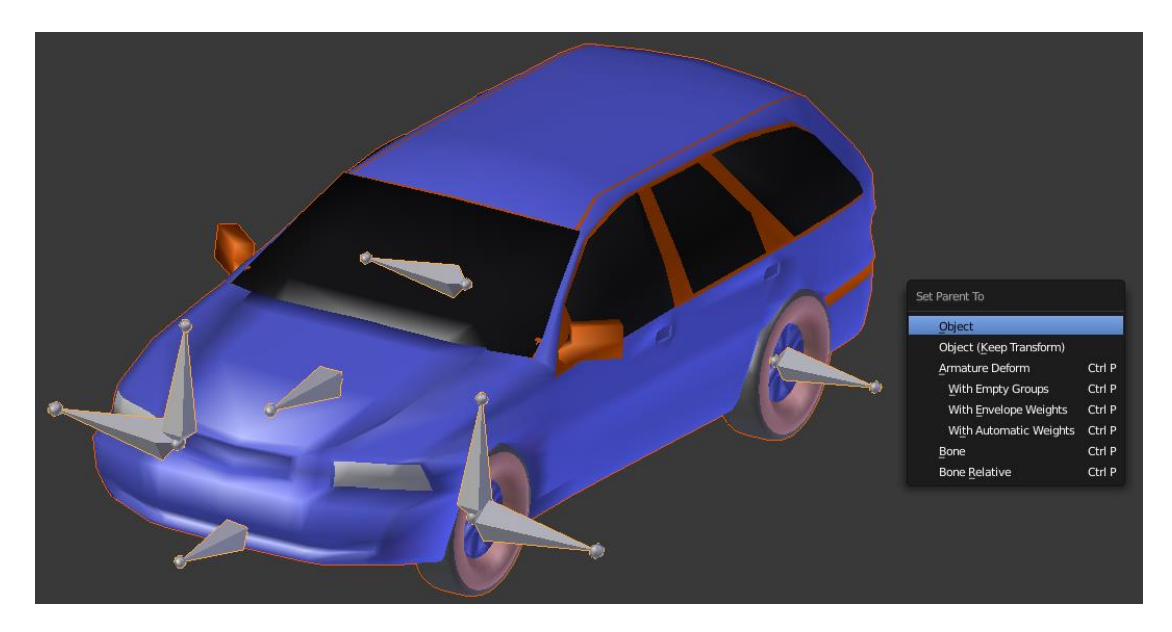

*Εικόνα 40: Επιλογή μοντέλου και μετά του σκελετού*

Το κομμάτι του μενού που μας αφορά αποτελεί το Armature Deform το οποίο εμφανίζεται μόνο στην περίπτωση συνδεσης πλέγματος με σκελετο. Πρέπει να σημειωθεί ότι η σειρά επιλογής των αντικειμένων παίζει σημαντικό ρόλο. Πρώτα επιλέγουμε το μοντέλο που έχουμε δημιουργήσει και μετά τον σκελετό για να ορίσουμε ότι το το μοντέλο θα γίνει το παιδί και ο σκελετός ο γονιός.

Για να εξηγήσουμε τι κάνει κάθε επιλογή πρέπει να γίνει κατανοητό η έννοια των βαρών(weights) στα κόκκαλα. Το βάρος ορίζει την επιρροή που θα έχει η δραστηριότητα ενός κόκκαλου στη γεωμετρία και πιο συγκεκριμένα στα Verticies. Το βάρος παίρνει τιμές από 0.000 μέχρι 1.000. Στην τιμή 0.000 δεν υπάρχει καμία επηρροή και το χρώμα είναι μπλε και στην τιμή 1.000 υπάρχει 100% επιρροη με κόκκινο χρώμα. Η κάθε επιλογή επηρεάζει τα βάρη αυτά με διαφορετικό τρόπο. Πιο συγκεκριμένα κάθε επιλογή θα δημιουργήσει Vertex Group με τα ονόματα των κοκκάλων που βρίσκονται στο Object tab του property panel. Και κάθε group θα έχει διαφορετικό έλεγχο στα υπάρχοντα σημεία του πλέγματος του μοντέλου.

Έτσι λοιπόν επιλέγοντας With Empty Groups θα δημιουργήσει groups στα ονόματα των κόκκαλων τα οποία δεν έχουν κανένα βάρος σε κανένα σημείο. Αυτή η επιλογή προτιμάται σε περίπτωση που ο σκελετός θα συνδεθεί σε μηχανικές κατασκευές καθώς μας επιτρέπει να ορίσουμε εμείς τα σημεία που θα ακολουθούν ποια κόκκαλα. Σε περίπτωση που θέλουμε να δώσουμε μια πιο βιολογική σχέση μεταξύ του σκελετού και το μοντέλου τότε επιλέγουμε With Automatic Weights. Αυτή η επιλογή δίνει αυτόματα βάρος στη γεωμετρία που ορίζεται από την απόσταση του σημείου από το κόκκαλο. Τέλος η επιλογή With Envelope Weights είναι παρόμοια με το With Automatic Weights μόνο που λαμβάνει υπόψιν το φάκελο(envelope) που περιβάλει το κόκκαλο σε αντίθεση με την default κατάσταση που είναι η ίδια η γεωμετρία του κοκκάλου.

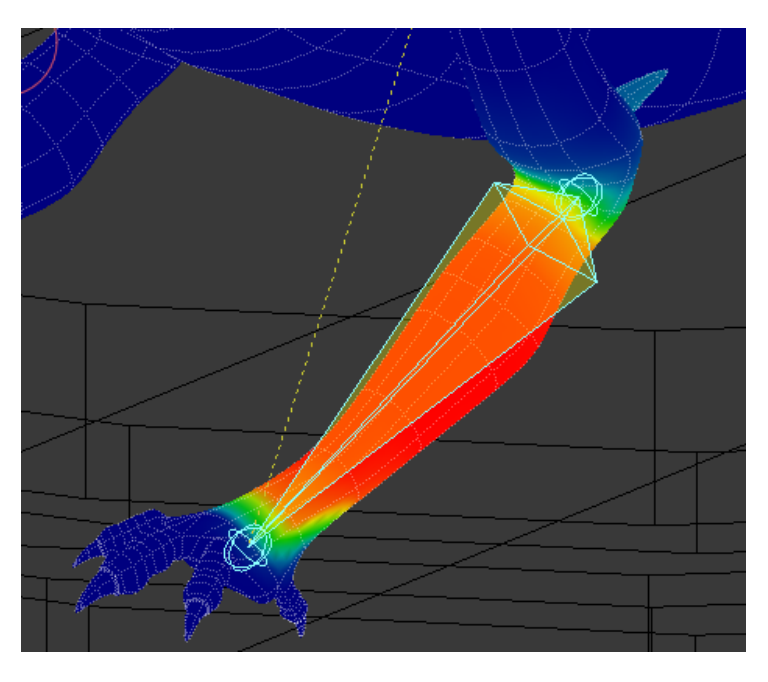

*Εικόνα 41: Παράδειγμα προσωμείωσης βιολογικού κόκκαλου*

Για τα μοντέλα μας επιλέγουμε το With Empty groups καθώς τα οχήματα δεν αποτελούν βιολογικές κατασκευές. Σε Edit Mode επιλέγουμε την γεωμετρία που θέλουμε να υπακούει σε κάποιο κόκκαλο και ύστερα στο tab Object στο Property Panel πηγαίνουμε στο Vertex Groups και επιλέγοντας το group με το όνομα του κοκκάλου και πατάμε assign. Φροντίζουμε το Weight να είναι 1.000 ώστε η γεωμετρία να ακολουθεί το κόκκαλο πλήρως. Για να σιγουρέψουμε το αποτέλεσμα, έχοντας τον σκελετό επιλεγμένο πηγαίνουμε σε Pose Mode ελέγχουμε αν κινείτε η σωστή γεωμετρία με το κόκκαλο. Στο τέλος της διαδικασίας ορίζουμε τις ρόδες να υπακούν στα κόκκαλα που τους ανταποκρίνονται και το σώμα του οχήματος να ανταποκρίνεται στο Master. Στην περίπτωση του θεριστή ορίζουμε επίσης και το καρούλι να υπακούει στο Blade.

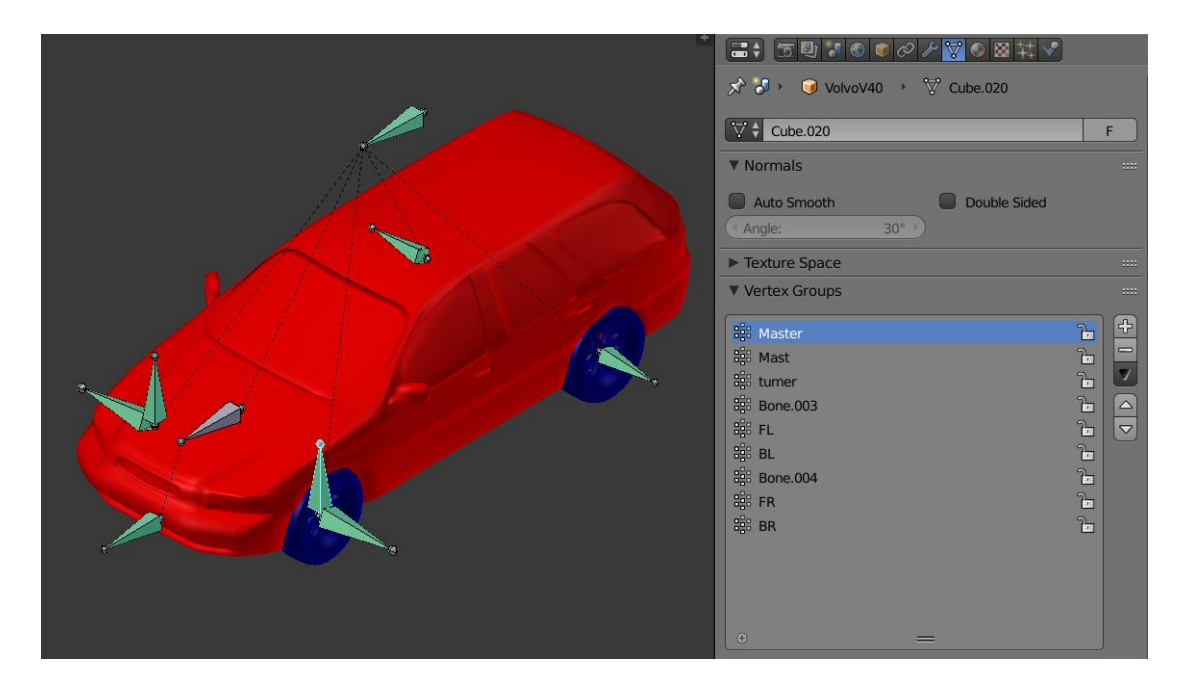

*Εικόνα 42: Παράδειγμα προσωμείωσης μηχανικού σκελετού*

Πέρα από τους δύο αυτούς σκελετούς δημιουργήθηκε ένας ακόμα απλός σκελετός για να είναι υπεύθυνος για το άνοιγμα των θυρών στα container που βρίσκονται στην αρχή το Animation. Ο σκελετός αυτός αποτελείτε από δύο κόκκαλα που είναι υπεύθυνα για κάθε θύρα και ένα κόκκαλο που θα είναι υπεύθυνο για τα δύο αυτά κόκκαλα ως Master.

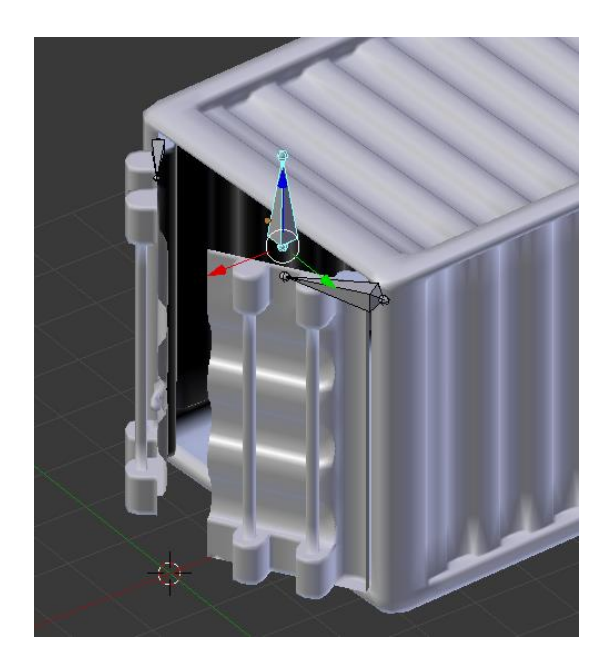

*Εικόνα 43: Απλός σκελετός για το Container*

## **ΚΕΦΑΛΑΙΟ 4<sup>ο</sup>: ΠΡΟΕΤΟΙΜΑΣΙΑ VIDEO**

#### **4.1 Λήψη Video**

Με την ολοκλήρωση των μοντέλων, τα υλικά και την εισαγωγή του σκελετού προχωράμε στο επόμενο σημαντικό κομμάτι της πτυχιακής εργασίας. Αυτό αποτελεί την λήψη του Video στο οποίο θα πραγματοποιηθεί το animation. Όπως έχει ήδη αναφερθεί στην πτυχιακή αυτή θα συνδεθεί πραγματικό video με animation που θα παραχθεί μέσο του λογισμικού του Blender. Σε αυτό το κομμάτι λοιπόν χρειάζεται εργασία εκτός του λογισμικού. Πρέπει να βρεθεί ο κατάλληλος χώρος καθώς και ο κατάλληλος χρόνος για την λήψη των video. Για την συγκεκριμένη πτυχιακή χρησιμοποιήθηκε το γραφείο του διευθυντή και το γραφείο των δασκάλων ενός δημοτικού σχολείου.

#### **4.2 Σενάριο**

Στο συγκεκριμένο animation έχουμε την ύπαρξη ενός συνόλου από container σε στοίβα που βρίσκονται πάνω σε ένα γραφείο σε ένα πραγματικό χώρο. Σε ένα από αυτά βρίσκεται το αυτοκίνητο που δημιουργήσαμε. Δίπλα μοναχικό βρίσκεται ένα μεγαλύτερο container το οποίο χρησιμοποιεί το υλικό σκουριάς που υπάρχει και στον θεριστή. Σε αυτό βρίσκεται ο ίδιος ο θεριστής. Με αυτό τον τρόπο θέλουμε να γίνει κατανοητό ότι ο θεριστής είναι ένας χαρακτήρας που δεν έχει την ίδια σχέση με τα υπόλοιπα οχήματα είναι απόμακρο και επιθετικό. Από την άλλη το μοντέλο του αυτοκινήτου είναι πιο ευχάριστο και πιο ευδιάθετο κάτι που γίνεται ιδιαίτερα κατανοητό από τις πρώτες σκηνές του animation.

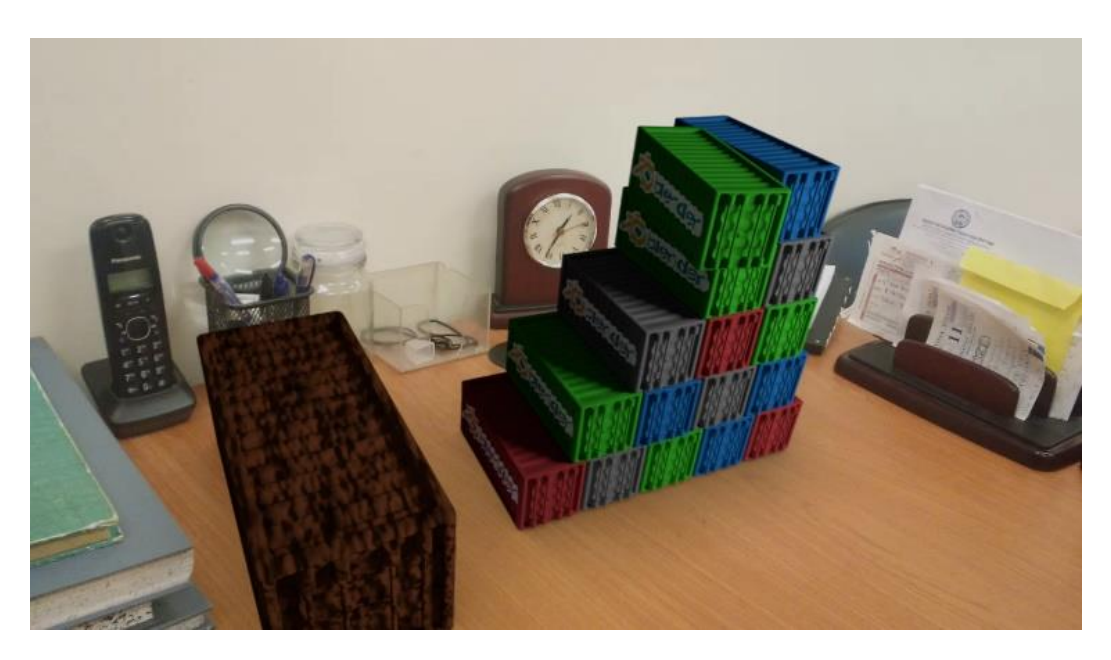

*Εικόνα 44: Πρώτη σκηνή με τα container στο γραφείο*

Στο animation, το αυτοκίνητο λόγω ενθουσιασμού κινεί το container στο οποίο βρίσκεται μέσα. Αυτό έχει ως αποτέλεσμα να πέσει και να χτυπήσει ελαφρά το container του θεριστή. Το αυτοκίνητο βγαίνει από το container και παρακολουθεί τον καινούργιο κόσμο στον οποίο έχει βρεθεί πάνω στο γραφείο.

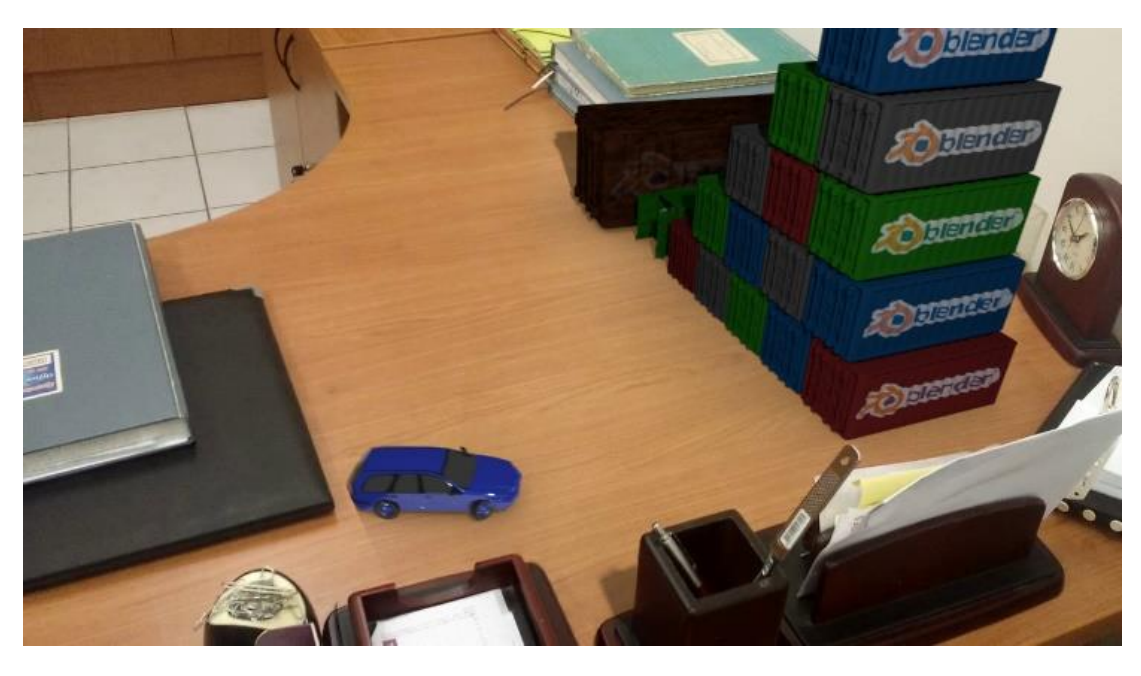

*Εικόνα 45: Το όχημα κινείται πάνω στο γραφείο*

Καθ' όλη την διάρκεια αυτής της σκηνής ο θεριστής ξυπνάει και ταρακουνάει το container του σε μια προσπάθεια να βγει. Το αυτοκίνητο παρατηρεί τον θόρυβο και πλησιάζει να δει τι τον προκαλεί. Η κάμερα αλλάζει και μπαίνει στην οπτική του θεριστή μέσα από το container. Ο θεριστής καταφέρνει να ανοίξει την πόρτα και εκνευρισμένος κυνηγάει το αυτοκίνητο.

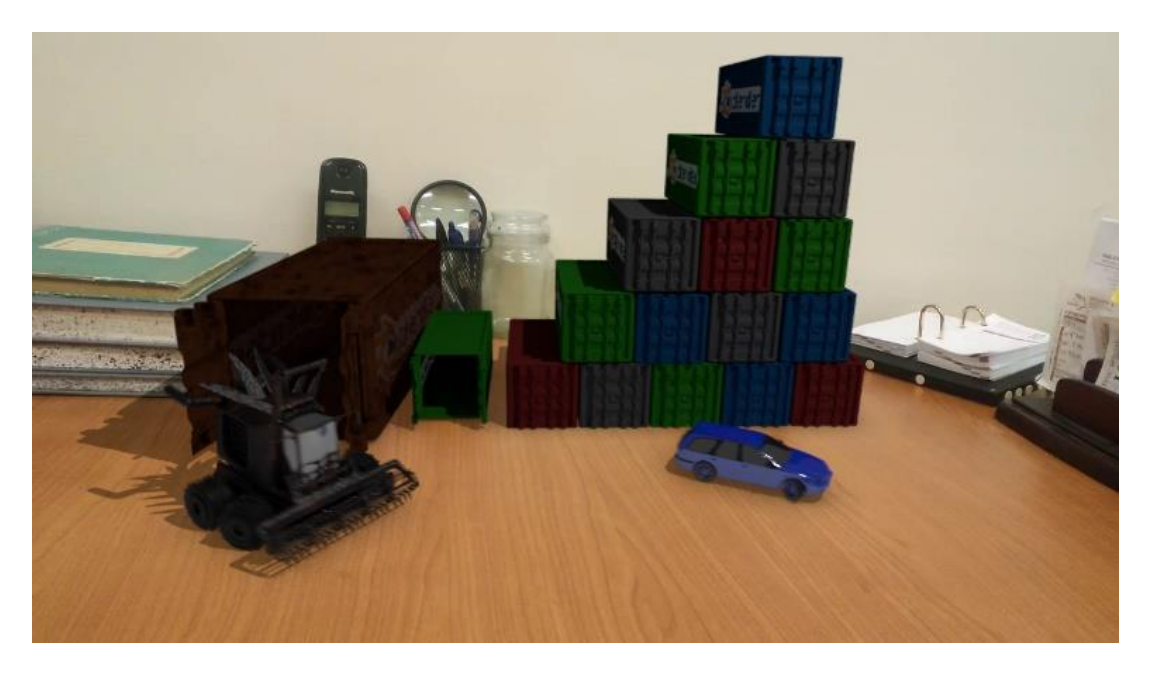

*Εικόνα 46: Ο θεριστής κυνηγάει το όχημα*

Στην πορεία κατεβαίνουν από το τραπέζι του γραφείου και το κυνήγι συνεχίζεται σε ένα μικρότερο γραφείο. Περνάνε κάτω από ένα τραπέζι και φεύγουν προς τον διάδρομο. Εδώ γίνεται εμφανή η ιδιότητα που μας προσφέρει το Blender να καλύψουμε ένα αντικείμενο πίσω από πραγματικά αντικείμενα. Περισσότερα στο κεφάλαιο 6.4.

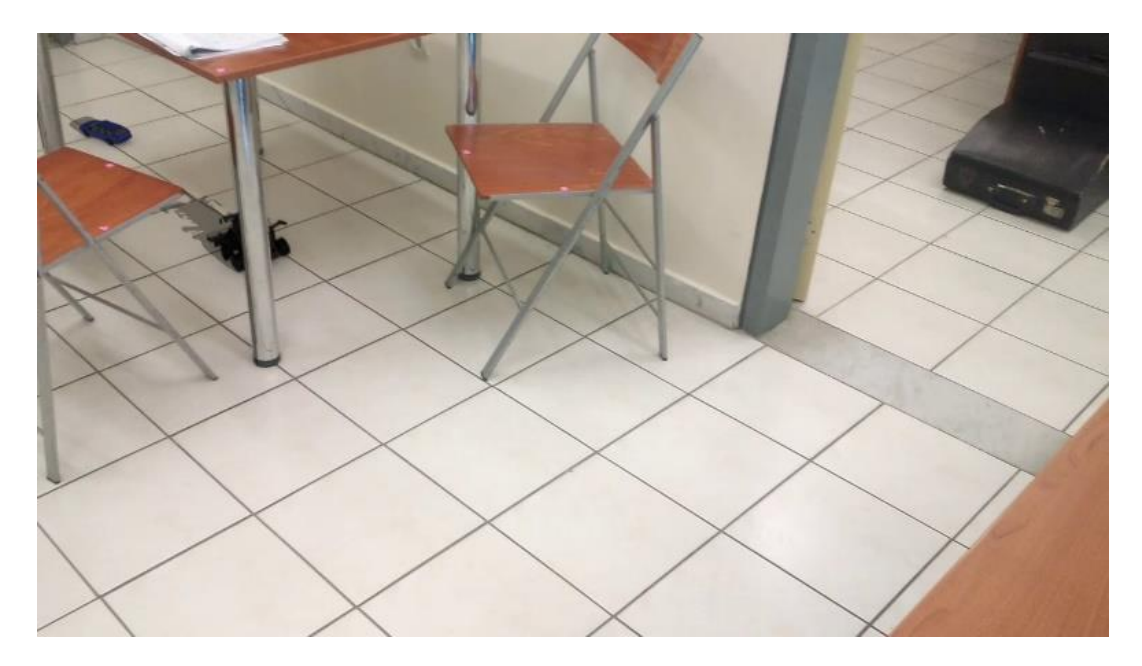

*Εικόνα 47: Τα οχήματα περνάνε κάτω από ένα τραπέζι*

Μετά από μια σύντομη σκηνή στο διάδρομο πηγαίνουν σε ένα μεγαλύτερο γραφείο όπου ανεβαίνουν σε ένα σύνολο γραφείων χάρις σε μία πολύ βολική ράμπα φτιαγμένη από βιβλία και κουτία.

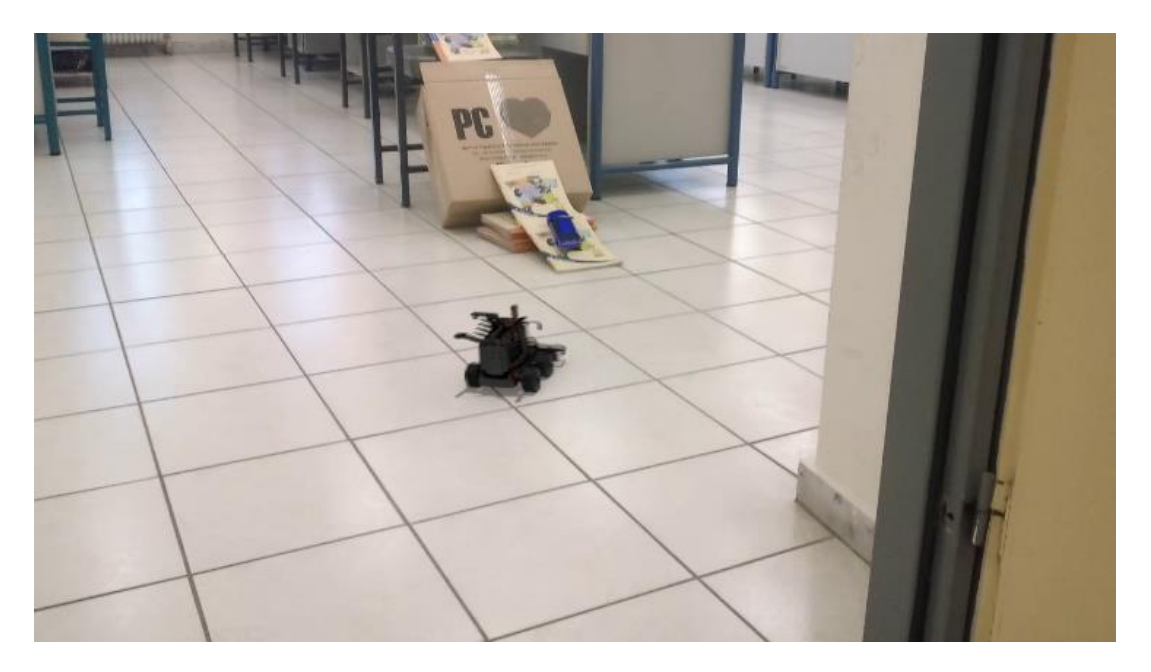

*Εικόνα 48: Ο θεριστής κυνηγάει το αυτοκίνητο στο μεγάλο γραφείο*

Μετά από ένα μικρό κυνηγητό συναντάνε ένα μεγάλο κενό ανάμεσα στα γραφεία. Το αυτοκίνητο καθώς είναι ελαφρύτερο μπορεί να κάνει το άλμα ενώ ο θεριστής αποτυγχάνει και πέφτει. Το αυτοκινητάκι ενθουσιάζεται με την επιτυχία του και τελειώνει το animation.

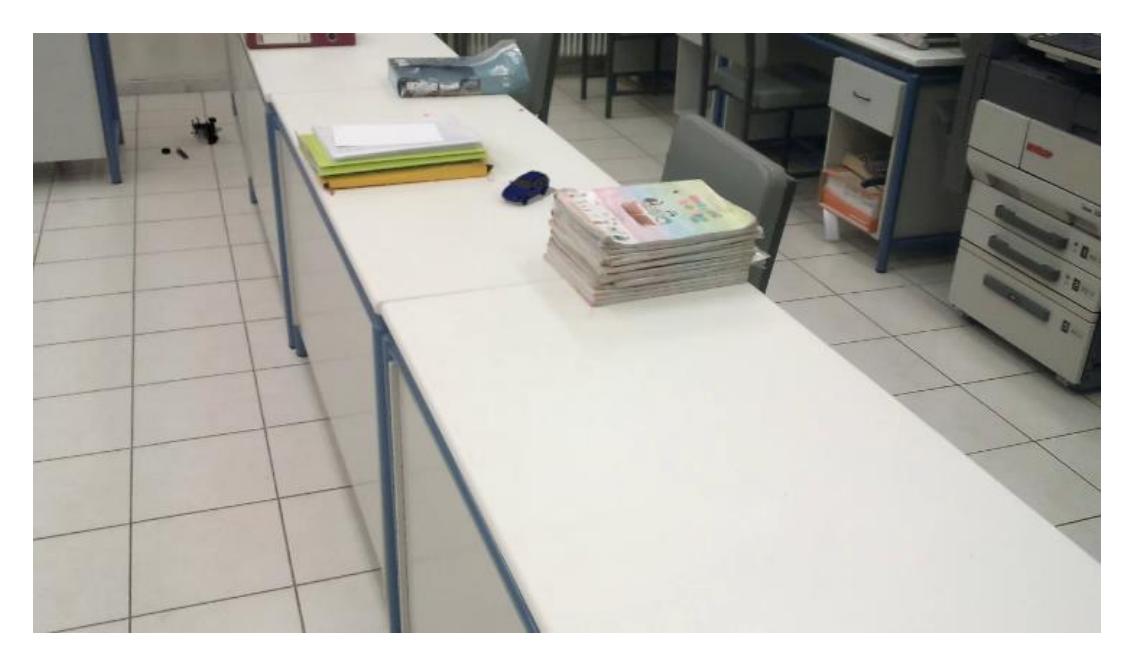

*Εικόνα 49: Τελευταίο κομμάτι του animation*

#### **4.3 Προετοιμασία Χώρου**

Η διαδικασία λήψης των Video χρειάζεται ιδιαίτερη προετοιμασία καθώς παίζει ιδιαίτερο ρόλο ο φωτισμός και η ετοιμασία για το χώρο που θα κινηθούν τα μοντέλα. Συνολικά υπάρχουν 17 σκηνές σε ολόκληρο το animation. Από αυτές οι 16 χρειάζονταν να ληφθούν από το πραγματικό χώρο και μία η οποία δημιουργήθηκε μέσα από το Blender. Σε κάθε σκηνή, στον πραγματικό χώρο, πρέπει να υπάρχει μια πρόγνωση για το τί θα προκύψει στον 3D χώρο αλλιώς χρειάζεται να ξαναληφθεί το video για την συγκεκριμένη σκηνή.

Το πιο σημαντικό κομμάτι αυτής της διαδικασίας αποτελεί η εισαγωγή "σημαδιών" στο χώρο τα οποία θα είναι σε θέση το Blender να χρησιμοποιήσει για να κατανοήσει τη σκηνή. Αυτά τα σημάδια θα χρησιμοποιηθούν στην διαδικασία που θα αναπτυχθεί στο επόμενο κεφάλαιο που ονομάζεται Motion Tracking. Για τα σημάδια χρησιμοποιήθηκαν κομμάτια από πολύχρωμα χαρτιά τα οποία είναι αρκετά μικρά για να είναι εύκολη η απομάκρυνση τους στο post processing ,που αναφέρεται στο κεφάλαιο 8.5, αλλά και αρκετά μεγάλα ώστε να μπορεί να τα παρακολουθήσει ο εσωτερικός αλγόριθμος του Blender.

# **ΚΕΦΑΛΑΙΟ 5 ο : MOTION TRACKING**

#### **5.1 Εισαγωγή στο Motion Tracking**

Motion Tracking ονομάζεται η διαδικασία που διεξάγεται όταν προσπαθούμε να συνδέσουμε ένα πραγματικό Video με 3D μοντέλα τα οποία έχουμε δημιουργήσει. Τα εργαλεία που υπάρχουν, προσφέρουν πολλές δυνατότητες για την δημιουργία ρεαλιστικών αποτελεσμάτων όπως με την εισαγωγή σκιών και την προσομοίωση της κίνησης της πραγματικής κάμερας μέσα από την κάμερα που υπάρχει στη σκηνή του Blender. Πέρα από το ίδιο το περιβάλλον προετοιμασίας της κάμερας που προσφέρει το Blender μεγάλο ρόλο έχει και το Compositor Setup που χρησιμοποιείται για τα διάφορα Layer της σκηνής. Αυτό θα αναπτυχθεί ιδιαίτερα στο κεφάλαιο 5.7.

#### **5.2 Motion Tracking Layout**

Για να χρησιμοποιήσουμε τις δυνατότητες motion tracking του Blender έχουμε δύο επιλογές. Μπορούμε να χρησιμοποιήσουμε το Movie Clip Editor window ή μπορούμε να χρησιμοποιήσουμε το ειδικό layout που προσφέρει το Blender το οποίο βολικά ονομάζεται Motion Tracking.

Σε αυτό το χώρο κυρίαρχο ρόλο έχει το Movie Clip Editor με τρία διαφορετικά tabs να είναι αφοσιωμένα σε αυτό και μόνο στο πάνω δεξιά μέρος να μας προσφέρεται η δυνατότητα να δούμε το 3D view port και πώς θα διαμορφωθεί με το τέλος της διαδικασίας.

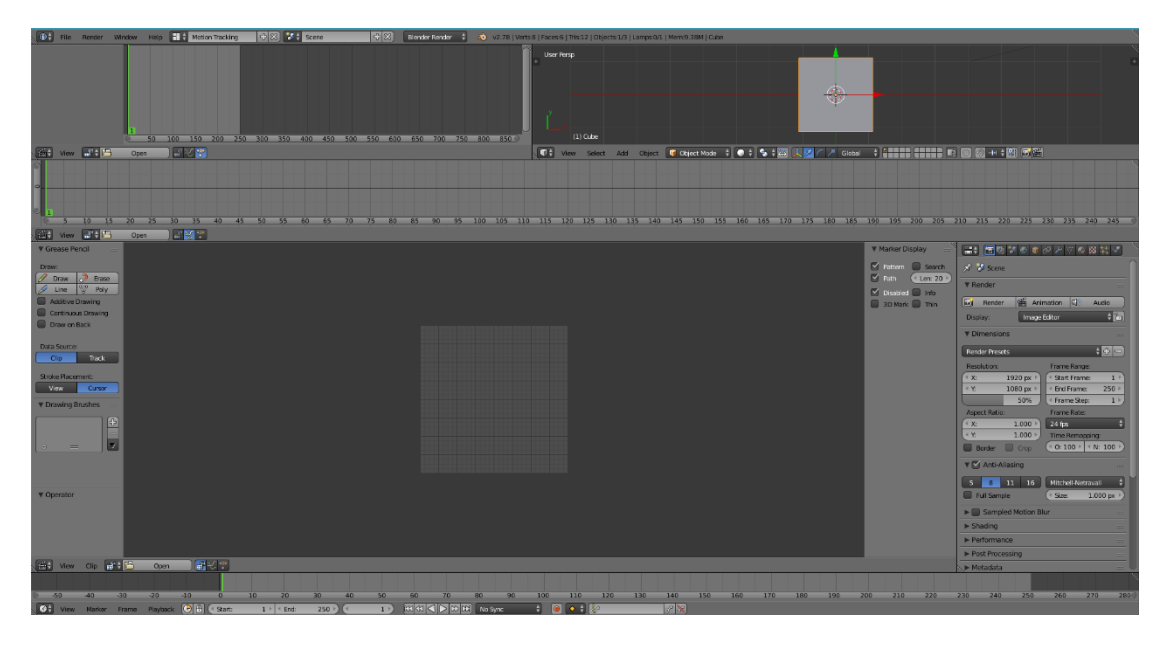

*Εικόνα 50: Motion Tracking Layout*

Κάθε ένα από τα τρία Movie Clip editor εκτελεί διαφορετική λειτουργία και φαίνεται από την επιλογή view που έχει οριστεί. Έτσι έχουμε:

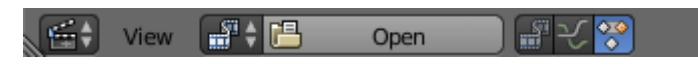

*Εικόνα 51: Κουμπί εισαγωγής video*

1. Clip: σε αυτήν την επιλογή μας δίνεται η δυνατότητα να εισάγουμε ένα Video και να επεξεργαστούμε Trackers βλέπε κεφάλαιο 5.4 και μάσκες βλέπε κεφάλαιο 5.7. Αποτελεί το Default παράθυρό στο οποίο ξεκινάει το Motion Tracking.

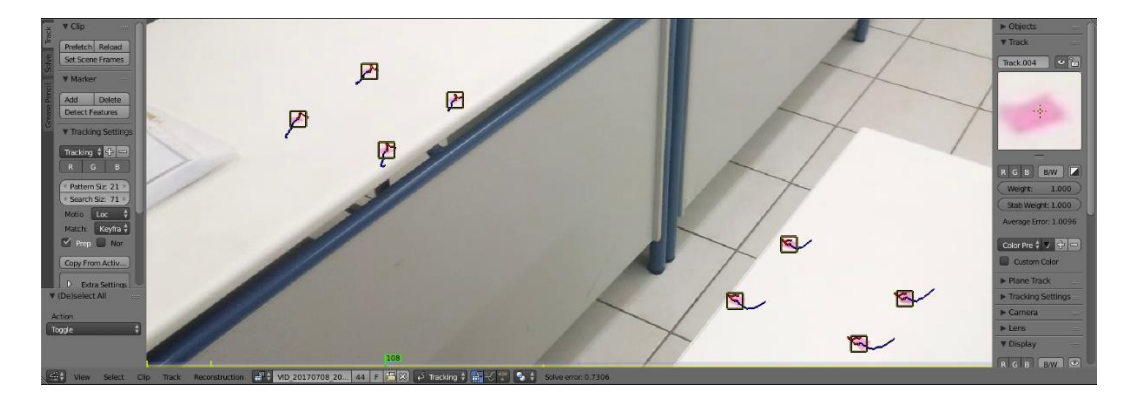

*Εικόνα 52: Clip window*

2. Graph Editor: Σε αυτήν την οπτική μπορούμε να δούμε μία γραφική αναπαράσταση των επιλεγμένων στοιχείων και πιο συγκεκριμένα των trackers που θα βάλουμε στην σκηνή. Σε αυτήν την αναπαράσταση βλέπουμε κόκκινες και πράσινες γραμμές που υποδηλώνουν την δραστηριότητα του tracker στους άξονες X και Y. Σε αυτό το παράθυρο μπορούμε να παρατηρήσουμε αν όλοι οι Tracker ακολουθούν μια παρόμοια διαδρομή καθ' όλη διάρκεια του animation. Σε περίπτωση που κάποιος tracker είναι πολύ διαφορετικός από τους υπόλοιπους τότε ίσως είναι καλύτερο να απομακρυνθεί για να κατανοήσει καλύτερά το Blender την σκηνή. Μπορούμε να απομακρύνουμε έναν tracker επιλέγοντας τον και πατώντας την συντόμευση delete ή το πλήκτρο x. Η μπλε γραμμή παρουσιάζει την ομαλότητα με την οποία το Blender κατάφερε να κατανοήσει την δραστηριότητα της κάμερας στο πραγματικό video. Πρέπει να σημειωθεί ότι η κατανόηση δεν είναι μια απόλυτη έννοια αλλά σχετική και μπορεί να υπάρξουν σενάρια που η κατανόηση είναι καλή αλλά στην πραγματικότητα είναι ανεπαρκής.

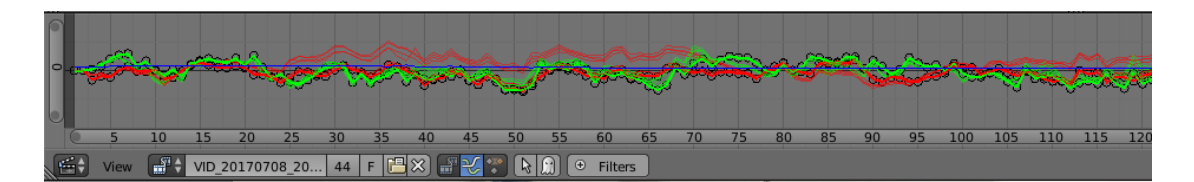

*Εικόνα 53: Graph Editor*

3. Dope sheet: Χρησιμοποιείται για την απεικόνιση δεδομένων από το Motion tracking. Πιο συγκεκριμένα απεικονίζει τους trackers και τον χώρο δράσης που έχουν στο συνολικό video. Επίσης πρέπει να σημειωθεί ότι ανάλογα με το πλήθος των tracker στη σκηνή σε ένα frame αλλάζει το χρώμα του πλαισίου. Είναι κόκκινο όταν βρίσκονται λιγότερο από 8 σημεία συμβολίζοντας την ύπαρξη ελλείπων tracker στην σκηνή. Για να κάνει πειστική αναπαράσταση το blender χρειάζεται τουλάχιστον 8 σημεία. Από 8 μέχρι 16 σημεία η αναπαράσταση θα αποκτήσει ένα κίτρινο χρώμα. Το dope sheet αποτελεί καθαρά εργαλείο απεικόνισης χωρίς να έχει εργαλεία για την επεξεργασία των tracker.

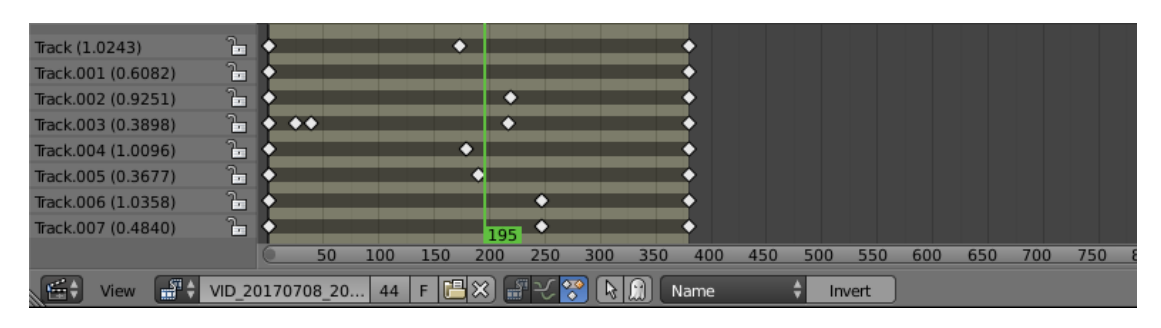

*Εικόνα 54:Dope sheet*

## **5.3 Εισαγωγή Video**

Για να εισάγουμε το video που θέλουμε να επεξεργαστούμε πρέπει να το εισάγουμε από την ειδική επιλογή που βρίσκεται στο Clip View. Αφού το εισάγουμε Μπορούμε να το δούμε στον κεντρικό χώρο του Clip view.

Η επόμενη διαδικασία που πρέπει να εκτελεστεί πριν κάνουμε το οτιδήποτε είναι να πατήσουμε το κουμπί Prefetch που βρίσκεται στο tool shelf στο group Track ή με την συντόμευση p. Με αυτήν την επιλογή το Blender "φορτώνει" το Video έτσι ώστε να γίνεται πιο γρήγορη επεξεργασία. Σε περίπτωση που δε το κάνουμε αυτό το Video θα φορτωθεί κατά την ώρα που τρέχει μόνο την πρώτη φορά έχοντας σημαντική καθυστέρηση. Μπορούμε να καταλάβουμε την επιτυχία της διαδικασίας στο κάτω μέρος του Clip View με μία μπάρα που γεμίζει μοβ σημεία για κάθε frame που έχει φορτωθεί.

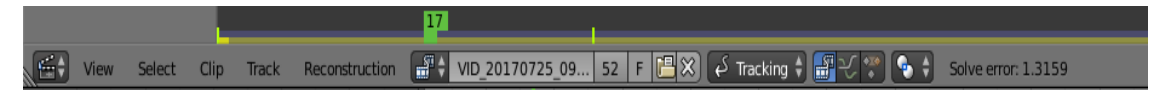

*Εικόνα 55: Μοβ μπάρα κάτω απο το Clip View*

Εδώ πρέπει να σημειωθεί ότι το φόρτωμα περιορίζεται από δύο σημαντικούς παράγοντες. Το Blender πάντα φορτώνει μόνο όσο χρειάζεται για το animation που εκτελεί αυτήν την στιγμή. Έτσι πρέπει να ορίσουμε το πλήθος των frame στο animation να είναι στο μέγεθος του Video. Αυτό μπορούμε να το κάνουμε από γνώση ή πειραματικά αυξομειώνοντας το timeline μέσω της επιλογής end μέχρι να καλυφθεί το video.

Ο δεύτερος παράγοντας αποτελεί η μνήμη του υπολογιστή που έχουμε ορίσει να χρησιμοποιεί το Blender. Από default το blender δε χρησιμοποιεί μεγάλο μέρος της μνήμης για να το αλλάξουμε αυτό πρέπει να αλλάξουμε τις προτιμήσεις χρήστη(User Preferences). Οι προτιμήσεις χρήστη βρίσκονται στο μενού File→User Preferences. Διαφορετικά πατάμε την συντόμευση ctrl+alt+u.

Το User Preferences αποτελεί ένα ξεχωριστό παράθυρο με πολλές ρύθμισες που επηρεάζουν διάφορα στοιχεία που δουλεύουν στο παρασκήνιο. Αυτό που μας αφορά αυτήν την στιγμή βρίσκεται στην ενότητα System. Στο κάτω μέρος αυτής της ενότητας υπάρχει το Sequence/Clip Editor cache limit. Αλλάζοντας την τιμή σε 5000 αρκεί και με το παραπάνω για κάθε Video Που χρησιμοποιήθηκε για το Animation. Αφού κάνουμε την αλλαγή πατάμε Save User Settings και είμαστε έτοιμοι.

#### Πτυχιακή Εργασία του φοιτητή Ευθυμίου Γεώργιο

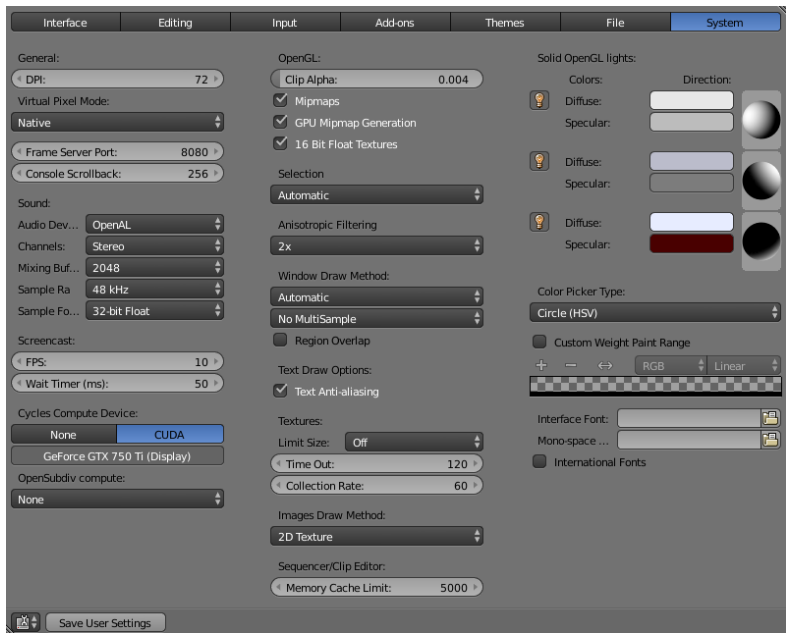

*Εικόνα 56: System Settings του User Preferences*

#### **5.4 Εισαγωγή Tracker**

Σε αρκετά σημεία έχουμε αναφέρει μέχρι στιγμής τον όρο trackers. Οι trackers αποτελούν τετράγωνα σχήματα που μπορούμε να εισάγουμε μέσω του clip view πάνω στο video που εισάγουμε για επεξεργασία. Τα τετράγωνα αυτά έχουν ως σκοπό να αναγνωρίσουν ένα σημείο στη σκηνή και να το ακολουθήσουν μέχρι την ολοκλήρωση του video. Ύστερα τα δεδομένα αυτά που συλλέγονται από ένα σύνολο τέτοιων tracker βοηθούν το Blender να αναπαραστήσει την πραγματική σκηνή στο 3D View Port.

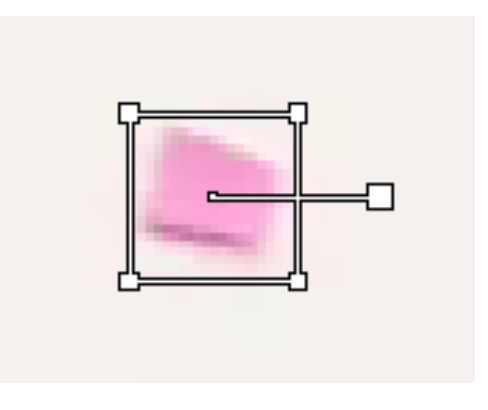

*Εικόνα 57: tracker*

Ο tracker για να κατανοήσει το χώρο που του ζητάμε να παρακολουθεί αναγνωρίζει τα διάφορα χρώματα στο χώρο μοτίβου(Pattern Area) σε σχέση με το χρώμα που υπάρχει στο κέντρο του. Το κέντρο του το διακρίνουμε από το μικρό άσπρο τετράγωνο μέσα στο μεγάλο τετράγωνο.

Μπορούμε να επηρεάσουμε το μέγεθος του tracker και τον συνολικό χώρο αναζήτησης του τραβώντας προς κάποια κατεύθυνση τα άσπρα τετραγωνάκια στις γωνίες του tracker. Πρέπει να δοθεί προσοχή όμως καθώς μεγάλος χώρος αναζήτησης μπορεί να προκαλέσει καθυστερήσει ή και ασαφή αποτελέσματα αν πρέπει να ληφθούν πολλά χαρακτηριστικά υπόψιν. Εξαιτίας αυτού όσο πιο κεντραρισμένος είναι ο tracker με καλή ισορροπία σε μέγεθος τόσο καλύτερα αποτελέσματα θα εξάγει. Επίσης στο δεξιά μέρος του tracker υπάρχει ένα χερούλι που χρησιμοποιείται για την περιστροφή του tracker.

Για να εισάγουμε έναν tracker μπορούμε να το κάνουμε από το tool shelf του Clip View. Για διευκόλυνση μπορούμε να χρησιμοποιήσουμε την συντόμευση ctrl+δεξί κλικ. Σε περίπτωση που θέλουμε να τον μετακινήσουμε έχοντας τον επιλεγμένο πατάμε g που είναι η γενική συντόμευση του Blender για την μετακίνηση(grab). Επίσης στο χερούλι που βρίσκεται στα δεξιά του tracker μπορούμε να αλλάξουμε το μέγεθος όλου του tracker ή να το περιστρέψουμε.

#### **5.5 Tracking**

Αφού εισάγουμε τους tracker ξεκινά η διαδικασία του ίδιου του tracking. Θέτουμε το timeline στο frame από όπου θέλουμε να ξεκινήσει το animation και πατάμε την συντόμευση ctrl+t έχοντας επιλεγμένο τον tracker. Διαφορετικά πατάμε το τρυγονάκι που βλέπουμε στην ενότητα track στο κάτω μέρος του tool shelf. Το blender θα τρέξει όλο το video και θα προσπαθήσει να ακολουθήσει, μέσω του επιλεγμένου tracker, το σημείο ενδιαφέροντος.

#### Πτυχιακή Εργασία του φοιτητή Ευθυμίου Γεώργιο

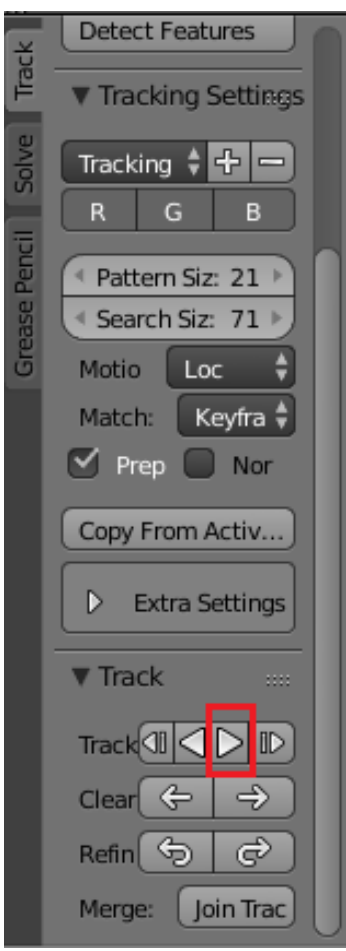

*Εικόνα 58: Κουμπί track στο Tool Shelf*

Σε αρκετές περιπτώσεις θα δημιουργηθεί πρόβλημα κατά αυτήν την διαδικασία. Δηλαδή το Blender θα χάσει το σημείο. Αυτό μπορεί να συμβεί σε περίπτωση που το σημείο κάνει πολύ έντονη δραστηριότητα, ή επειδή το σημείο δεν είναι εύκολα διαχωρίσιμο από το γύρο περιβάλλον ή ακόμα επειδή δε τοποθετήσαμε σωστά τον tracker. Το Blender θα σταματήσει την διαδικασία στο frame που αντιμετώπισε το πρόβλημα. Οπότε για να λύσουμε το πρόβλημα επιλέγουμε το προηγούμενο frame και τοποθετούμε τον tracker σε διαφορετική θέση. Η διαδικασία αυτή επαναλαμβάνεται μέχρι να φτάσουμε στο τέλος του video. Στην περίπτωση που η διαδικασία αυτή επαναληφθεί σε πολλά κοντινά frame τότε είναι καλύτερο να απορριφθεί ο tracker και να επιλεχθεί ένα διαφορετικό σημείο για την παραγωγή καλύτερων αποτελεσμάτων.

Άμα τοποθετήσουμε την πράσινη μπάρα του timeline σε κάποιο σημείο αφού ολοκληρώσουμε την διαδικασία θα δούμε μία μπλε γραμμή και μία κόκκινη γραμμή η κάθε μία με δικά της σημεία σε διαφορετικές θέσεις. Αυτές οι γραμμές συμβολίζουν την θέση του κέντρου του tracker σε μία προηγούμενη θέση ή μια επόμενη θέση αντίστοιχα στο timeline .

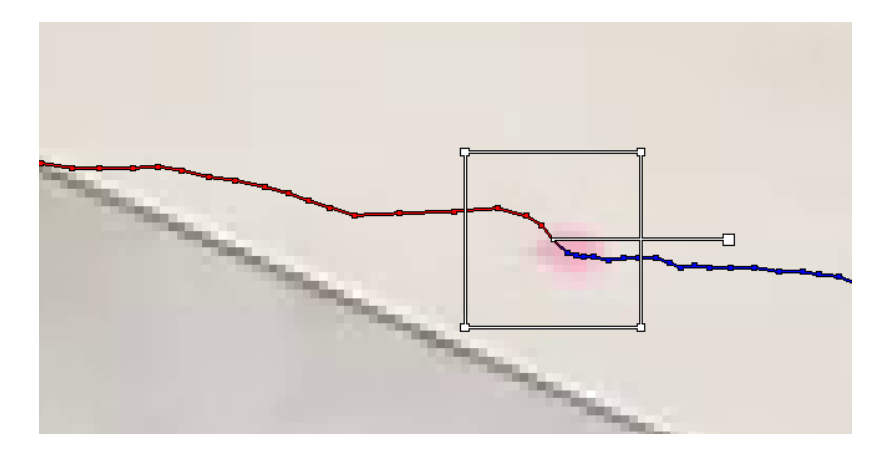

*Εικόνα 59: Tracker κατα την εκτέλεση του tracking*

Υπάρχουν περιπτώσεις που ακόμα και αν το Blender ολοκληρώσει το tracking με επιτυχία θα κάνει λάθος στην προσπάθεια του να ακολουθήσει το σημείο μπερδεύοντας το με κάποιο άλλο στοιχείο στο χώρο. Έτσι θα ακολουθήσει εκείνο το στοιχείο θεωρώντας ότι κάνει σωστή δουλειά. Δε θα βρει λάθος και θα θεωρήσει ότι εκτελεί ομαλή πορεία αλλά τα αποτελέσματα θα είναι πολύ απογοητευτικά. Έτσι με την ολοκλήρωση του tracking είναι καλό να ξανατρέχουμε ολόκληρο το video με τον tracker επιλεγμένο για να επιβεβαιώνουμε την διαδικασία.

Καθώς παρατηρούμε το tracker βλέπουμε ότι στο δεξί μέρος του clip view στο ανάλογο Property Shelf υπάρχει μία ενότητα track που άμα την ξεδιπλώσουμε μπορούμε να δούμε τι "βλέπει" ο tracker. Από εκεί μπορούμε να δούμε πιο εύκολα τον χώρο που επηρεάζει την δραστηριότητα του tracker. Μπορούμε έτσι να παρατηρήσουμε οπτικά την περίπτωση λάθους καθώς το πόσο κουνιέται ο tracker μέσα στο σημείο που του βάλαμε να ακολουθεί. Καθώς η διαδικασία είναι πολλές φορές λεπτή πρέπει να δίνουμε προσοχή ώστε ο tracker να ακολουθεί όσο πιο πιστά γίνεται το σημείο χωρίς να κάνει σκαμπανεβάσματα. Για να λύσουμε τέτοιες περιπτώσεις διαγράφουμε τον tracker και ξαναδοκιμάζουμε εστιάζοντας σε ένα λίγο διαφορετικό σημείο κοντά στο αρχικό. Αν αυτό δε πιάσει τότε ίσως είναι καλύτερο να επιλέξουμε άλλο σημείο για να τοποθετήσουμε τον tracker.

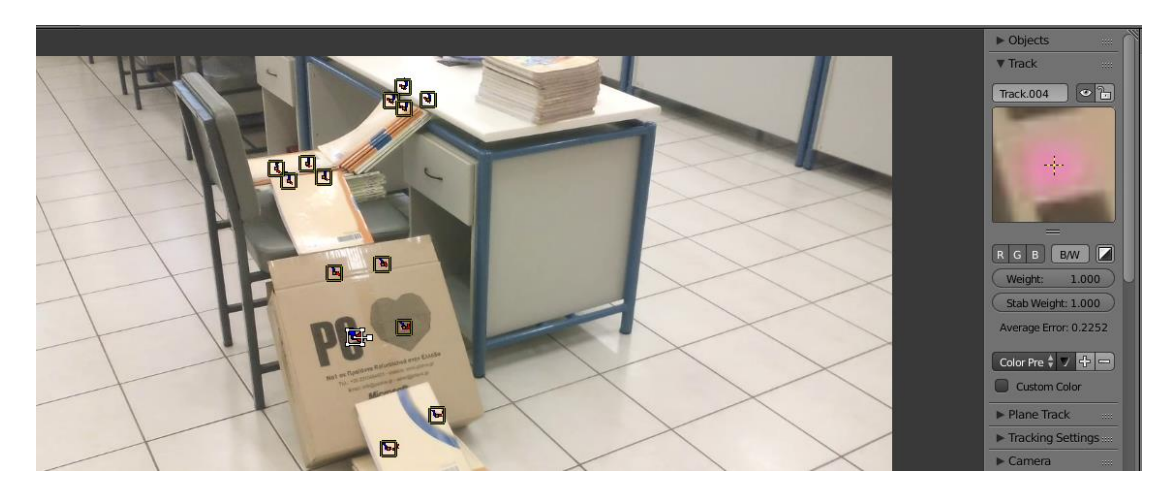

*Εικόνα 60: Πλήρης σκηνή με trackers*

Τις περισσότερες φορές οι tracker στις default ρυθμίσεις τους είναι επαρκής για αρκετές σκηνές. Ωστόσο υπάρχουν περιπτώσεις όπου η σκηνή είναι πολύ πολύπλοκη με απότομες κινήσεις στην κάμερα ή ακόμα και να έχει trackers που εξαφανίζονται και εμφανίζονται σε διαφορετικά σημεία του animation. Για να αντιμετωπιστεί αυτό γεγονός μπορούμε να επηρεάσουμε τις ρυθμίσεις των tracker δίνοντας τους περαιτέρω ιδιότητες. Αυτές οι ιδιότητες βρίσκονται στο tool shelf στην κατηγορία Track στην υποενότητα Tracking Settings. Μέσα στην ενότητα αυτή μπορουμε να κάνουμε τα εξής:

- Μέσο των Presets μπορεί να οριστεί η κατάσταση η οποία κυριαρχεί στο video. Άμα δηλαδή το video είναι με απότομη κίνηση, άμα είναι θολό κλπ.
- Μπορούμε να ελέγξουμε ποια κανάλια χρωμάτων RGB θα επηρεάσουν την κίνηση των tracker. Με αυτό τον τρόπο μπορεί να βελτιωθεί η ποιότητα δίνοντας έμφαση στο βάθος της σκηνής και όχι τόσο στα χρώματα.
- Μέσο του Pattern Size ορίζουμε το μέγεθος του χώρου αναζήτησης μοτίβου και Search Size το μέγεθος του χώρου που θα αναζητεί ο tracker.
- Το motiom model ορίζει την μεταμόρφωσει που θα εστιάσει ο tracker για την αναζήτηση μοτίβου στην σκηνή. Δηλαδή άμα θα εστιάσει στην παραμόρφωση την επιμήκυνση ή την περιστροφή.
- Μέσο του match ορίζεται τι θα χρησιμοποιηθεί σαν βάση για την αναζήτηση της κίνησης που θα κάνει ο tracker από το ένα frame στο επόμενο.
- Η επιλογή Prepass κάνει δύο περάσματα για κάθε tracker, όπου το πρώτο πέρασμα είναι μια ομαλή παρακολούθηση της κίνησης του tracker και το δεύτερο πέρασμα χρησιμοποιείται για την βελτιστοποίηση του πρώτου περάσματος.
- Η επιλογή Normalize χρησιμοποιείται σε περίπτωση που υπάρχει εναλλαγή του φωτισμού στην σκηνή δίνοντας την δυνατότητα παρακολούθησης του σημείου. Ωστόσο αυτό δημιουργεί καθυστερήσεις.
- Στην συνέχεια υπάρχει μια ενότητα με μία επιλογή και 4 μπάρες. Οι μπάρες αυτές χρησιμοποιούνται για την βελτιστοποίηση της αναζήτησης μοτίβου στον χώρο αναζήτησης:
	- o Η επιλογή Use mask χρησιμοποιεί to Grease Pencil για να ορίσει συγκεκριμένα σημεία που θα αναζητήσει ο tracker.
	- o Το correlation ορίζει την ελάχιστη τιμή συσχέτισης μοτίβου ανάμεσα σε δύο frame του animation. Άμα η τιμή είναι πολύ χαμηλή η αναζήτηση σταματάει για να δηλώσει την ύπαρξη προβλήματος.
	- o Το frames limit ορίζει πόσα frame μπροστά για να κάνει την αναζήτηση σε ένα frame κατά την διαδικασία του tracking.
	- o Το margin ορίζει τον χώρο εκτός ορίων του χώρου αναζήτησης που μπορεί να χρησιμοποιήσει ο tracker για να κάνει καλύτερη αναζήτηση σε περίπτωση που δεν βρίσκει ικανοποιητικά αποτελέσματα.
	- o Τέλος το weight ορίζει την βαρύτητα που θα έχει ο tracker που εισαχθεί στο τελικό solution που θα αναπτυχθεί στο επόμενο κεφάλαιο.

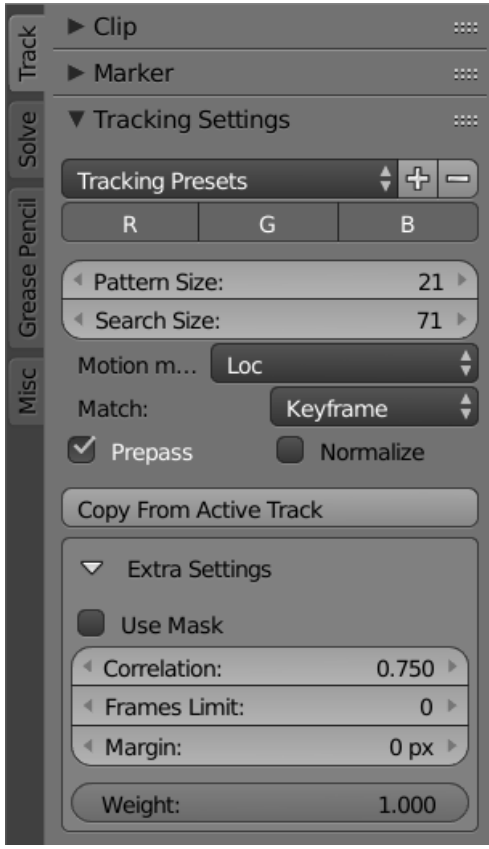

*Εικόνα 61: Προχωρημένες λειτουργίες επεξεργασίας tracker*

## **5.6 Solution**

Αφού τοποθετήσουμε τουλάχιστον 8 tracker στη σκηνή και αφού είμαστε ικανοποιημένοι με τα αποτελέσματα του καθενός προχωράμε στην επόμενη διαδικασία που ονομάζεται solution. Ο στόχος αυτής της διαδικασίας είναι να χρησιμοποιηθεί η γνώση που προέκυψε από το tracking και να αναδημιουργηθεί η δραστηριότητα της κάμερας και τα σημεία που ορίσαμε για παρακολούθηση, να τοποθετηθούν στην σκηνή.

Για να έχουμε ικανοποιητικά αποτελέσματα πρέπει να λάβουμε υπόψιν τις ρυθμίσεις που χρησιμοποιήθηκαν στην πραγματική κάμερα που χρησιμοποιήθηκε για να λάβουμε το video. Πιο συγκεκριμένα τις ρυθμίσεις του field of view (FOV) είτε σε Horizontal ή Vertical view για την ίδια την κάμερα και τον φακό που χρησιμοποιήθηκε. Αφού βρούμε αυτές τις ρυθμίσεις έχοντας επιλεγμένη την κάμερα πηγαίνουμε στο Object Data της κάμερας στα properties.

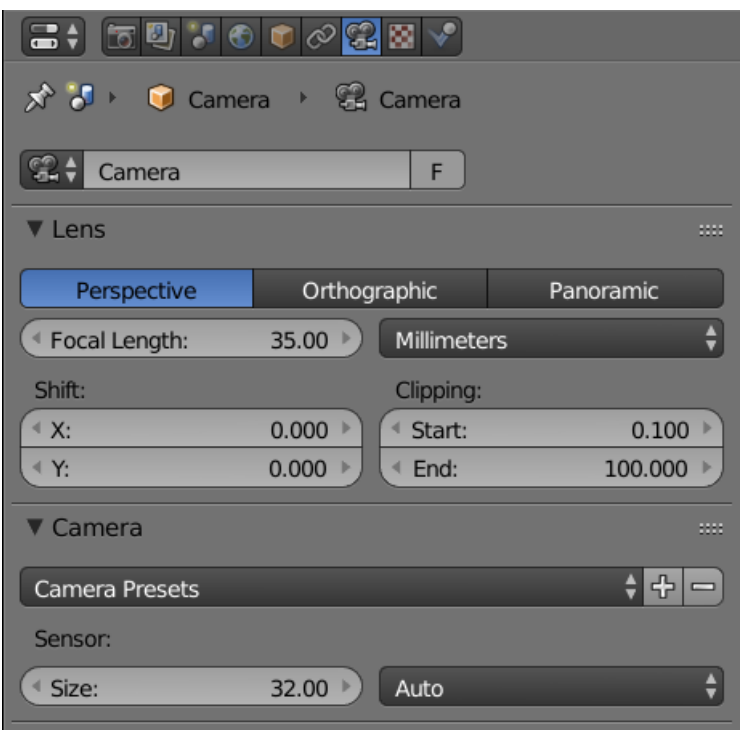

*Εικόνα 62: Camera tab έχοντας επιλεγμένη την κάμερα*

To panel αυτό έχει πολλές ρυθμίσεις αλλά θα εστιάσουμε στις ρυθμίσεις που αφορούν την πραγματική κάμερα σε σχέση με την κάμερα μέσα στο Blender. Η πιο βασική ρύθμιση αποτελεί το είδος της κάμερας που χρησιμοποιήθηκε. Το blender Προσφέρει τρείς διαφορετικές κάμερες από τις οποίες οι δύο υπάρχουν στον πραγματικό κόσμο. Η perspective αποτελεί την τυπική κάμερα όπου αντικείμενα που βρίσκεται μακρύτερα από άλλα στην οπτική της κάμερας φαίνονται μικρότερα ανάλογα με το focal length ή το FOV που έχει οριστεί. Η orthographic αποτελεί μία κάμερα που δεν υπάρχει στον πραγματικό κόσμο και δίνει την δυνατότητα στα αντικείμενα να φαίνονται ίδια ανεξάρτητα από την απόσταση τους από την κάμερα. Τέλος Panoramic χρησιμοποιείτε σε περίπτωση που χρησιμοποιούμε πανοραμική κάμερα. Στην περίπτωση μας χρησιμοποιήθηκε μία τυπική κάμερα δηλαδή χρησιμοποιούμε την ρύθμιση Perspective. Πρέπει αν σημειωθεί ότι ανάλογα τις ρυθμίσεις αλλάζουν και οι επόμενες επιλογές με τις οποίες θα ασχοληθούμε στην συνέχεια.

Έχοντας επιλεγμένη την Perspective camera μπορούμε να επηρεάσουμε το focal length του φακού είτε σε χιλιοστά είτε σε μοίρες για το FOV του φακού. Μια άλλη επιλογή αποτελεί η στροφή του φακού σε κάποιο άξονα της κάμερας με τον Χ να αποτελεί το ύψος και τον Υ το πλάτος. Με το clipping ορίζουμε την ελάχιστη και την μέγιστη απόσταση στην οποία η κάμερα θα αντιλαμβάνεται στοιχεία στην σκηνή. Σημεία εκτός αυτών των ορίων δε θα γίνουν αντιληπτά και κατ' επέκταση δε θα γίνουν render.

Πέρα από τον φακό μπορούμε να επηρεάσουμε και το FOV της κάμερας αλλάζοντας το μέγεθος του αισθητήρα σε κάθετο και οριζόντιο FOV.Σε αυτήν την ενότητα μπορούμε να εμπλέξουμε και ένα Preset από υπάρχοντες κάμερες ή και να δημιουργήσουμε δικά μας και να τα αποθηκεύσουμε σε περίπτωση που το blender δεν τα έχει. Στην περίπτωση της κάμερας που χρησιμοποιήθηκε για την λήψη των video δε χρειάστηκε να επηρεαστούν οι ρυθμίσεις αυτές αλλά είναι καλό να σημειωθούν οι δυνατότητες της προσαρμογής της κάμερας μέσα στο Blender.

Γυρνώντας πίσω στο motion tracking στο Clip editor μπορούμε να αλλάξουμε τις ρυθμίσεις τι πραγματικής κάμερας που θα χρησιμοποιήσει το Blender για την διαδικασία του solution. Το blender έχει αποθηκευμένες ρυθμίσεις για διάφορες συσκευές τις οποίες μπορούμε να δούμε από το drop down menu camera Preset. Διαφορετικά θα πρέπει να βρούμε τις ρυθμίσεις από τον κατασκευαστή. Εδώ μπορούμε να ορίσουμε τον αισθητήρα CCD, το optical aspect ration καθώς και το optical center. Γενικά ρυθμίσεις που αφορούν την ίδια την κάμερα. Στην ενότητα Lens μπορούμε να επηρεάσουμε ρυθμίσεις που αφορούν τον φακό. Πιο συγκεκριμένα μπορούμε να επηρεάσουμε το focal length ώστε να ανταποκρίνεται στις ρυθμίσεις του φακού μας.

Πτυχιακή Εργασία του φοιτητή Ευθυμίου Γεώργιο

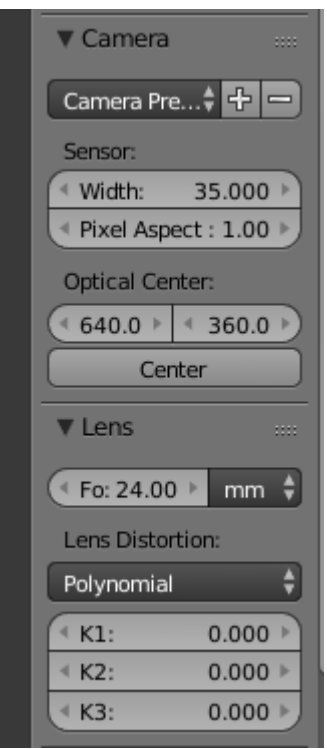

*Εικόνα 63: Ρυθμίσεις solution*

Αυτές οι ρυθμίσεις δε χρειάστηκε να επηρεαστούν καθώς οι Default τιμές ικανοποιούν τις ανάγκες της κάμερας που χρησιμοποιήθηκε στην μεγαλύτερο βαθμό. Για τη λήψη χρησιμοποιήθηκε η κάμερα που προσφέρει η κινητή συσκευή MLS IQ talk Color.

Ολοκληρώνοντας με το property shelf πηγαίνουμε αριστερά στο tool shelf και από εκεί στο solve tab. Το πρώτο πράγμα που παρατηρούμε είναι η ενότητα solve. Πατώντας το μεγάλο κουμπί solve ξεκινάει το solution. Πριν όμως πρέπει να επηρεάσουμε τα keyframe A και B. Αυτά τα keyframe ορίζουν το αρχικό και το τελευταίο frame στο οποίο θεωρούμε ότι υπάρχει η ποιο έντονη δραστηριότητα στη σκηνή. Αυτό θα βοηθήσει το blender να κάνει καλύτερη αναδημιουργία της σκηνής. Σε περίπτωση που δεν είμαστε ικανοποιημένοι από την ικανότητα μας να βρούμε αυτά τα keyframe από πάνω υπάρχει η επιλογή να το βρει το Blender αυτόματα μέσω του checkbox keyframe. Η επιλογή tripod είναι για την περίπτωση που χρησιμοποιούμε τρίποδο και έχουμε σταθερή κάμερα που μόνο περιστρέφεται.

#### Πτυχιακή Εργασία του φοιτητή Ευθυμίου Γεώργιο

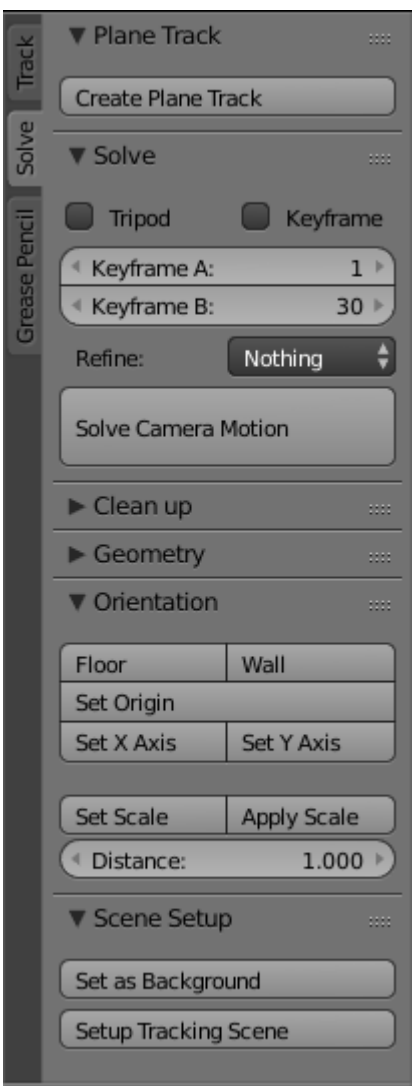

*Εικόνα 64: Solve panel στο Tool Shelf*

Αφού πατήσουμε το solve θα ξεκινήσει το solution και με την ολοκλήρωση του θα δούμε στο κάτω μέρος του clip view το solve error. Το σφάλμα αυτό είναι ένα αναπόφευκτο σφάλμα που δείχνει την απόσταση που θεώρησε το Blender ότι έχουν τα σημεία της πραγματικής σκηνής σε σχέση με την αναδημιουργημένη σκηνή. Το σφάλμα αυτό επηρεάζεται από πολλούς παράγοντες όπως την δραστηριότητα των tracker ή την αστάθεια της κάμερας. Αν η τιμή είναι κάτω του 0.3 σημαίνει ότι έχουμε ακριβή αναπαραγωγή. Από το 0.3 μέχρι 1.5 θεωρούμε καλή αναπαραγωγή με σταθερά μειωμένη ποιότητα και σε περίπτωση που έχουμε πάνω από 3 τότε έχουμε σημαντικό σφάλμα. Σε αυτήν την περίπτωση θα πρέπει να αλλάξουμε μερικούς από τους tracker ή ακόμα και να ξανατραβήξουμε την σκηνή. Φυσικά το σφάλμα αυτό δεν είναι μια απόλυτη τιμή επιτυχίας του Blender να πετύχει την πραγματική σκηνή. Αλλά μία πρόβλεψη που θεωρεί ότι πέτυχε. Υπάρχουν περιπτώσεις που παρόλο που υπάρχει χαμηλό σφάλμα υπάρχουν λάθη στην αναδημιουργημένη σκηνή. Αυτό μπορεί να αντιμετωπιστεί με διάφορους τρόπους:

- 1. Επιλογή διαφορετικών σημείων για τους tracker.
- 2. Αλλαγή των ρυθμίσεων της κάμερας στα properties του Motion tracking.
- 3. Επιλογή διαφορετικών keyframe ως σημεία έντονης δραστηριότητας στην σκηνή.
- 4. Αλλαγή ρυθμίσεων των tracker ώστε να ανταποκρίνονται σε διαφορετικές δραστηριότητες στην σκηνή.
- 5. Στην χειρότερη περίπτωση θα πρέπει να γίνει νέα λήψη της σκηνής φροντίζοντας να υπάρχει καλύτερη σταθερότητα στην κίνηση της κάμερας και να υπάρχουν πιο ευδιάκριτα σημάδια για να χρησιμοποιηθούν ως tracker.

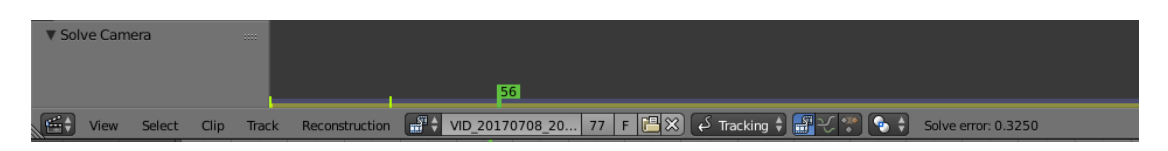

*Εικόνα 65: Solution Error στο κάτω δεξιά μερος της εικόνας*

## **5.7 Scene Setup**

Οι διαδικασίες που ακολουθούν πρέπει να προετοιμάσουν κατάλληλα εσωτερικές ρυθμίσεις του ίδιου του Blender που είναι ίδιες για κάθε απόπειρα εισαγωγής τρισδιάστατων μοντέλων σε πραγματική σκηνή video. Εξαιτίας αυτού αυτές οι ρυθμίσεις μπορούν να γίνουν μέσω της κατηγορίας scene setup που βρίσκεται στο κάτω μέρος του Solve tab στο tool shelf. Έτσι πηγαίνοντας στο τέλος του solve tab θα δούμε μια ενότητα που ονομάζεται scene setup. Αυτή η ενότητα έχει 2 κουμπιά που εκτελούν πολύ σημαντικές λειτουργίες. Το πρώτο κουμπί που ονομάζεται Set as Background κάνει την πιο απλή εργασία τοποθετώντας στην οπτική της κάμερας του Blender το Video το οποίο έχουμε φορτώσει.

Το δεύτερο κουμπί κάνει όλες τις βασικές εργασίας που είναι απαραίτητες για να δουλέψει το motion tracking. Το κουμπί αυτό ονομάζεται Setup Tracking Scene. Για αρχήν το Blender θα τοποθετήσει τους Trackers σαν σημεία στο 3D View Port τα οποία ονομάζονται empty. Τα empty αποτελούν σημεία που δεν έχουν γεωμετρία και το μόνο που προσφέρουν είναι συντεταγμένες στο χώρο. Όπως και κάθε αντικείμενο μπορούμε να επηρεάσουμε την θέση την περιστροφή και το μέγεθος. Ωστόσο αυτά τα σημεία είναι συνδεδεμένα με την κάμερα οπότε οποιαδήποτε δραστηριότητα που επηρεάζει τα empty πρέπει να γίνει απευθείας στην κάμερα ώστε να επηρεαστούν όλα αλλιώς θα παραμορφωθούν τα αποτελέσματα του Motion tracking. Από αυτό το πρώτο βήμα μπορεί να επιβεβαιωθεί η ποιότητα του solution καθώς η θέση που θα τοποθετηθούν τα empty μπορεί να μην ταιριάζει με τα αναμενόμενα. Οπότε για να διορθωθεί η σκηνή θα πρέπει να ξαναγίνει το solution από την αρχή λαμβάνοντας υπόψιν τις προαναφερόμενους τρόπους λύσης.

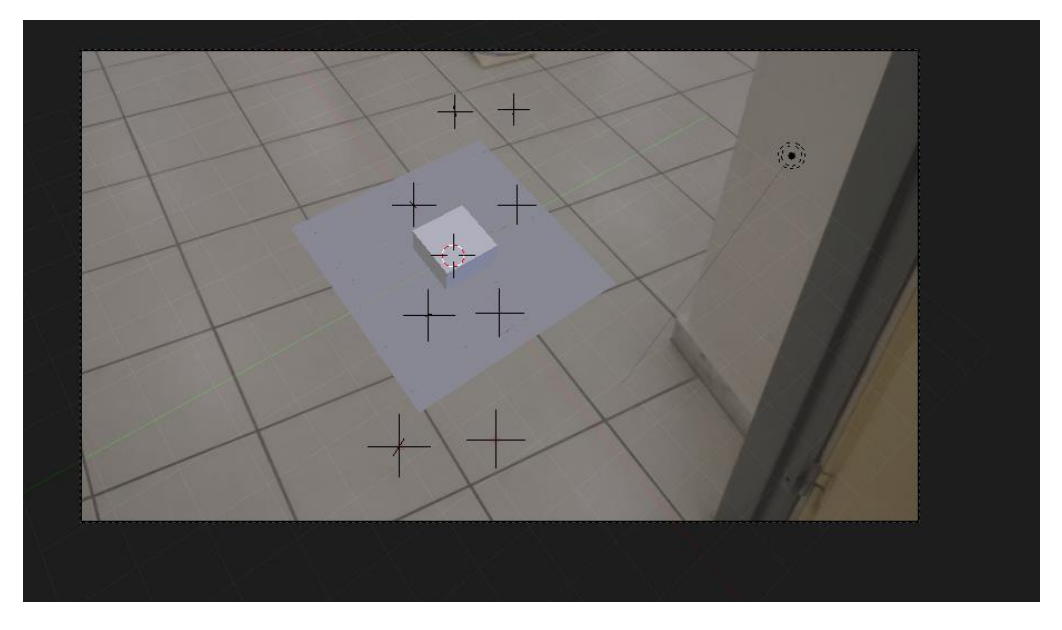

*Εικόνα 66: 3D Empties στην οπτική της κάμερας*

Το δεύτερο πράγμα που κάνει το κουμπί αυτό είναι να τοποθετήσει δύο καινούργια πράγματα στη σκηνή. Αυτά αποτελούν ένα επίπεδο και έναν κύβο. Ο κύβος αποτελεί ένα απλό αντικείμενο που τοποθετείται για να τεστάρουμε την ποιότητα της τελικής εργασίας. Το πεδίο αποτελεί το χώρο που θα τυπωθεί η σκιά των αντικειμένων μας. Οι ρυθμίσεις που το πετυχαίνουν αυτό αποτελούν το τρίτο πράγμα που κάνει αυτό το κουμπί το οποίο είναι το να δημιουργήσει τα compositor nodes που είναι υπεύθυνα για το render.

Τέλος παράγει δύο Layer που χρησιμοποιούντα από το scene compositor. Πιο συγκεκριμένα δημιουργεί δύο Layer ένα που είναι υπεύθυνο για τα αντικείμενα στη σκηνή που ονομάζεται foreground και ένα που είναι υπεύθυνο για τις σκιές που ονομάζεται background. Τα layer αυτά έχουν διαφορετικές ρυθμίσεις και χρησιμοποιούνται από το compositor για να συνθέσουν το τελικό αποτέλεσμα. Πιο συγκεκριμένα μπορούμε να δούμε τα layer στο layer tab των properties. Αυτά θα αναπτυχθούν περεταίρω στο κεφάλαιο 6.3 και 6.6. Σε αυτό το σημείο αυτό που πρέπει να γίνει κατανοητό είναι ότι τα layer τοποθετούνται το ένα πάνω στο άλλο κατά τη δημιουργία ενός frame του animation. Με αυτόν τον τρόπο είναι εφικτό να συμβαίνουν πολλές δραστηριότητες ταυτόχρονα στην σκηνή χωρίς να επηρεάζουν άμεσα η μία την άλλη κάτι που χρειάζεται για την περίπτωση του Motion tracking.

Παρακολουθώντας την εικόνα [67] θα αναπτύξουμε την δραστηριότητα των κόμβων που δημιουργούνται καθώς μπορεί να χρειαστεί να γίνουν αλλαγές ιδίως σε μια επόμενη διαδικασία που ονομάζεται Masking. Συνολικά έχουμε τρεις κύριες ενότητες οι οποίες είναι η καθεμία υπεύθυνη για διαφορετικό layer που θα τυπωθεί σε κάθε διαφορετικό frame στο Render:

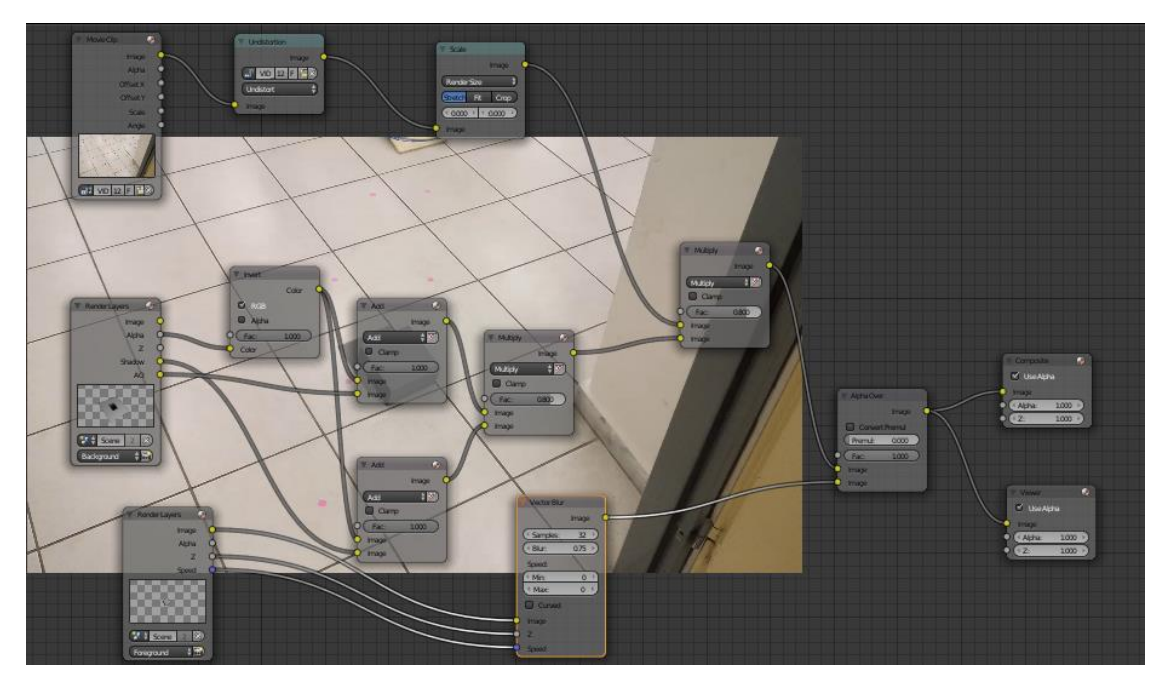

*Εικόνα 67: Βασικο Node Setup του Motion Tracking*

1. Το πρώτο σύνολο κόμβων προετοιμάζει το video το οποίο χρησιμοποιούμε για το motion tracking . Η διαδικασία ξεκινάει με τον κόμβο movie clip που αποτελεί κόμβο εισαγωγής του video για επεξεργασία. Υστέρα συνδέεται με έναν κόμβο undistortion που χρησιμοποιείται για να καθαρίσει το video από διάφορες παρεμβολές που δημιουργούνται λόγω της κίνησης της κάμερας. Ο επόμενος κόμβος της ακολουθίας είναι ένας scale κόμβος που προσαρμόζει το μέγεθος του εισαγόμενου video με το μέγεθος που έχει οριστεί από τις ρυθμίσεις render για την διαδικασία του rendering που θα αναπτυχθεί στο κεφάλαιο 8.1. Τέλος συνδέεται με έναν κόμβο colour mix. Ο κόμβος αυτός έχει ως είσοδο δύο πηγές χρωμάτων που τις συνδυάζει με τον τρόπο που έχει οριστεί με βάσει έναν συντελεστή. Στην περίπτωση μας έχει οριστεί ως πολλαπλασιασμός με συντελεστή 0.8 το αποτέλεσμα είναι η σύνδεση της εικόνας του video με την σκιά με την κάτω είσοδο να έχει μεγαλύτερη ισχύ από την πάνω είσοδο.

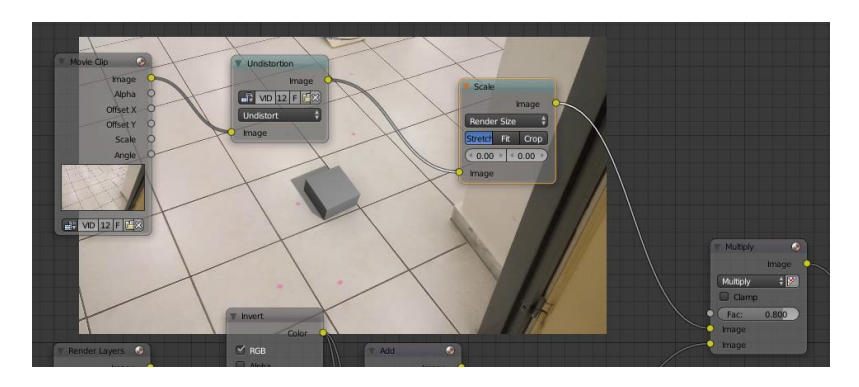

*Εικόνα 68: Node setup υπεύθυνο για το Video*

2. Το δεύτερο σύνολο κόμβων αποτελεί το layer της σκιάς το οποίο συνδέεται με το πρώτο layer μέσω του κόμβου πολλαπλασιασμού Multiply. Αποτελεί το πιο πολύπλοκο σύνολο κόμβων καθώς είναι υπεύθυνο για την σκιά στη σκηνή. Χρησιμοποιεί το background layer ως είσοδο μέσω ενός render layer κόμβου. Δεν χρησιμοποιεί την ίδια την εικόνα αλλά την πληροφορία Alpha που παράγεται από την σκιά. To Alpha προσφέρει ως πληροφορία όλα τα σημεία ενδιαφέροντος που υπάρχουν στην σκηνή που δεν είναι διαφανή με χρώμα RGB με τιμή 255,255,255. Αυτή πληροφορία ύστερα περνάει από έναν κόμβο Invert ο οποίος όπως λέει και το όνομα του αντιστρέφει την επιλογή έχοντας ως έξοδο δηλαδή όλα τα σημεία που δεν έχουν κάποιο σημείο ενδιαφέροντος στη σκηνή. Δηλαδή όλα τα σημεία που δεν πιάνει το επίπεδο που χρησιμοποιείται για την σκιά. Η έξοδος αυτού του κόμβου ύστερα συνδέεται με την σκιά και το ambient occlusion της σκιάς μέσω δύο κόμβων μίξης χρωμάτων που έχουν οριστεί στην λειτουργία add και συντελεστή 1.0. Με αυτόν τον τρόπο συνδυάζονται όλες οι πληροφορίες χρώματος της πάνω εισόδου με την κάτω είσοδο με βάση τον συντελεστή. Τέλος η έξοδος των δύων κόμβων συνδυάζονται σε έναν τρίτο κόμβο μίξης χρωμάτων που βρίσκεται σε λειτουργία multiply με συντελεστή 0.8. Τέλος συνδέονται με τους κόμβους που είναι υπεύθυνοι για το video μέσω του προαναφερόμενου κόμβου μίξης χρωμάτων σε κατάσταση Multiply.
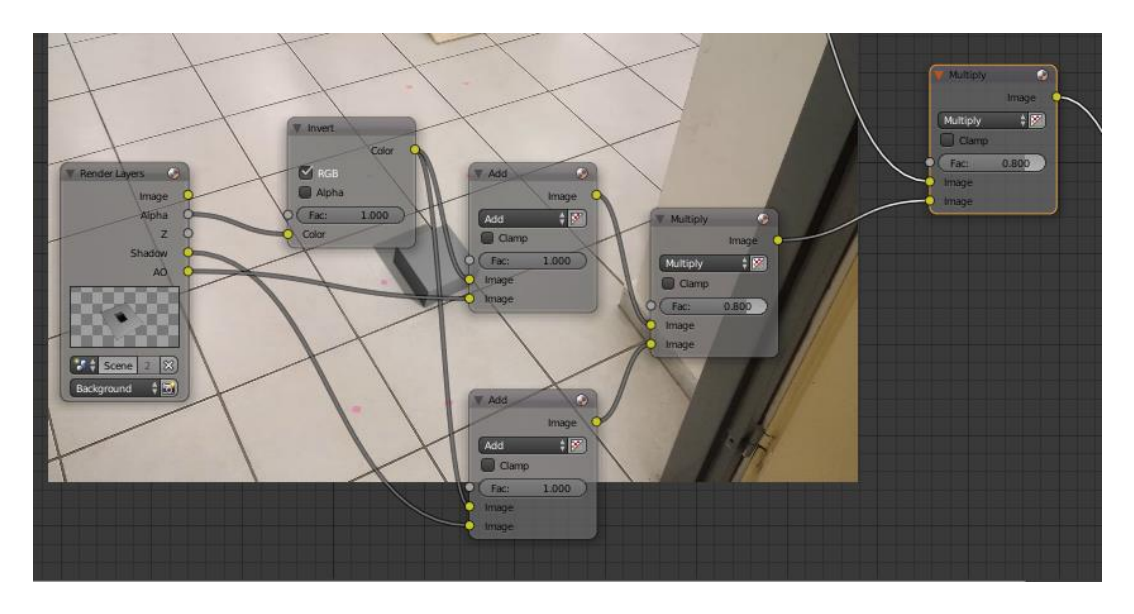

*Εικόνα 69: Node Setup υπευθυνο για την σκιά*

3. Το τρίτο σύνολο κόμβων αποτελεί το ίδιο το αντικείμενο χωρίς να λαμβάνεται υπόψιν η σκιά. Μεσώ του Render layer κόμβου συνδέεται με έναν κόμβο Vector Blur που χρησιμοποιείται για να δώσει την αίσθηση κίνησης στο αντικείμενο σε περίπτωση που είχε κάποια κίνηση κα τα τη διάρκεια του animation. Η έξοδος αυτού του κόμβου συνδέεται με τα άλλα δυο μέσω ενός Alpha Over κόμβου καταλήγοντας στον κόμβο εξόδου τον Composite. Ο κόμβος Alpha Over σε αντίθεση με τους κόμβους μίξης τοποθετεί τα pixel της δεύτερης εισόδου στα pixel της πρώτης εισόδου με βάση τον συντελεστή. Στην περίπτωση μας ο συντελεστής έχει τιμή 1.0 οπότε τα pixel της εικόνας του αντικειμένου που αντιστοιχούν στο αντικείμενο τοποθετούνται πάνω στην εικόνα που είναι χωρίς το αντικείμενο. Το τελικό αποτέλεσμα αυτού του κόμβου συνδέεται με έναν viewer κόμβο που μας επιτρέπει να δούμε το αποτέλεσμα της διαδικασίας πάνω στο ίδιο το compositor και με έναν composite κόμβο που αποτελεί την έξοδο από το rendering.

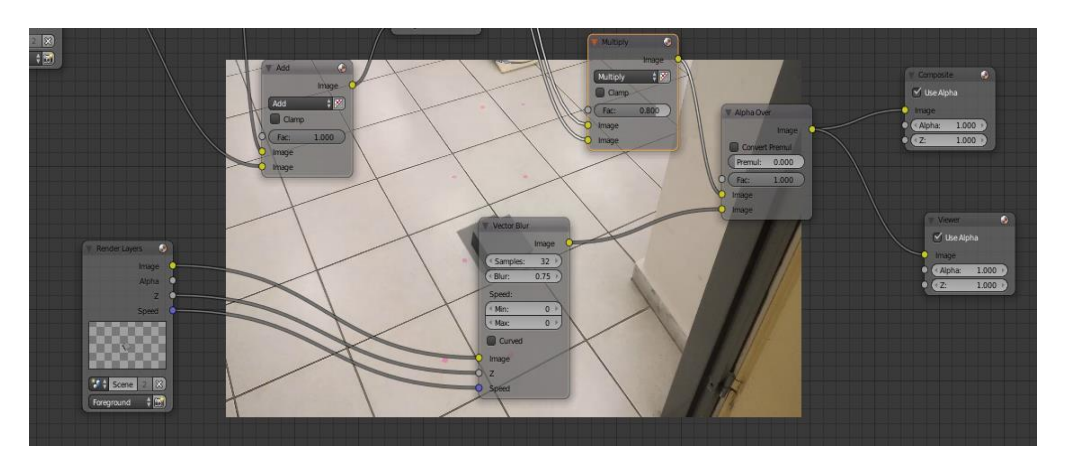

*Εικόνα 70: Node setup υπεύθυνο για τα αντικείμενα στην σκηνή*

## **5.8 Masks**

Πολλές φορές χρειάζεται να βάλουμε δικά μας σημεία στο χώρο ώστε να χρησιμοποιήσουμε για τους trackers. Φυσικά αυτά τα σημεία πρέπει να ξεχωρίζουν στην σκηνή κάτι το οποίο είναι πολύ βολικό για το Blender για να τα ακολουθήσει αλλά όχι για το μάτι του θεατή. Τα σημεία φαίνονται αφύσικα και τραβάνε τα βλέμματα. Έτσι πρέπει να εξαφανιστούν.

Για να τα εξαφανίσουμε αυτά τα σημάδια από το μάτι του θεατή αλλά όχι από το Blender πρέπει να χρησιμοποιήσουμε μάσκες. Οι μάσκες καλύπτουν ένα μέρος μιας εικόνας τοποθετώντας μία καινούργια εικόνα στη θέση της. Για να εισάγουμε μάσκες στο video θα πρέπει να χρησιμοποιήσουμε το Clip View του Motion tracking. Μέχρι στιγμής εργαζόμασταν στο περιβάλλον tracking, τώρα θα το αλλάξουμε και θα εργαστούμε στο Mask.

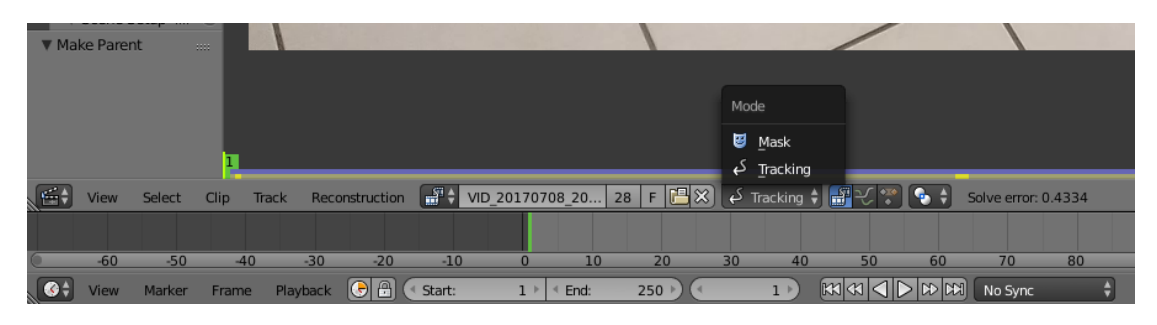

*Εικόνα 71: Mask mode του clip view*

Εδώ το UI αλλάζει καθώς πλέον δεν γίνεται εισαγωγή tracker αλλά εισαγωγή αλών δυσδιάστατων σχημάτων για να δημιουργήσουμε τις μάσκες είτε από το tool shelf είτε με την συντόμευση shift+a. Τα αντικείμενα που θα δημιουργήσουμε θα τοποθετηθούν στον κέρσορα ο οποίος πλέον υπάρχει πάνω στο frame του video με τη μορφή κύκλου ή τετραγώνου. Παράλληλα μπορούμε να δημιουργήσουμε δικά μας σχήματα με το αριστερό κλικ και το ctrl πατημένο. Με αυτόν τον τρόπο δημιουργούμε ένα σημείο καθώς και μία άγκυρα για να το κατευθύνουμε. Με αριστερό κλικ και ctrl δημιουργούμε τα επόμενα σημεία που είναι συνδεδεμένα με το τελευταίο μέσο μιας γραμμής. Στην περίπτωση που θέλουμε να δημιουργήσουμε καινούργιο σχήμα για την μάσκα πατάμε δεξί κλικ πάνω στο frame του video. Με αυτόν τον τρόπο μπορούμε να δημιουργήσουμε καινούργιο σχήμα και καταλαβαίνουμε ότι δεν είναι πλέον επιλεγμένο καθώς οι γραμμές του σχήματος είναι κόκκινες και όχι άσπρες. Για να κλείσει το σχήμα που δημιουργήσαμε πατάμε alt + c στο πληκτρολόγιο. Με αυτόν τον τρόπο το τελευταίο σημείο που προστέθηκε στο σχήμα ενώνεται με το πρώτο σημείο δημιουργώντας μία κυκλική μορφή.

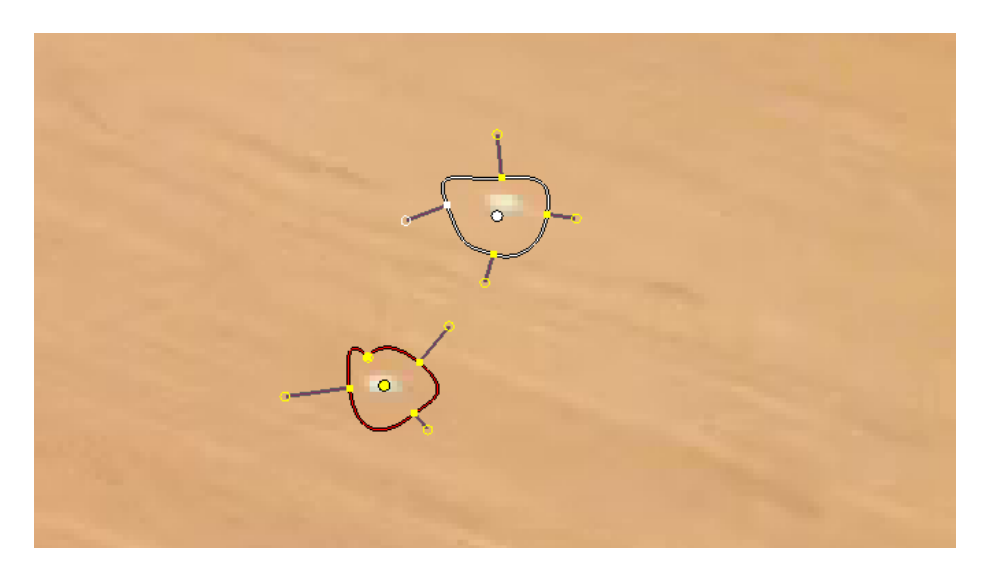

*Εικόνα 72: Απλές μάσκες για την κάλυψη σων σημείων*

Στις περισσότερες περιπτώσεις η μορφή κύκλου είναι αρκετή και είναι αυτή που χρησιμοποιήθηκε ως επί το πλείστων στην πτυχιακή αυτή. Έτσι λοιπόν δημιουργούμε μία μάσκα στην μορφή κύκλου και την τοποθετούμε πάνω από κάποιο σημείο με tracker που θέλουμε να κάνουμε να εξαφανιστεί. Προσαρμόζουμε το μέγεθος κατάλληλα με την συντόμευση s έτσι ώστε η μάσκα να καλύπτει μία ομόχρωμη περιοχή γύρο από το σημείο.

Ο στόχος είναι το μέγεθος να είναι αρκετά μεγάλο ώστε να καλύπτει το σημάδι που χρησιμοποιήσαμε αλλά αρκετά μικρό ώστε να μην καταλαμβάνει πολύ χώρο από την γύρω περιοχή γιατί η επόμενη διαδικασία κάλυψης της μάσκας απαιτεί να μην καταλαμβάνει πολύ χώρο για πιο αληθοφανή αποτελέσματα. Πέρα από το μέγεθος όπως και τα σχήματα που μπορούμε να φτιάξουμε μέσα στην εικόνα έτσι και εδώ υπάρχουν χερούλια που μπορούν να χρησιμοποιηθούν για πιο εξειδικευμένα σχήματα αλλάζοντας την μορφή των κύκλων.

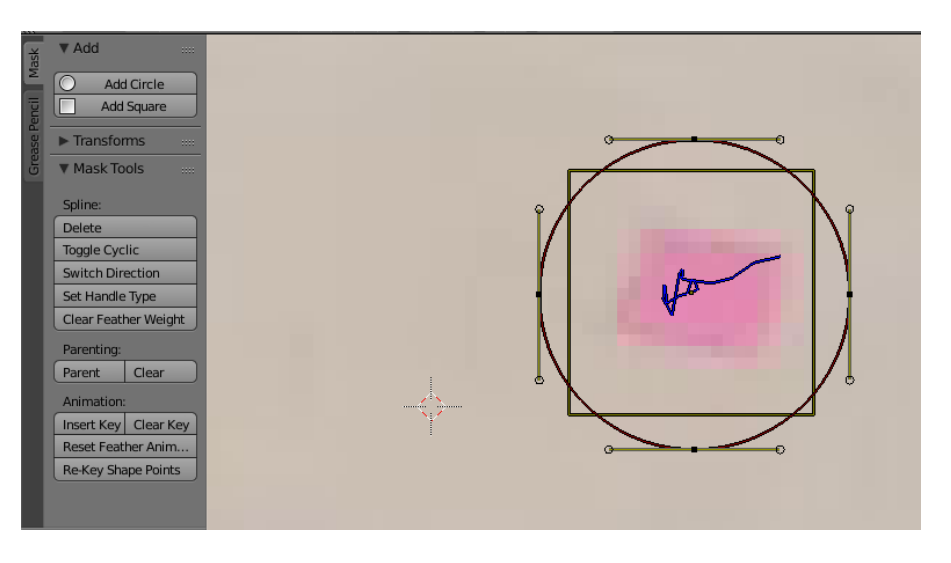

*Εικόνα 73: Συσχέτηση tracker με την ανάλογη μάσκα*

Μετά πρέπει να φροντίσουμε η μάσκα να ακολουθεί τον tracker καθ' όλη την διάρκεια του του animation. Για να το κάνουμε αυτό επιλέγουμε τον tracker και ύστερα έχοντας το ποντίκι πάνω από ένα σημείο της μάσκας πατάμε την συντόμευση l. Σε περίπτωση που χρησιμοποιούσαμε την κλασική μέθοδο επιλογής με δεξί κλικ τότε θα επιλέγαμε ένα σημείο της μάσκας και όχι όλη. Η συντόμευση l μας επιτρέπει να επιλέξουμε όλα τα στοιχεία που είναι συνδεδεμένα άμεσα με όποιο στοιχείο έχουμε πάνω το ποντίκι. Έτσι έχοντας επιλέξει τον tracker και την μάσκα πατάμε την συντόμευση ctrl+p. Με αυτόν τον τρόπο ενεργοποιούμε την σχέση γονέα παιδιού με την μάσκα να ακολουθεί τον tracker.

Επαναλαμβάνουμε την διαδικασία για όλα τα σημεία που έχουμε και σιγουρεύουμε ότι οι σχέση γονιού λειτουργεί μετακινώντας την μπάρα του χρόνου στο timeline. Καθώς κινούμε το timeline προσπαθούμε σιγουρέψουμε ότι η μάσκα περιβάλλει και καλύπτει μόνο ομοιόχρωμες περιοχές. Ο λόγος που μας ενδιαφέρει αυτό είναι γιατί η τεχνική που θα χρησιμοποιήσουμε είναι να εξαφανίσουμε τα σημεία που καλύπτουν οι μάσκες και να τα "γεμίσουμε" με τα χρώματα της γύρο περιοχής.

Για να το κάνουμε αυτό πρέπει να πάμε στο compositor και να προσθέσουμε μερικούς κόμβους στο κομμάτι που είναι υπεύθυνο για τα διάφορα Layer του video. Στις εικόνες που ακολουθούν βλέπουμε τι προκαλεί ο κάθε κόμβος ξεχωριστά μέσω ενός viewer node.

1. Για αρχή εισάγουμε έναν κόμβο Mask και επιλέγουμε την μάσκα που δημιουργήσαμε.

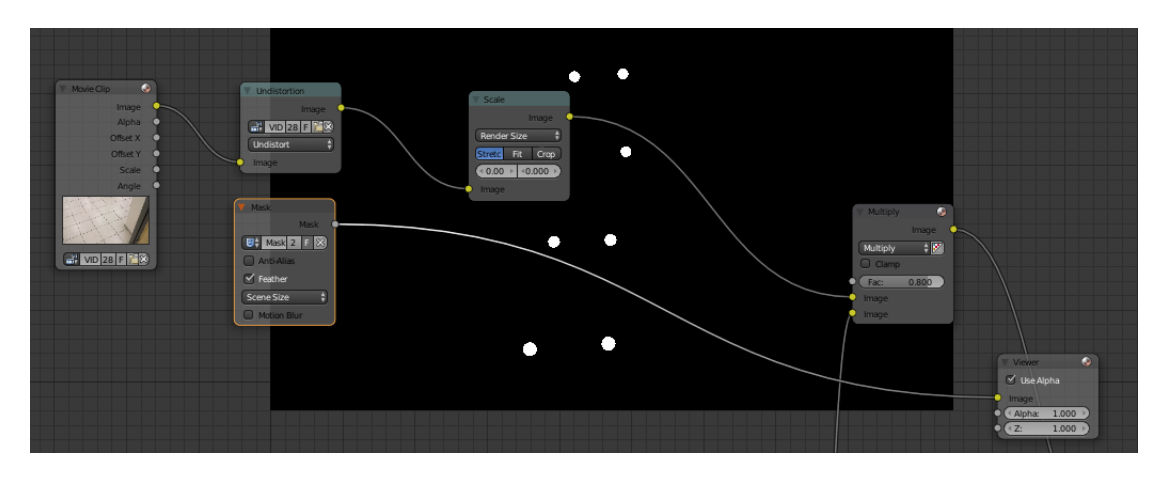

*Εικόνα 74: Σημεία με μάσκα φαίνονται με άσπρο*

2. Μετά εισάγουμε έναν invert node ώστε η εξαφανισμένη(μαύρη) περιοχή να γίνει αυτή που είναι μέσα σε κάθε μάσκα.

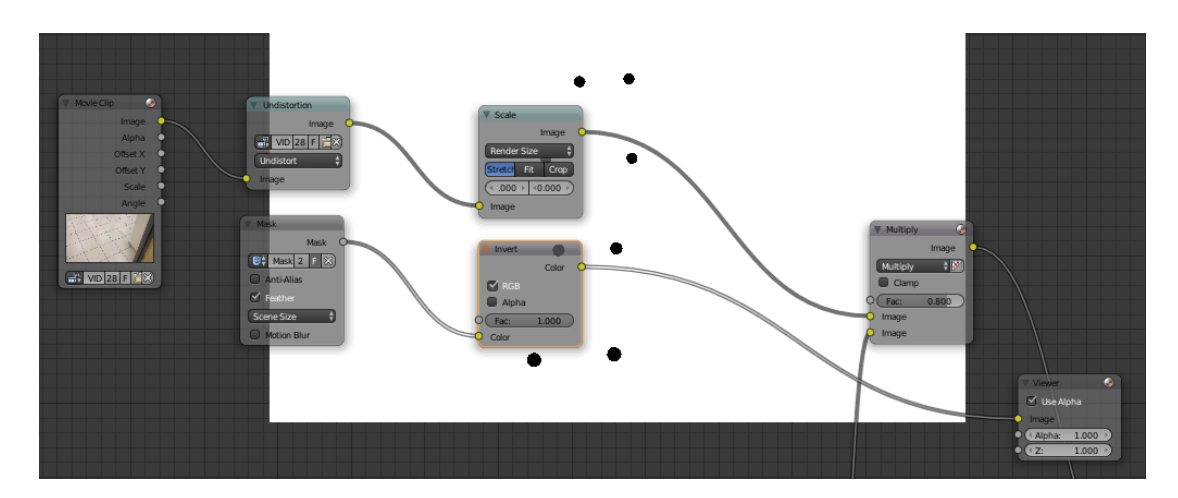

*Εικόνα 75: Ανεστραμένη αναπαράσταση των μασκών*

3. Η μάσκα αντιμετωπίζεται ως Alpha data έτσι τοποθετούμε έναν κόμβο set Alpha και συνδέουμε την μάσκα με το video. Με αυτόν τον τρόπο οι άσπρες περιοχές της μάσκας με τιμή 1 ορίζουν ποια Pixel του frame του video θα φαίνονται. Ενώ οι μαύρες περιοχές με τιμή 0 ορίζουν ποια Pixel του frame δε θα φαίνονται δημιουργώντας έτσι "τρύπες" στο video.

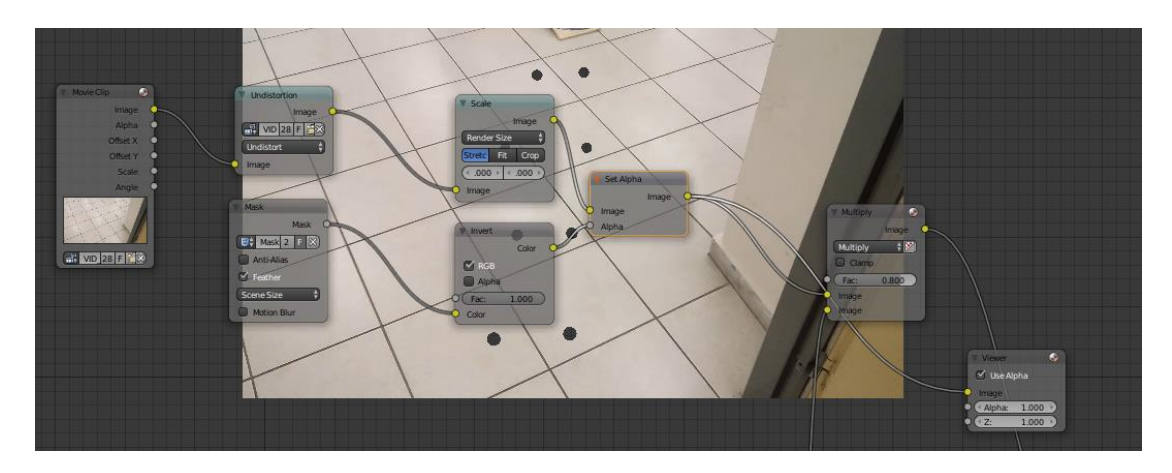

*Εικόνα 76: Σύνδεση με το video με κόμβο set alpha*

4. Τέλος τοποθετούμε τον κόμβο inpaint ο οποίο θα γεμίσει τις "τρύπες" με τα χρώματα τα οποία το περιτριγυρίζουν μεσώ μιας μέθοδος linear Interpolation(γραμμική παρεμβολή). Η τιμή του inpaint ορίζει κατά πόσο θα καλυφθούν οι τρύπες ανάλογα με την περίπτωση χρησιμοποιούμε διαφορετικό μέγεθος. Προτιμούμε να χρησιμοποιούμε μικρό νούμερο για να μην δημιουργηθούν περίεργα αποτελέσματα, όπως το να χρησιμοποιήσει χρώματα από περιοχές που δε μας αφορά. Αυτός αποτελεί και τον λόγο που προσπαθούμε να έχουμε όσο πιο μικρές μάσκες γίνεται.

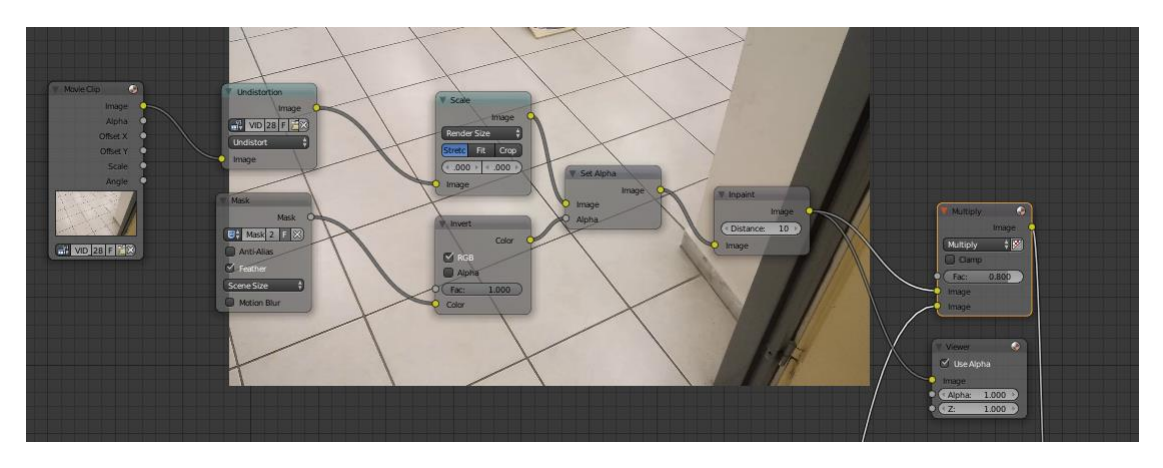

*Εικόνα 77: Κάλυψη των μασκών μέσω ενός inpaint κόμβου*

Ολοκληρώνοντας όλες τις διαδικασίες έχουμε σαν αποτέλεσμα έναν κύβο με σκιά στο πάτωμα χωρίς να φαίνονται τα σημάδια.

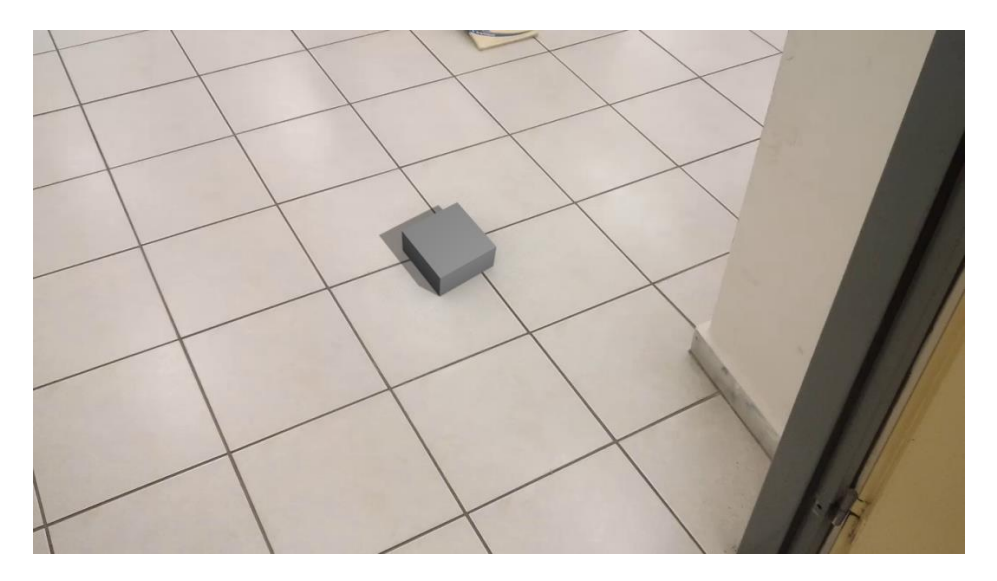

*Εικόνα 78: Ολοκληρωμένη εικόνα χωρίς σημεία*

# **ΚΕΦΑΛΑΙΟ 6 <sup>ο</sup>: ΠΡΟΕΤΟΙΜΑΣΙΑ ΣΚΗΝΗΣ**

# **6.1 Προετοιμασία για το Animation**

Όπως έχουμε αναφέρει το blender έχει δημιουργήσει το Foreground και το Background. Αυτά τα δύο αποτελούν διαφορετικά layer στα οποία μπορούμε να εργαστούμε όπως θα εργαζόμασταν στο 3D view. Μπορούμε να εισάγουμε και να επηρεάσουμε αντικείμενα αλλά οποιοδήποτε αντικείμενο εισαχθεί στο background δε θα φαίνεται καθαρά στο render καθώς η δουλεία του συγκεκριμένου layer είναι να αποτελεί χώρο προβολής της σκιάς και κάλυψης των αντικειμένων ως μάσκα.

Για να εναλλαχτούμε ανάμεσα στα layer επιλέγουμε το επιθυμητό layer στο layer tab ή χρησιμοποιούμε τις συντομεύσεις 0-9 του κυρίως πληκτρολογίου. Συνολικά μπορούμε να έχουμε μέχρι και είκοσι layer. Για να πάμε στα layer 11-20 τότε χρησιμοποιούμε την συντόμευση shift+(0-9). Μέσω του scene setup του Motion tracking έχουμε ως foreground το layer 1 και ως background το layer 11.

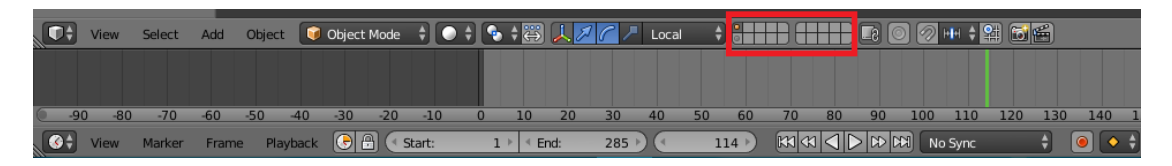

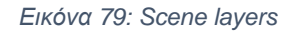

Στα επόμενα κεφάλαια θα αναπτύξουμε τα δυο layer καθώς και τα χαρακτηριστικά τους.

### **6.2 Environment textures**

Ένα πολύ σημαντικό συσταικό για την αληθοφάνεια της σκηνής αποτελεί η δυνατότητα συνδυασμού στοιχείων της πραγματικής σκηνής με τα τρισδιάστατα αντικείμενα. Ο πίο αποτελεσματικός τρόπος για την επίτευξη αυτης της συσχέτισης αποτελεί η εισαγωγή αντανακλάσεων και ambient φωτισμού στην σκηνή που θα προέρχεται από την εικόνα ή το video που έχουμε εισάγει.

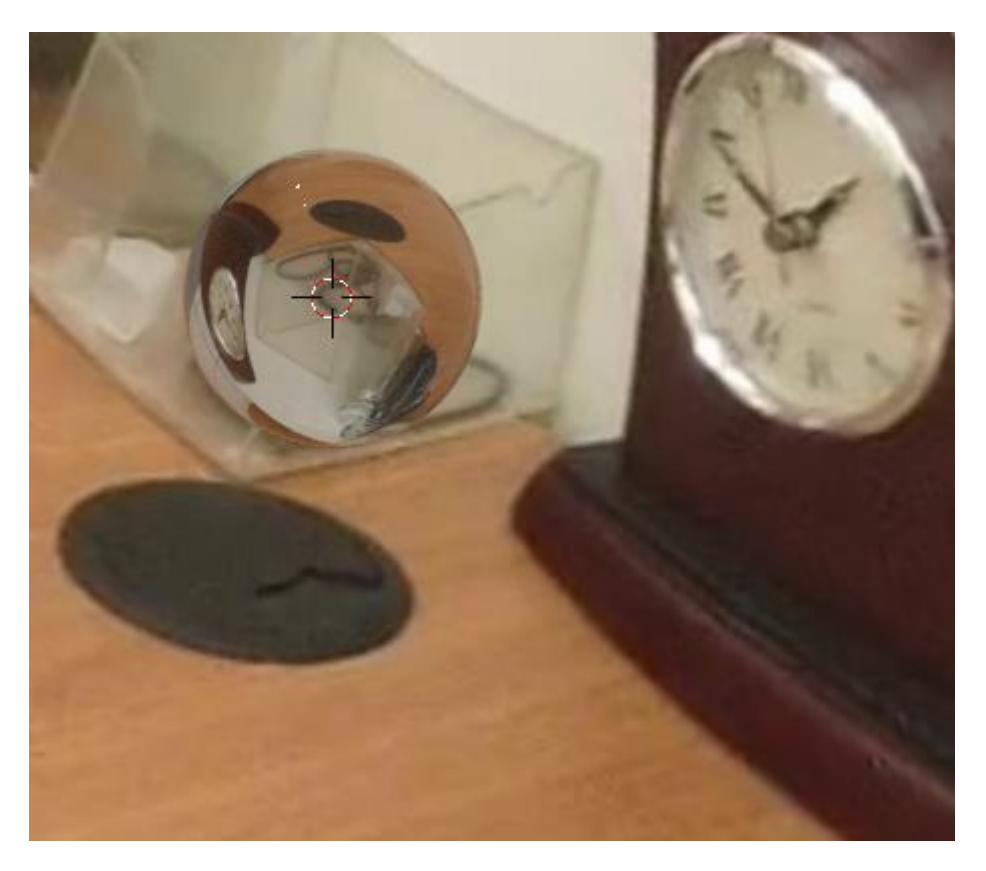

*Εικόνα 80: Environment texture σε ένα απο αντικείμενο με γυαλί*

Το blender κάνει την χρήση αυτών των στοιχείων πολύ εύκολη με την χρήση ειδικών texture που ονομάζονται environment textures. Για την καλύτερη χρήση τους προτείνεται η χρήση 360° εικόνων ή video αλλα για τις ανάγκες αυτής της πτυχιακής μπορούμε να αρκεστούμε στην χρήση των video που που έχουμε παράγει. Για την εισαγωγή ενός environment texture πηγαίνουμε στα world properties των Properties, εικόνα [81].

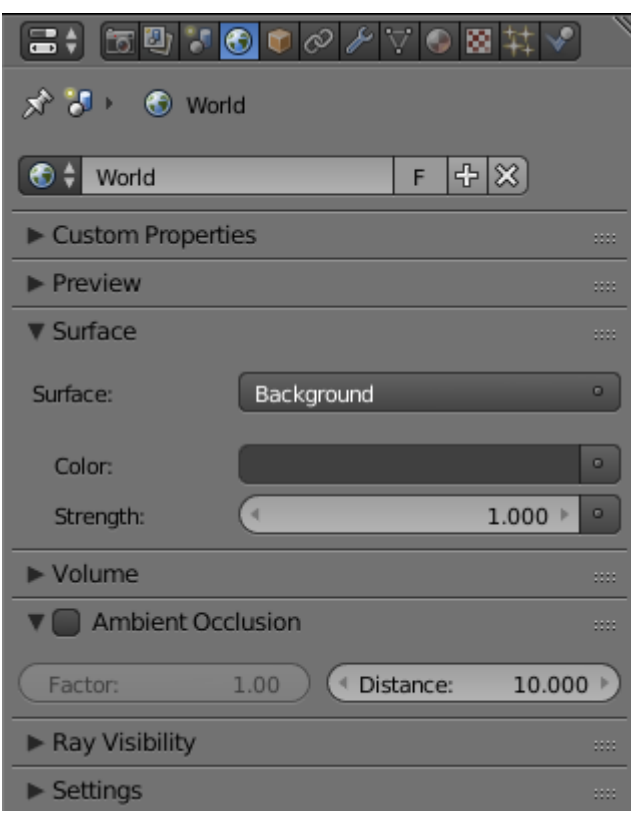

*Εικόνα 81: World menu*

Επιλέγουμε use nodes για να επιτρέψουμε την χρήση κόμβων για την δημιουργία του composition του κόσμου. Ύστερα επιλέγουμε την μικρή βούλα δίπλα στο κελί με το γκρί χρώμα και επιλέχουμε Environment texture.

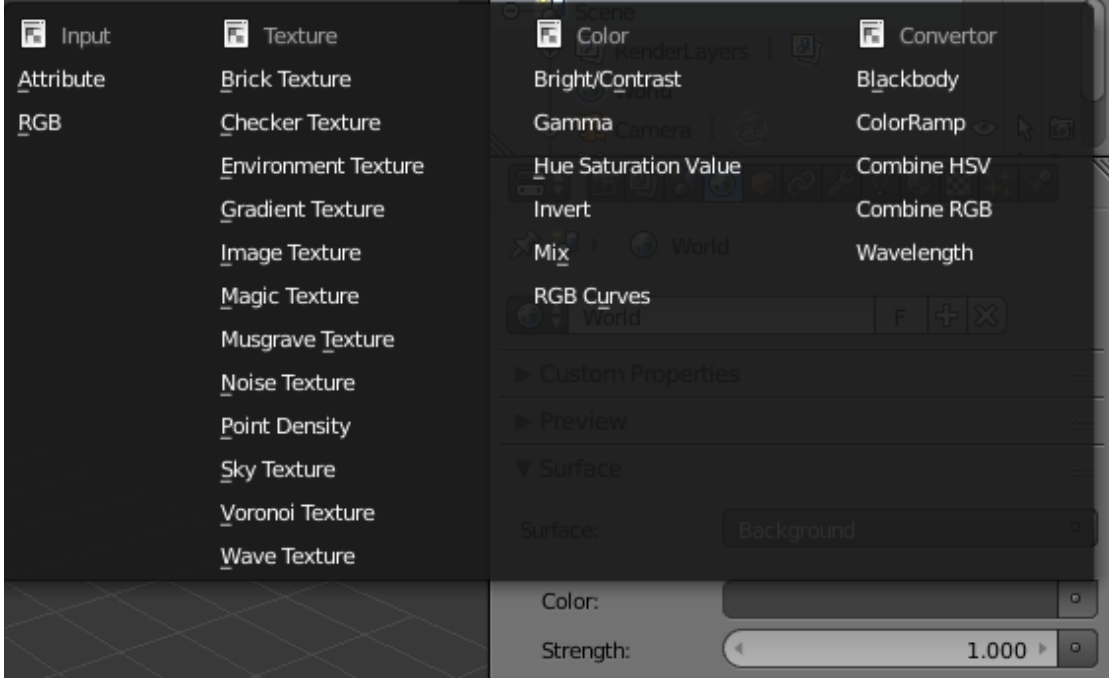

*Εικόνα 82: Επιλογές κόμβων που επηρεάζουν τον κόσμο της σκηνής*

Κάνουμε εισαγωγή του video επιλέγωντας Open. Παρατηρούμε ότι πλέον έχουμε μερικές νέες επιλογές. Από αυτές, επιλέγουμε την το checkbox autorefresh που θα ανανεώνει το environment texture με την αλλαγή του frame και ορίζουμε το πεδίο frames στο πλήθος των frames του animation μας. Με αυτόν τον τρόπο ολοκληρώσαμε την διαδικασία αντανακλάσεων και ambient φωτισμού στην σκηνή μας δίνοντας μια σημαντική νότα αληθοφάνειας.

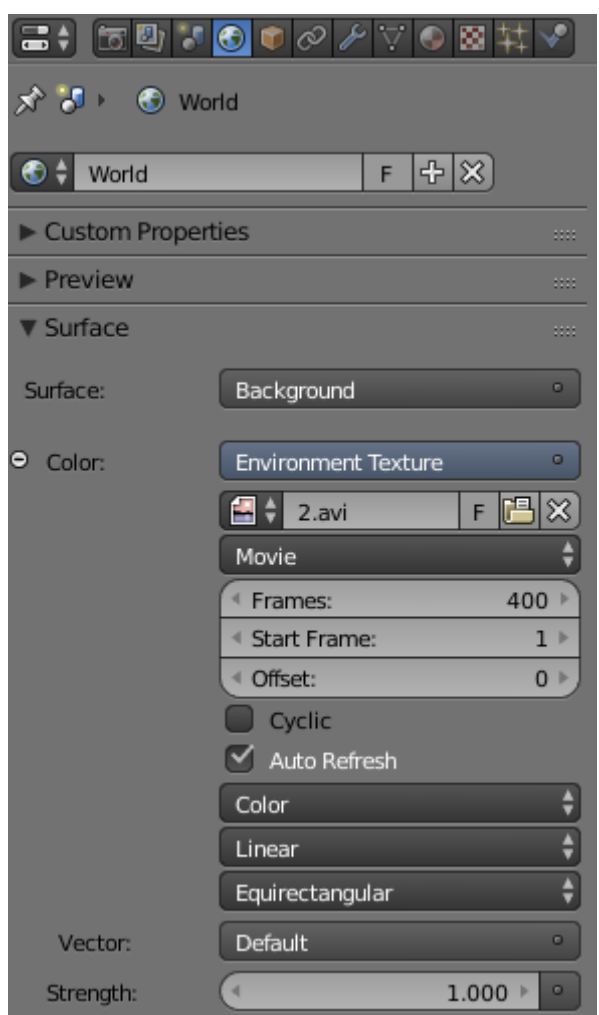

*Εικόνα 83:Environment texture για video*

# **6.3 Background layer**

Το Background layer δημιουργήται αυτόματα μέσω της επιλογής "Setup tracking scene" του motion trcking. To layer αυτό είναι υπεύθυνο για την σκιά των μοντέλων όπως και για την χρήση τρισδιάστατων μασκών στα μοντέλα για την κάλυψη μέρους της επιφάνειας τους από την κάμερα. Το layer αυτό δρά στο layer 10 που χρησιμοποιεί το Blender για το viewport.

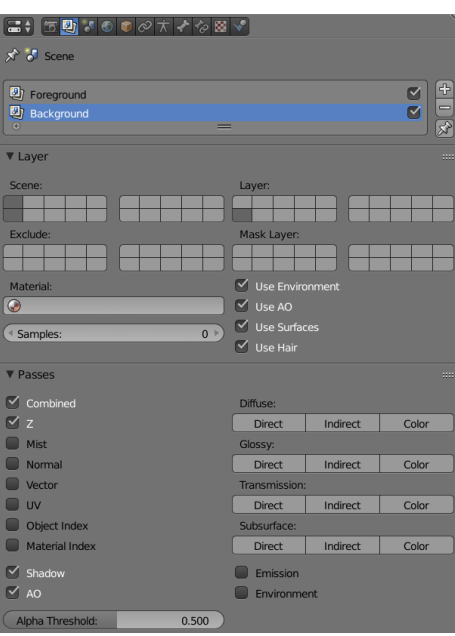

*Εικόνα 84: Background Layer*

Σε αρκετές περιπτώσεις θα χρειαστεί να επηρεάσουμε το layer που αφορά την σκιά που θα παράγεται στη σκηνή μας. Αυτό μπορούμε να το κάνουμε πολύ απλά επιλέγοντας το επίπεδο που είναι υπεύθυνο για την σκιά και επηρεάζοντας την γεωμετρία του σε Edit Mode. Πρέπει να δώσουμε ιδιαίτερη προσοχή ώστε το επίπεδο να ταυτίζεται κατάλληλα με το δάπεδο για ποιο ρεαλιστικά αποτελέσματα. Επίσης οτιδήποτε καλυφθεί από αυτό το δάπεδο δε θα φαίνεται στη σκηνή, έτσι πρέπει να δοθεί προσοχή και στον τρόπο με τον οποίο είναι τοποθετημένα τα μοντέλα στην σκηνή.

### **6.4 Φωτισμός**

Ο φωτισμός των Layer ορίζεται από την ίδια πηγή φωτός της σκηνής. Αυτό γίνεται εφικτό ορίζοντας το αντικείμενο υπεύθυνο για τον φωτισμό (lamp) να είναι και στα δύο Layer. Αυτό γίνεται εφικτό με την συντόμευση m που μεταφέρει ένα αντικείμενο ανάμεσα στα layer και επιλέγοντας τα layer που θέλουμε με το δεξί κλικ και την συντόμευση shift.

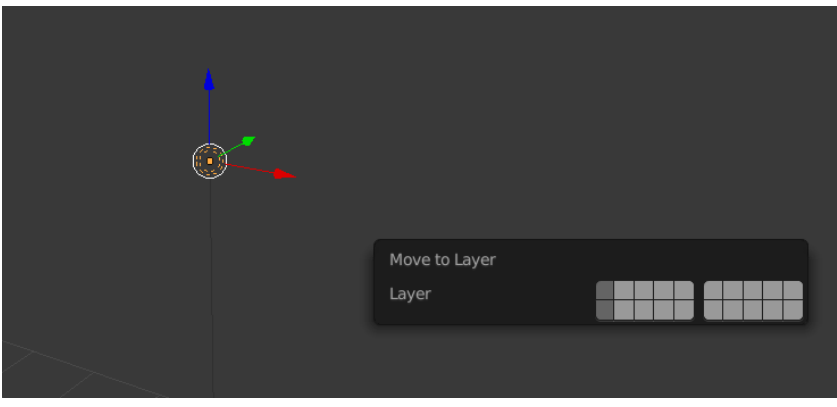

*Εικόνα 85: Απλή πηγή φωτός σχεδιασμένη για να δουλεύει σε δύο layer*

Λαμβάνοντας υπ' όψη τον πραγματικό φωτισμό στο Video πρέπει να προσαρμόσουμε την θέση και την ένταση της φωτεινότητας. Η θέση επηρεάζεται εύκολα μέσω της συντόμευσης μετακίνησης. Η φωτεινότητα μπορεί να επηρεαστεί από το material panel των properties. Εδώ πρέπει να σημειωθούν τα "είδη" πηγής που παρέχει το Blender:

- 1. Point: Από default κάθε πηγή βρίσκεται σε Point είναι η πιο απλή μορφή όπου το φως παράγεται παντού γύρο της.
- 2. Sun: Η επιλογή sun κάνει τις ακτίνες φωτός να πηγαίνουν προς την ίδια κατεύθυνση την οποία μπορούμε να επηρεάσουμε μέσω περιστροφής.
- 3. Spot: Η επιλογή αυτή μετατρέπει την πηγή φωτός σε προβολέα εστιάζοντας τις ακτίνες φωτός μόνο σε ένα σημείο του οποίου μπορούμε να επηρεάσουμε την ακτίνα μέσω της ειδικής επιλογής size της ενότητας Spot Shape.
- 4. Hemi: Η επιλογή Hemi είναι ένας συνδυασμός του sun και του spot δημιουργώντας γωνία ίση με 180o
- 5. Area: Χρησιμοποιείται για την προσομοίωση του φωτισμού που παράγεται από παράθυρα ή από τηλεοράσεις.

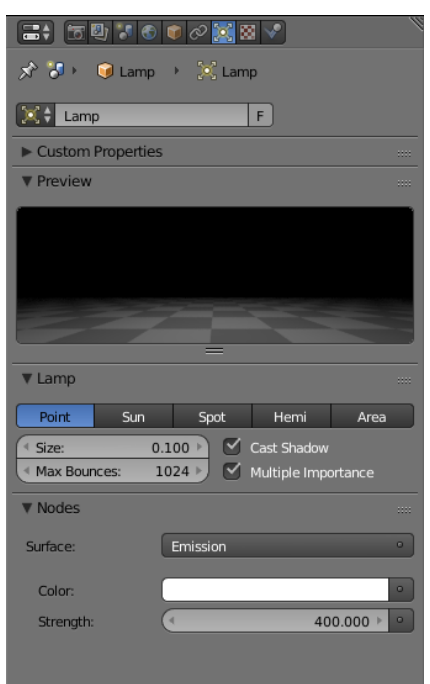

*Εικόνα 86: Lamp properties σε επιλεγμένη λάμπα*

# **6.5 Βοηθητικά Μοντέλα**

Τα βοηθητικά μοντέλα τα οποία είχαμε προαναφέρει τα δημιουργούμε στο background layer και ο μοναδικός σκοπός του είναι να δημιουργούν την αίσθηση ότι το αντικείμενο περνάει πίσω από ένα πραγματικό αντικείμενο. Αυτό προσφέρει ένα σημαντικό στοιχείο ρεαλισμού και τα μοντέλα αυτά δε χρειάζονται σημαντική γεωμετρία απλά να ακολουθούν πιστά το πραγματικό στοιχείο.

Μερικές φορές τα μοντέλα που δημιουργούμε δεν ακολουθούν πιστά τα πραγματικά μοντέλα. Αυτό συμβαίνει γιατί η διαδικασία του Motion Tracking μπορεί να μην έγινε με τέλεια επιτυχία παρόλο το τι έκανε το blender. Σε αυτήν την περίπτωση εκμεταλλευόμαστε την δυνατότητα εισαγωγής Keyframe και ανά τακτά χρονικά διαστήματα διορθώνουμε την θέση των αντικειμένων. Με αυτόν τον τρόπο μπορούμε να διορθώσουμε μικρές ατέλειες χωρίς να χρειάζεται να επαναλάβουμε την διαδικασία του Motion Tracking.

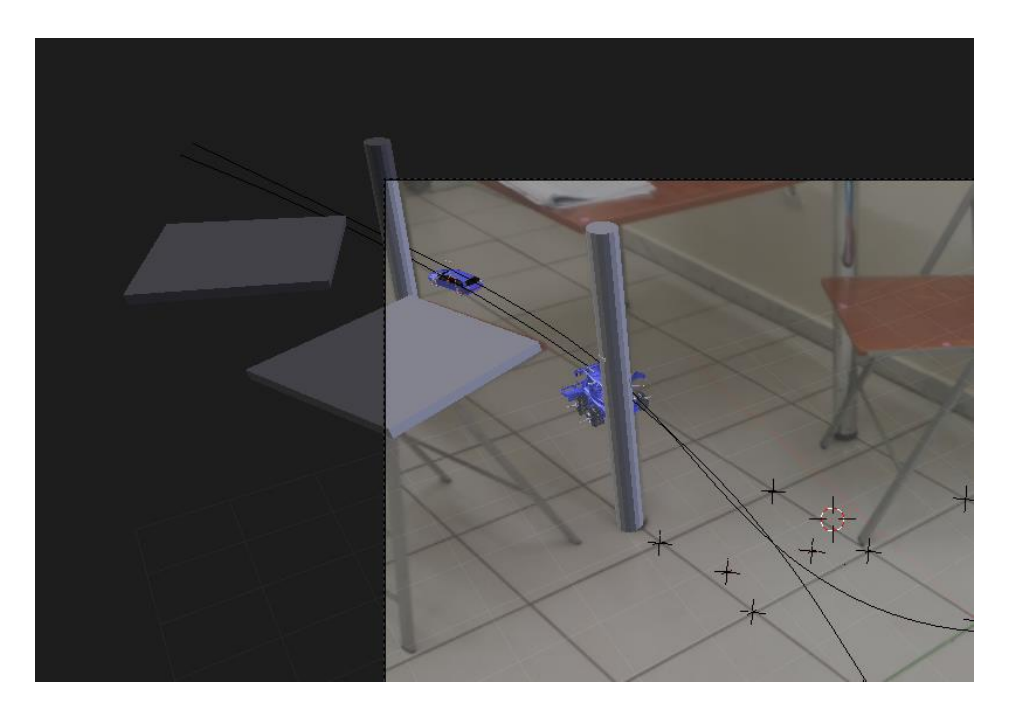

*Εικόνα 87: βοηθητικά αντικείμενα για την κάλυψη των αντικειμένων*

# **6.6 Foreground Layer**

To foreground layer δημιουργήται αυτόματα μέσω της επιλογής "Setup tracking scene" του motion trcking. Αποτελεί το layer στο οποίο βρίσκονται τα μοντέλα στην σκηνή καθώς και τα μοντέλα τα οποία θα παράγουν σκιά στα μοντέλα του Background layer. Το foreground layer χρησιμοποιεί το layer 0 του interface για την παρουσίαση των μοντέλων και χρησιμοποιεί το layer 10 ως σκια και ως μάσκα για τα μοντέλα.

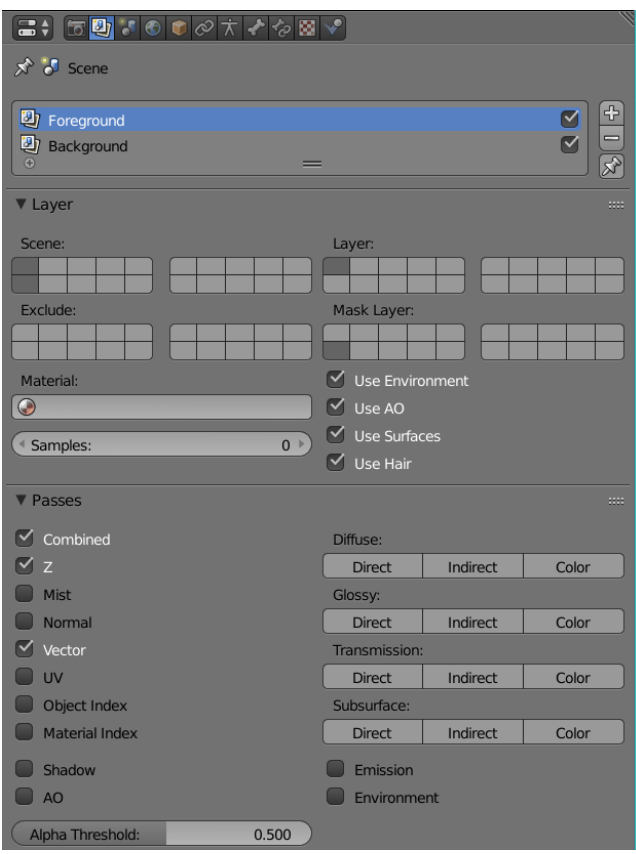

*Εικόνα 88: Foreground Layer*

Στο foreground θα εισάγουμε και θα δημιουργήσουμε τα μοντέλα μας με τα οποία θα εργαστούμε. Για να εισάγουμε μοντέλα από άλλα Project χρησιμοποιούμε την λειτουργία Append που προσφέρει το Blender.

# **6.7 Append**

Συνολικά έχουμε 17 project στα οποία θα εργαζόμαστε με τα ίδια ως επί των πλείστων μοντέλα. Για να μην χρειάζεται να δημιουργούμε τα μοντέλα από την αρχή εκμεταλλευόμαστε την λειτουργία append που μας προσφέρεται από το File στο πάνω μενού του Blender. Μέσω του append μπορούμε να εισάγουμε πολλά διαφορετικά στοιχεία από άλλα Project.

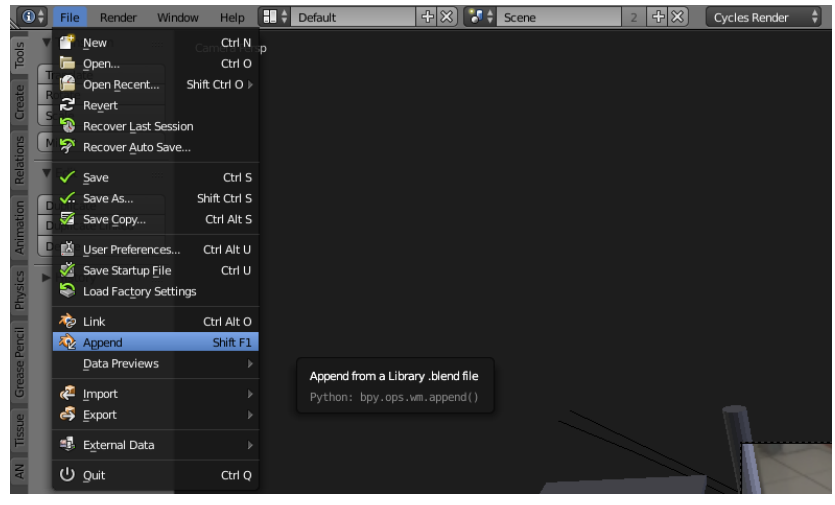

*Εικόνα 89: Εισαγωγή αντικειμένων μέσω του append*

Ένα πολύ ιδιαίτερο χαρακτηριστικό αποτελεί το ότι μέσω του append εισάγεται κάθε στοιχείο που είναι συνδεδεμένο με το αντικείμενο που επιλέγουμε να εισάγουμε. Έτσι σε περίπτωση που εισάγουμε το μοντέλο του αυτοκινήτου θα εισαχθεί μαζί του τα material του μαζί με τα texture καθώς και ο σκελετός που του έχουμε εισάγει.

Στην εικόνα μπορούμε να δούμε τα αντικείμενα που αποτελούν το Blender ομαδοποιημένα σε κατηγορίες. Η μόνη κατηγορία που μας αφορά είναι το Object.

| $\mathbf{L}$           |  |
|------------------------|--|
| Action                 |  |
| Armature               |  |
| Brush                  |  |
| Camera                 |  |
| FreestyleLineStyle     |  |
| Image                  |  |
| $\Box$ Lamp            |  |
| $M$ ask                |  |
| <b>Material</b>        |  |
| $M$ esh                |  |
| MovieClip              |  |
| Object                 |  |
| Scene                  |  |
| $\blacksquare$ Texture |  |
| <b>Norld</b>           |  |
|                        |  |

*Εικόνα 90: Περιεχόμενα ενός τυπικού Blender Project*

### **6.8 Ετοιμασία αντικειμένων**

Αφού εισάγουμε τα απαραίτητα μοντέλα πρέπει να τα προετοιμάσουμε ώστε να ταιριάζουν κατάλληλα στη σκηνή μας. Η λήψη του video δεν έγινε από την ίδια απόσταση σε κάθε σκηνή έτσι πρέπει να δώσουμε προσοχή ώστε το μέγεθος των μοντέλων να είναι σχετικά παρόμοιο σε κάθε σκηνή. Εφόσον τα μοντέλα μας είναι συνδεδεμένα σε σκελετό πρέπει να αλλάξουμε το μέγεθος του σκελετού και όχι του μοντέλου για να αλλάξει το μοντέλο ανάλογα.

Τοποθετούμε τα μοντέλα μας στη σωστή θέση και ξεκινάμε να τα μετακινούμε με βάση το σενάριο. Στις επόμενες ενότητες θα αναπτυχθούν σημαντικά σημεία για την ανάπτυξη αυτού του animation.

# **6.9 Εισαγωγή στα Physics**

H εισαγωγή νόμων της φυσικής στα μοντέλα, σε συγκεκριμένες χρονικές στιγμές, βοηθά σημαντικά στο να δοθεί ρεαλισμός στο animation. Η φυσική περιλαμβάνει κυρίως την εισαγωγή βαρύτητας, τριβής και ορμής στα αντικείμενα. Ένα αντικείμενο μπορεί να βρίσκεται σε μία από δύο καταστάσεις πάνω στο θέμα της φυσικής. Αυτές αποτελούν η κατάσταση passive και η κατάσταση active. Για να εισάγουμε μια κατάσταση φυσικής πηγαίνουμε στο tab physics του tool shelf.

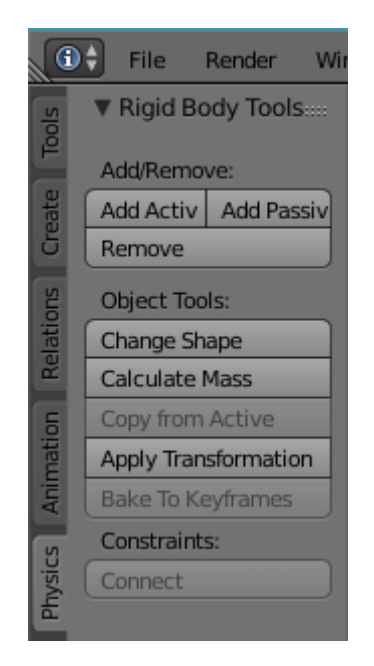

*Εικόνα 91: Physics tools στο Tool Shelf*

Η κατάσταση active ορίζει ότι το αντικείμενο θα επηρεάζεται από τους κανόνες της φυσικής και θα αντιδρά με άλλα αντικείμενα που τους έχει εισαχθεί φυσική. Χρησιμοποιούμε την κατάσταση active σε αντικείμενα που είναι ενεργά στη σκηνή όπως τα οχήματα ή το container που πέφτει.

Η κατάσταση passive από την άλλη ορίζει ότι ένα αντικείμενο θα επηρεάζει άλλα αντικείμενα που έχουν φυσική αλλά δε θα έχει το ίδιο κανόνες φυσικής. Αυτή η λειτουργία χρησιμοποιείται σε περίπτωση που θέλουμε να έχουμε ένα δάπεδο στο οποίο θα πέφτουν τα αντικείμενα φυσικής γιατί αλλιώς θα έπεφταν στο κενό. Παράλληλα μπορεί να χρησιμοποιηθεί για να διατηρήσουμε ένα αντικείμενο φυσικής ακίνητο όταν έρχεται σε επαφή με άλλα σώματα φυσικής. Αυτό φαίνεται ιδιαίτερα στα container που δεν αντιδράνε στο container που πέφτει αλλά το container του θεριστή αντιδράει.

Όταν ένα αντικείμενο γίνεται αντικείμενο φυσικής (Physics Object) αποκτά πράσινο περίγραμμα και αποκτά διάφορες ιδιότητες που μπορούμε να επηρεάσουμε από το Physics Panel των Properties.

Στις ρυθμίσεις του active αντικειμένου έχουμε τη δυνατότητα να επηρεάσουμε τη μάζα του αντικειμένου. Η μάζα επηρεάζεται σε κιλά και θεωρούμε ότι η βαρύτητα είναι ανάλογη της γης στα 9,807 m/s². Από πάνω έχουμε δυο σημαντικά κουμπιά που είναι υπεύθυνα για το animation και θα αναπτυχθούν στο επόμενο κεφάλαιο.

Στην ενότητα Rigid Body Collisions έχουμε σημαντικές ρυθμίσεις που επηρεάζουν τον τρόπο που αλληλοεπιδρά το αντικείμενο με άλλα αντικείμενα. Για αρχήν μπορούμε να επηρεάσουμε το σχήμα(shape) που αποτελεί το κέλυφος του αντικειμένου. Το κέλυφος αυτό ανάλογα με τις απαιτήσεις μας μπορούμε να το αλλάξουμε για καλύτερη αλληλεπίδραση. Η επιλογή Mesh θα λάβει υπ' υπόψιν όλη τη γεωμετρία του μοντέλου και προτιμάται όταν θέλουμε να έχουμε έντονη λεπτομέρεια. Συχνά προτιμάται η επόμενη επιλογή που είναι η convex hull δηλαδή κυρτού φλοιού. Η επιλογή αυτή είναι όταν δεν μας ενδιαφέρει η απόλυτη λεπτομέρεια στην αλληλεπίδραση αλλά μια γενική ιδέα. Στις δύο αυτές περιπτώσεις μπορούμε να ορίσουμε έσω του επόμενου drop down menu αν θα μας ενδιαφέρουν οι modifiers που επηρεάζουν την εμφάνιση στο μοντέλο μας(deform) ή αν θα λαμβάνουμε υπόψιν όλους τους modifiers(final). Από την τρίτη επιλογή και μετά έχουμε διάφορα γεωμετρικά σχήματα τα οποία θα περιβάλλουν το μοντέλο και είναι περιστασιακά.

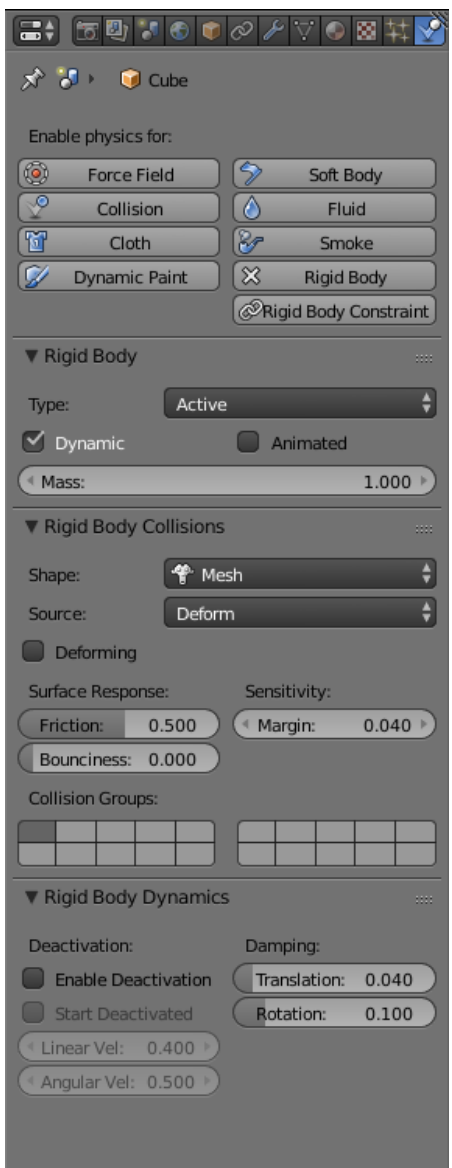

*Εικόνα 92: Physics Bar στα Properties ενός Active αντικείμενου*

Αφού επιλέξουμε το κατάλληλο για την περίσταση μας δίνεται η δυνατότητα να επηρεάσουμε την τριβή του αντικειμένου το πόσο θα αναπηδάει καθώς και την απόσταση στην οποία θα εμφανίζονται οι συγκρούσεις. Μπορούμε να ορίσουμε σε ποιο group θα ανήκει το αντικείμενο ώστε να αντιδρά μόνο με τα σώματα φυσικής που ανήκουν στο ίδιο group.

Η τελευταία ενότητα μας επιτρέπει να ελέγχουμε το πότε θα εκτελεστεί φυσική στο αντικείμενο και πότε θα σταματήσει. Πιο συγκεκριμένα αν το αντικείμενο θα είναι ανενεργό πριν έρθει σε επαφή με ένα άλλο αντικείμενο φυσικής και πόσο θα επηρεάζεται η γραμμική και γωνιακή ταχύτητα με την πάροδο του χρόνου. Ενώ στην ενότητα damping μπορούμε να ορίσουμε τον ρυθμό μείωσης της γραμμικής και γωνιακής ταχύτητας με την πάροδο του χρόνου.

Το passive αντικείμενο έχει παρόμοιες ρυθμίσεις μόνο που δεν μπορούμε να επηρεάσουμε τη μάζα του καθώς δεν έχει νόημα αφού δεν αντιδρά στη βαρύτητα. Πρέπει να σημειωθεί ωστόσο ότι μπορούμε να επηρεάσουμε όλες τις άλλες ρυθμίσεις όπως την τριβή και το πόσο θα αναπηδούν τα αντικείμενα πάνω στο σώμα.

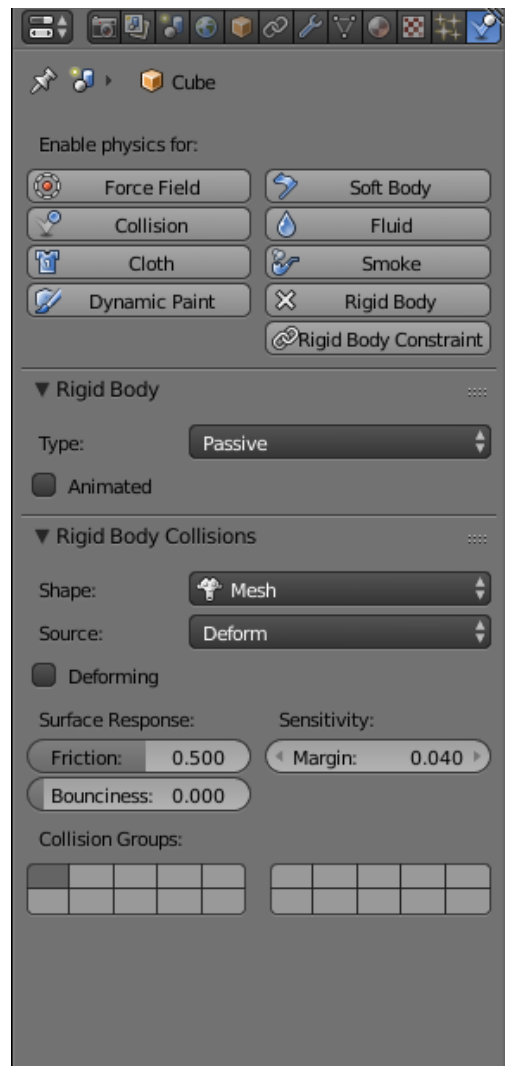

*Εικόνα 93: Physics Bar στα Properties ενός Passive αντικείμενου*

# **6.10 Physics και Animation**

Εφόσον κάνουμε ένα αντικείμενο active μπορούμε πολύ απλά να πατήσουμε play και θα αρχίσουν να δρουν οι νόμοι της φυσικής, δηλαδή θα αρχίσει να πέφτει καθώς δεν αντιδρά με κανένα άλλο αντικείμενο. Άμα εισάγουμε και μερικά αντικείμενα ακόμα, passive ή active μπορούμε να δούμε και πως αλληλοεπιδρούν μεταξύ τους. Στην περίπτωση μας ωστόσο δε θέλουμε οι κανόνες της φυσικής να επιδρούν σε όλη τη διάρκεια του animation. Αυτό συμβαίνει γιατί η φυσική αποτελεί ένα δικό της σύστημα και δεν μας αφήνει να επηρεάσουμε το αντικείμενο μέσω του συστήματος του animation. Για να το κάνουμε αυτό πρέπει να επιλέξουμε ανάμεσα στα κουμπιά Dynamic και Animated.

Dynamic: Ορίζει ότι το αντικείμενο θα επηρεάζεται από το σύστημα φυσικής.

Animated: Ορίζει ότι το αντικείμενο θα επηρεάζεται από το σύστημα animation.

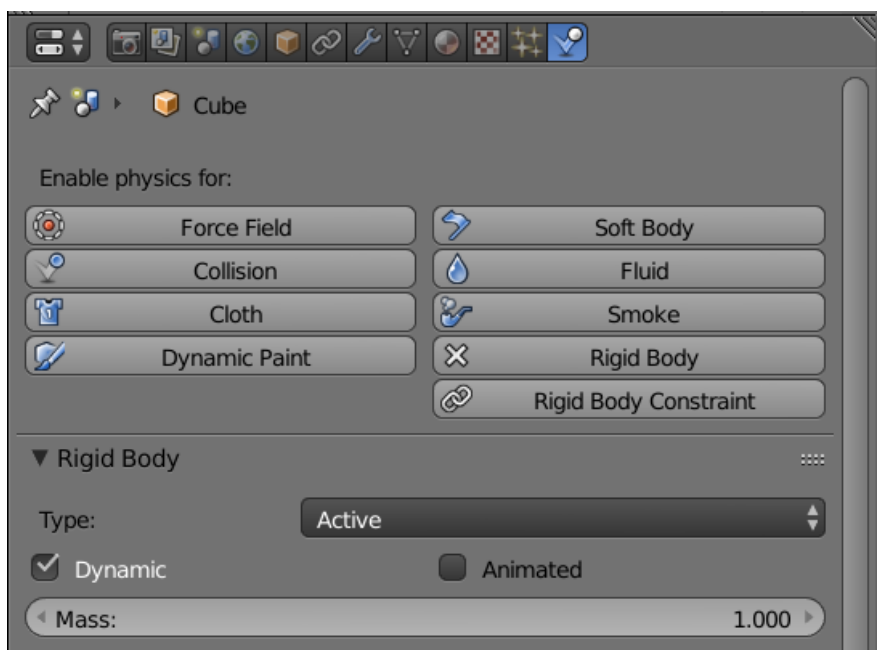

*Εικόνα 94: Επιλογή Dynamic ή Animated αντικειμένου*

Αν έχουμε και τα δύο κουμπιά επιλεγμένα τότε το αντικείμενο επηρεάζεται από το τελευταίο σύστημα που το επηρέασε. Έτσι για να μπορέσουμε να εκμεταλλευτούμε και τα δύο συστήματα θα πρέπει να χρησιμοποιήσουμε δύο τεχνικές.

Η πρώτη τεχνική αποτελεί το keyframing. Μέχρι στιγμής έχουμε μάθει ότι Keyframes μπαίνουν στο 3D View και αφορούν την κατάσταση του αντικειμένου. Ωστόσο μπορούμε να βάλουμε keyframes σε πολλά πράγματα στο blender. Ποιο συγκεκριμένα σε τιμές από διάφορα μενού των properties καθώς και σε checkboxes. Για να το κάνουμε αυτό τοποθετούμε το ποντίκι πάνω από το κουτί που μας ενδιαφέρει φροντίζοντας το timeline να είναι στο frame που μας ενδιαφέρει και πατάμε 'i'. Το κουτί θα γίνει κίτρινο και όπως με κάθε keyframe θα παραμείνει έτσι μέχρι το επόμενο keyframe που το αλλάζει. Αξίζει να σημειωθεί ότι αν μετακινήσουμε την μπάρα του χρόνου τότε του κουτί θα γίνει πράσινο σαν ένδειξη ότι κάπου έχουμε τοποθετήσει Keyframe.

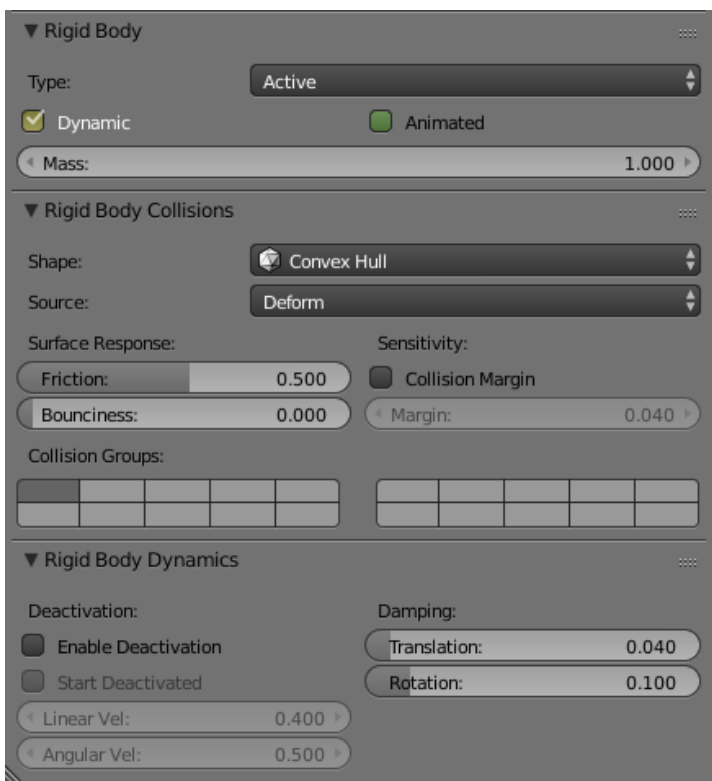

*Εικόνα 95: Εισαγωγή Keyframe στα button*

Η πρώτη τεχνική ωστόσο αρκεί μέχρι την στιγμή που αποφασίσουμε να μετατρέψουμε για δεύτερη φορά ένα σώμα από σώμα από Dynamic σε Animated. Το πρόβλημα που δημιουργείται είναι ότι από τη στιγμή που ενεργοποιηθεί δεύτερη φορά το animated το σώμα θα γυρίσει στην αρχική του θέση. Οπότε αυτή η τεχνική δεν είναι κατάλληλη για δραστηριότητες που εναλλάσσεται τακτικά η κατάσταση του αντικειμένου. Για αυτό έχουμε την δεύτερη τεχνική.

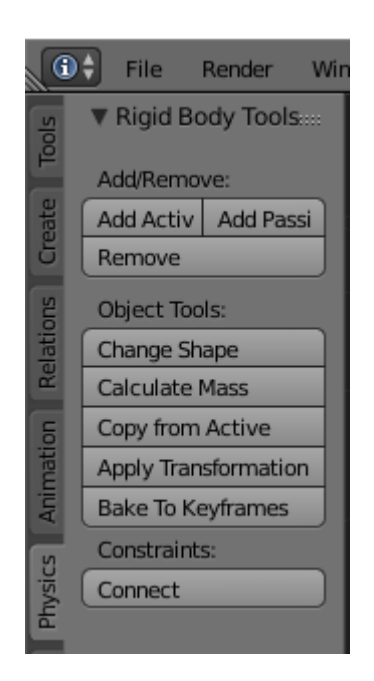

*Εικόνα 96: Επιλογή Bake to Keyframes είναι τελευταία των Object tools*

Η δεύτερη τεχνική αποτελεί το Bake to Keyframes. Με αυτόν τον τρόπο μπορούμε να "ψήσουμε" το animation που δημιουργεί η μηχανή φυσικής σε keyframes. Η επιλογή αυτή βρίσκεται στο Physics tab του tool shelf. Αφού ολοκληρωθεί το ψήσιμο το αντικείμενο παύει να είναι αντικείμενο φυσικής. Οπότε το μετατρέπουμε ξανά σε αντικείμενο φυσικής και το κάνουμε animated. Ύστερα στο frame που θέλουμε να ξανά ξεκινήσει η φυσική βάζουμε keyframe εναλλάσσοντας το animated σε dynamic.

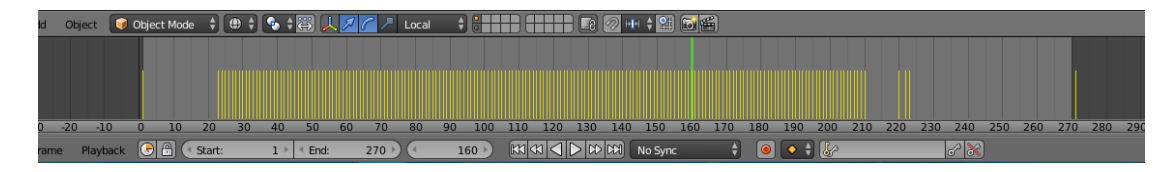

*Εικόνα 97: Baked Keyframes*

### **6.11 Physics και Armatures**

Πέρα από τα container που δεν έχουν ιδιαίτερες απαιτήσεις στις λειτουργίες του σκελετού τους έχουμε και τα οχήματα τα οποία θέλουμε να ανταποκρίνονται στην φυσική αλλά και να γυρνάνε οι τροχοί τους. Ωστόσο δε μπορούμε να εισάγουμε φυσική άμεσα στον σκελετό. Μία λύση που υπάρχει είναι να βάλουμε φυσική απευθείας στο μοντέλο. Ωστόσο αυτή η λύση δεν μας επιτρέπει να γυρνάμε τους τροχούς των οχημάτων ταυτόχρονα.

Η λύση λοιπόν στο πρόβλημα είναι να εκμεταλλευτούμε έναν περιορισμό που μας παρέχει το Blender για τα κόκκαλα. Αυτός ο περιορισμός ονομάζεται Child Of, εικόνα [92]. Ο περιορισμός αυτός μας επιτρέπει να δημιουργήσουμε μια σχέση parent-child ανάμεσα σε ένα κόκκαλο σε pose mode σα παιδί, με ένα αντικείμενο εκτός του σκελετού ως γονιού. Σα γονιό θα χρησιμοποιήσουμε ένα άλλο μοντέλο στο οποίο θα δε θα έχουμε σκελετό αλλά θα βάλουμε physics. Για να δημιουργήσουμε το αντίγραφο θα επιλέξουμε το μοντέλο και θα πατήσουμε shift+D σε object mode Πρέπει να δοθεί προσοχή ότι το αντίγραφο θα υπακούει και αυτό στον σκελετό. Οπότε για να το σταματήσουμε αυτό επιλέγουμε πρώτα το αντίγραφο, μετά το σκελετό με την συντόμευση shift+δεξί κλικ και πατάμε alt+p. Στο μενού που θα εμφανιστεί επιλέγουμε clear parent. Έτσι έχουμε ένα αντίγραφο του μοντέλου χωρίς σκελετό.

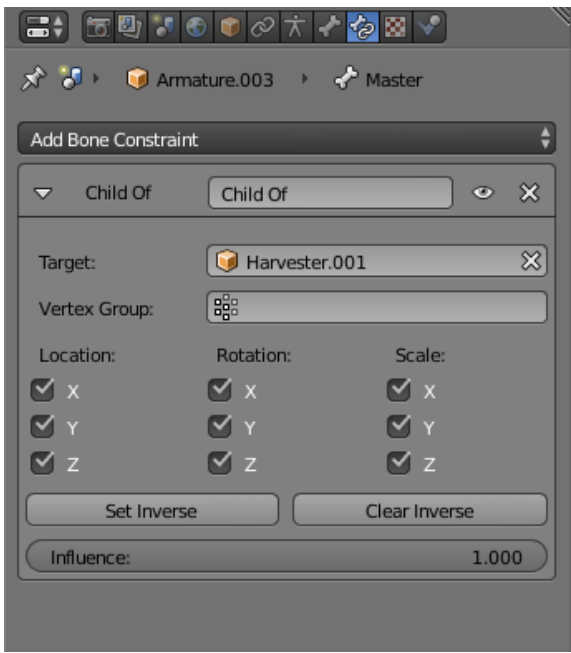

*Εικόνα 98: Περιορισμός "Child of"*

Βάζουμε λοιπόν τον περιορισμό, ο οποίος βρίσκεται στα Bone Constraints των Properties έχοντας επιλεγμένο το κόκκαλο σε pose mode. Έτσι έχουμε:

- 1. Σα target θα ορίσουμε το αντίγραφο του μοντέλου το οποίο θα είναι ορατό μόνο στο 3D View και όχι στο Render και θα θέσουμε την φυσική του σε box εικονα[99].
- 2. Στην ενότητα vertex group μπορούμε να ζητήσουμε από το κόκκαλο να ακολουθεί κάποιο συγκεκριμένο μέρος της γεωμετρίας του μοντέλου το οποίο θα έχουμε ορίσει στο Data tab των properties του μοντέλου.
- 3. Στα επόμενα checkboxes μπορούμε να ζητήσουμε να υπακούει μόνο σε συγκεκριμένους άξονες και σε συγκεκριμένες δραστηριότητες αντί για να έχει πλήρη έλεγχο το μοντέλο.
- 4. Οι επιλογές Set Inverse και Clear Inverse αφορούν την πηγή(origin) του σκελετού σε σχέση με του target. Η πηγή αποτελεί το νοητό "κέντρο" του μοντέλου και ορίζει το σημείο στο οποίο θα δέχεται οποιαδήποτε επιρροή. Από default το child Of θα χρησιμοποιήσει σαν πηγή το target. Κάτι που δεν είναι επιθυμητό στην περίπτωση μας που οι δραστηριότητες του σκελετού γίνονται σε local space. Έτσι οι επιλογή Set Inverse μας επιτρέπει να αλλάξουμε την πηγή που θα χρησιμοποιεί ο σκελετός και να ορίσουμε την default του. Άμα θέλουμε να αναιρέσουμε την αλλαγή μπορούμε να επιλέξουμε Clear Inverse.
- 5. Τέλος στην κάτω μπάρα μπορούμε να ορίσουμε την επιρροή που θα έχει το μοντέλο στο κόκκαλο και κατ' επέκταση στον σκελετό. Θα χρησιμοποιήσουμε την Default τιμή στο 1.000 ορίζοντας πλήρη έλεγχο στο κόκκαλο.

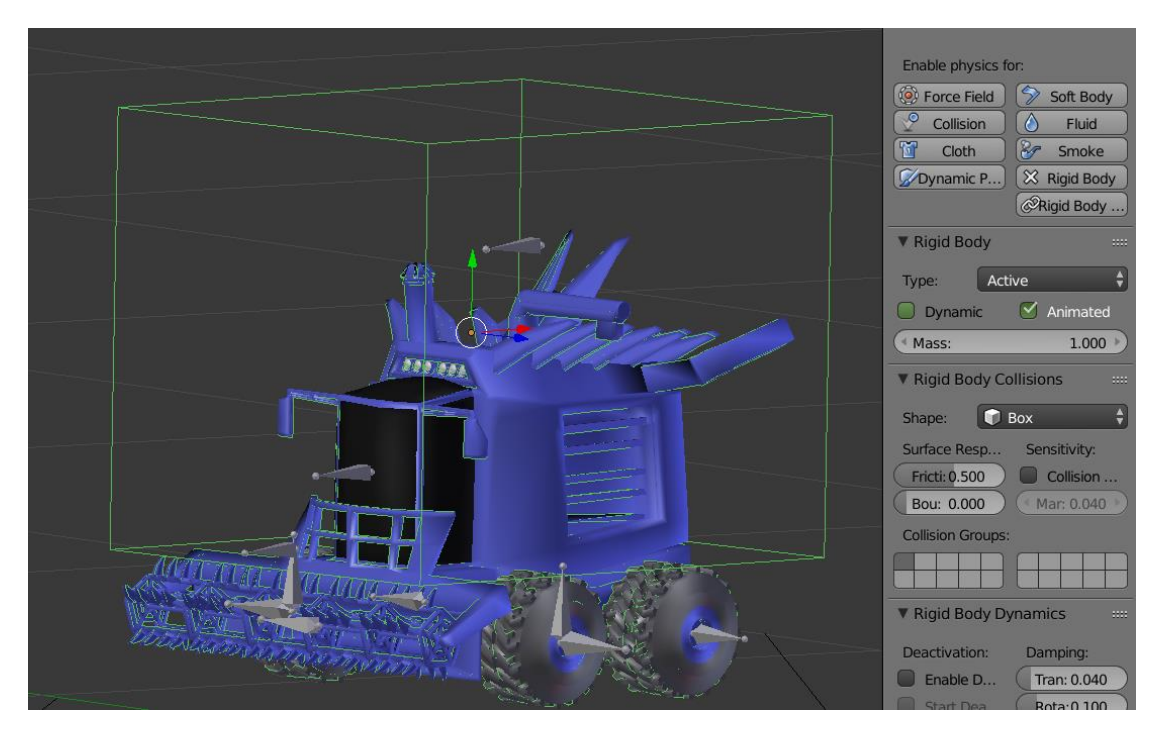

*Εικόνα 99: Αντικείμενο φυσικής για τον θεριστή*

# **6.12 Εισαγωγή στις καμπύλες**

Όταν πατάμε την συντόμευση shift+a στο 3D view μπορούμε να δούμε πολλές επιλογές πέρα από το να εισάγουμε meshes και κόκαλα. Μια σημαντική επιλογή που έχουμε είναι να εισάγουμε επίσης και καμπύλες(curves). Οι καμπύλες μπορούν να χρησιμοποιηθούν για πολλούς λόγους όπως το να δημιουργούμε σωλήνες και πολύπλοκα σχήματα που δεν έχουν πολλές γωνίες. Στην περίπτωση μας θα τις χρησιμοποιήσουμε για να δημιουργήσουμε διαδρομές που θα ακολουθήσουν τα οχήματα μας. Με αυτόν τον τρόπο θα έχουμε καλύτερο έλεγχο στην δραστηριότητα τους φροντίζοντας να έχουν σταθερή ταχύτητα ή επιτάχυνση καθ' όλη τη διάρκεια του animation. Αυτή η μέθοδος είναι κατάλληλη για ανοιχτούς χώρους και όχι για χώρους που χρειάζεται λεπτομερής κίνηση. Σε εκείνες τις περιπτώσεις τα κλασικά keyframe είναι η καλύτερη λύση.

Οι καμπύλες έχουν ένα σημαντικό πλεονέκτημα σε σχέση με τα meshes και αυτό είναι ότι χρειάζονται λιγότερη μνήμη για να παράγουν αποτελέσματα καθώς χρησιμοποιούν μαθηματικές μεθόδους για να παραχθούν. Έχουμε δύο είδη καμπύλων οι οποίες παίρνουν το όνομα τους από τις ανάλογες μαθηματικές μεθόδους που χρησιμοποιούν:

- 1. Bézier
- 2. NURBs

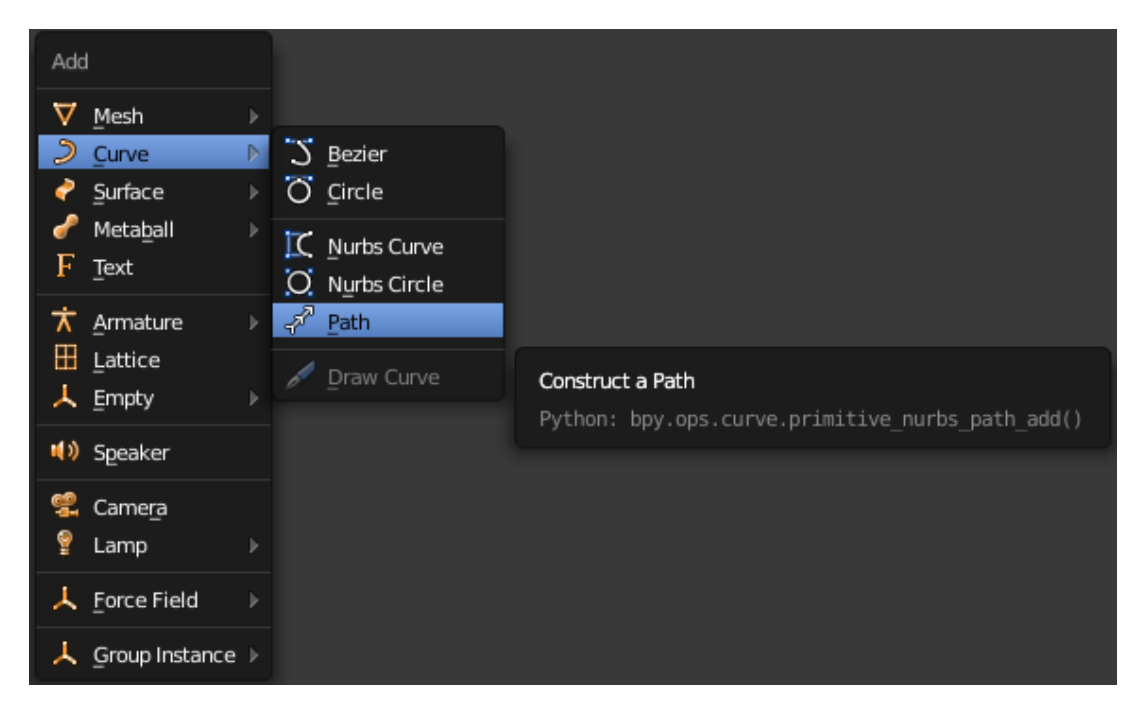

*Εικόνα 100: Εισαγωγή καμπυλών απο το μενού Add*

Και τα δύο είδη έχουν παρόμοιες ιδιότητες και η διαφορά τους εστιάζει στο πώς γίνεται η επεξεργασία από τον υπολογιστή. Στην περίπτωση μας χρησιμοποιήσαμε μία καμπύλη NURBs που ονομάζεται Path. Η καμπύλη φαίνεται σα μια ευθεία γραμμή την οποία μπορούμε να επηρεάσουμε σε edit mode.

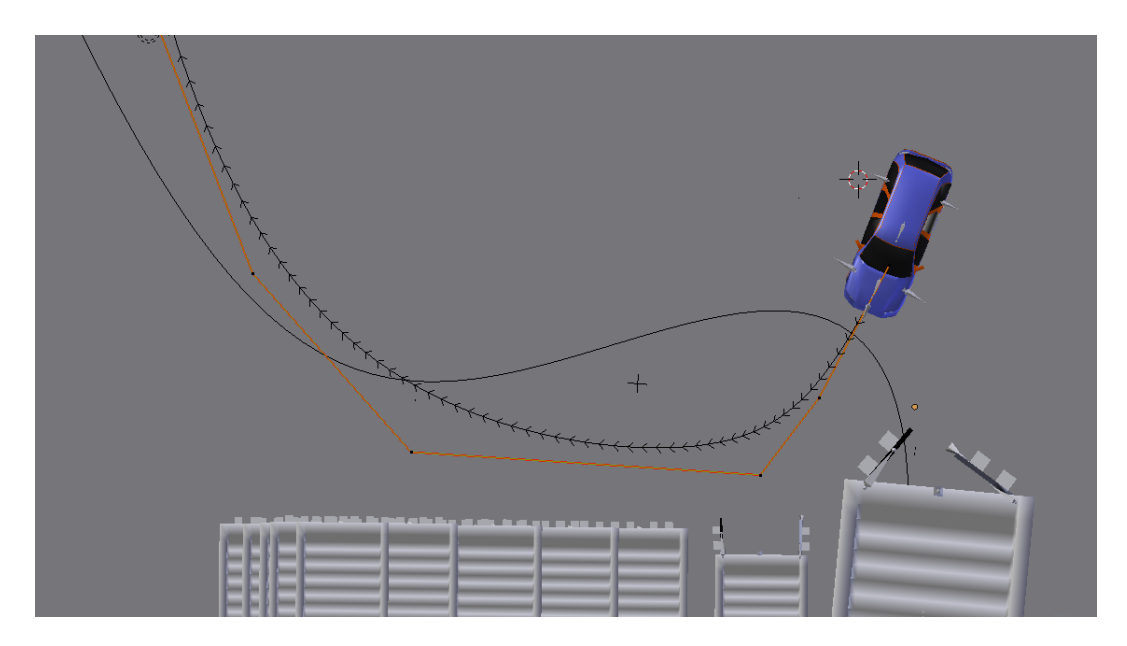

*Εικόνα 101: Καμπύλη σε edit mode*

Σε edit mode βλέπουμε μία κίτρινη γραμμή και μία ευθεία με βέλη προς μία κατεύθυνση. Η κίτρινη γραμμή αποτελείτε από τετραγωνάκια τα οποία μπορούμε να επιλέξουμε για να τα μετακινήσουμε με την συντόμευση "g" ή να προεκτείνουμε κάποια άκρη με την συντόμευση "e". Την ευθεία από την άλλη δε μπορούμε να την επηρεάσουμε άμεσα αλλά επηρεάζεται από τον τρόπο με τον οποίο επηρεάζουμε την κίτρινη γραμμή. Η ευθεία αυτή είναι το Path και θα αποτελεί το τελικό αποτέλεσμα αφού βγούμε από το edit mode.

# **6.13 Καμπύλες και σκελετοί**

Για να συνδέσουμε τον σκελετό με την καμπύλη πρέπει να χρησιμοποιήσουμε τον περιορισμό follow path που βρίσκεται στα Bone Constraints στο pose mode. Τον περιορισμό αυτόν θα τον βάλουμε στο κόκκαλο Master καθώς αυτό ορίζει την κίνηση του κάθε οχήματος. Θα επιλέξουμε ως target το path που δημιουργήσαμε. Προτού πατήσουμε το κουμπί animate path πρέπει να δούμε τις υπόλοιπες ρυθμίσεις που έχουμε. Έτσι :

- 1. Follow Curve: Ορίζει αν το αντικείμενο θα ακολουθεί την καμπύλη.
- 2. Curve Radius: αν το αντικείμενο θα μεγεθύνεται με την καμπυλότητα του Path. Δεν επηρεάζει τα κόκκαλα ωστόσο.
- 3. Fixed Position: Ορίζει ότι το αντικείμενο θα μείνει κολλημένο σε ένα σημείο της καμπύλης για κάποιο χρονικό διάστημα. Εδώ φαίνεται ιδιαίτερα η αξία των Keyframes.
- 4. Forward: Ορίζει μέσω ποιου άξονα θα ακολουθεί το μοντέλο. Ο άξονας αυτός είναι τοπικός(local). Οπότε τις περισσότερες φορές είναι κατάλληλο να χρησιμοποιούμε τον default άξονα y.
- 5. Up: Ορίζει τον άξονα στον οποίο το μοντέλο θα πρέπει να φροντίσει να είναι ευθυγραμμισμένο.
- 6. Influence: Αποτελεί την γνωστή επιρροή που έχουμε δει σε πολλά άλλα constraint.

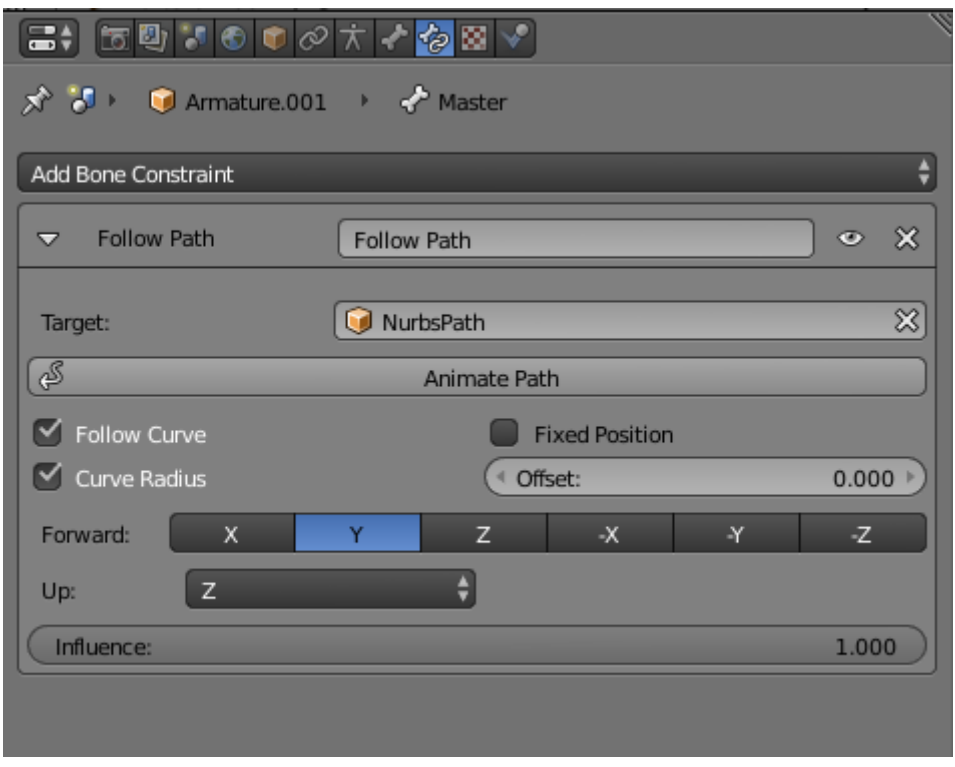

*Εικόνα 102: Περιορισμός Follow Path*

Αφού ορίσουμε τις ρυθμίσεις που θέλουμε μετά μπορούμε να πατήσουμε το κουμπί Animate Path. Πατώντας το, άμα κινήσουμε το timeline θα δούμε το αντικείμενο να μετακινείται πάνω στο path. Άμα θέλουμε μπορούμε να αλλάξουμε το path σε edit mode για να ταιριάζει κατάλληλα στη σκηνή. Σε μερικές περιπτώσεις ωστόσο το κουμπί animate path δεν είναι κατάλληλο καθώς μπορεί να υπάρχει η ανάγκη να αλλάξει η ταχύτητα του αντικειμένου ή ακόμα και να σταματήσει τελείως.

Για να το λύσουμε αυτό πρέπει να εκμεταλλευτούμε μια ιδιότητα που έχουν οι καμπύλες πάνω στο path animation. Αυτές οι ρυθμίσεις βρίσκονται στα Data tab των properties panel της καμπύλης. Πηγαίνοντας στο υπό μενού Path animation μπορούμε να δούμε δύο μπάρες και ένα κουμπί. Η πρώτη μπάρα ονομάζεται frames. Σε αυτήν την μπάρα ορίζουμε πόσα frames αντιστοιχούν στο animation του path. Δηλαδή πόσα frame θα χρειαστούν για να φτάσει το μοντέλο του path από την μία άκρη στην άλλη. Αυτό το νούμερο όμως είναι σχετικό. Το νούμερο που καθορίζει το χρόνο του animation είναι η επόμενη μπάρα Evaluation Time. Το evaluation Time ορίζει σε ποιο frame θα είναι το αντικείμενο μία συγκεκριμένη χρονική στιγμή σε σχέση με την μπάρα frames.

Δηλαδή:

Θέση αντικειμένου = Evaluation time  $\frac{1}{k}$ , Evaluation time < frames

Αυτό μας δείχνει ότι πραγματικά αυτές οι δύο μπάρες ορίζουν τιμές από 0.000 έως 1.000. Το Evaluation Time μπορούμε να το επηρεάσουμε με τον γνωστό τρόπο εισάγοντας keyframes.

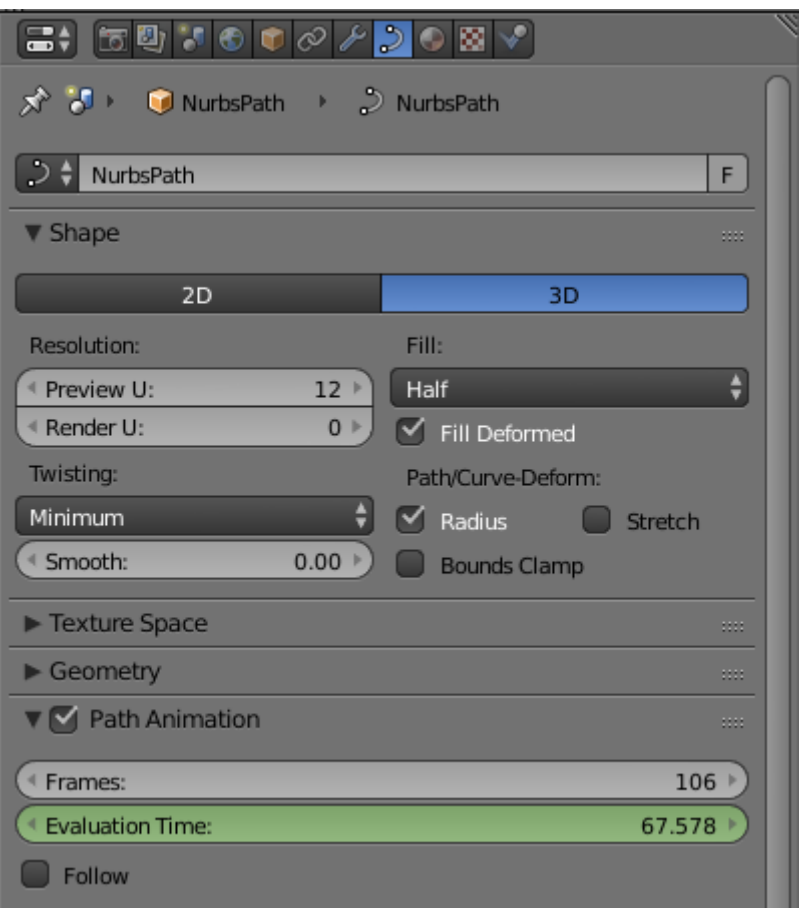

*Εικόνα 103: Path animation στο Curve tab μόνο για τα curve αντικείμενα*

# **ΚΕΦΑΛΑΙΟ 7 ο : ΟΛΟΚΛΗΡΩΣΗ ANIMATION**

# **7.1 Animation Layout**

Έχοντας ολοκληρώσει όλες τις διαδικασίες για το Animation είναι η ώρα του συντονισμού και των λεπτομερειών. Το να έχουμε ένα μοντέλο να κάνει μία δραστηριότητα στο animation είναι μια διαδικασία που αναπτύξαμε ιδιαίτερα στα προηγούμενα κεφάλαια. Να έχουμε ωστόσο πάνω από ένα αντικείμενο να συγχρονίζονται στον χώρο μπορεί να είναι αρκετά δύσκολο ιδίως όταν έχουμε πολλά keyframes τα οποία θα πρέπει να αλλαχτούν. Για να μπορούμε να τα αλλάξουμε εύκολα είναι ανάγκη να εκμεταλλευτούμε το Animation Interface.

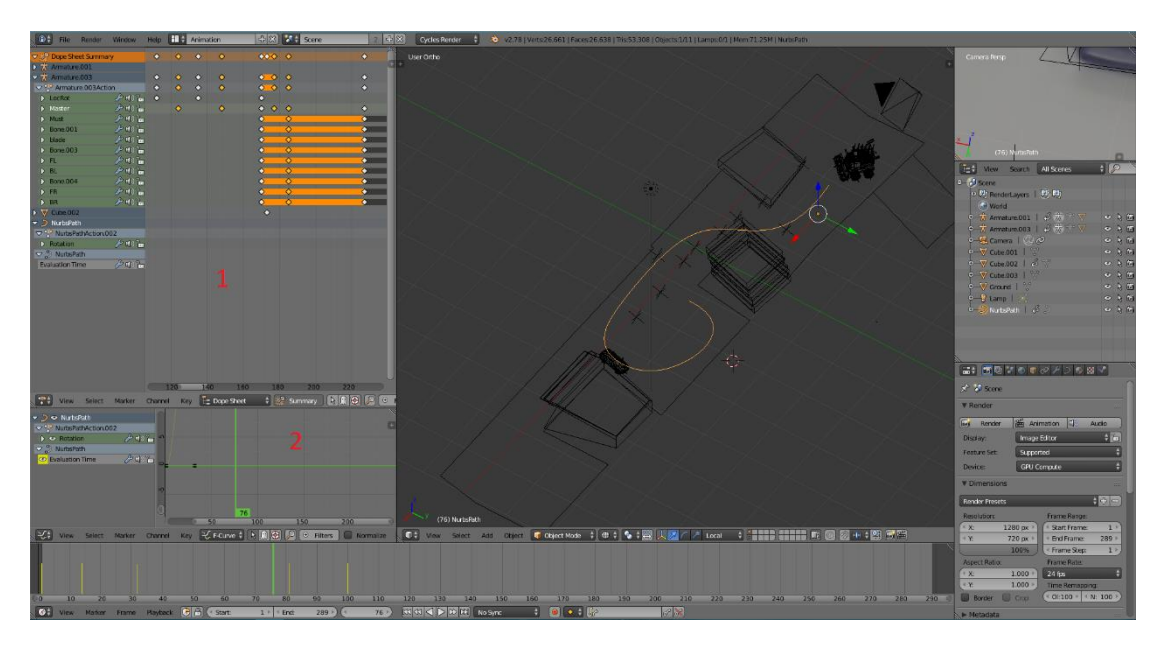

*Εικόνα 104: Animation layout*

Το animation layout μοιάζει πολύ με το Default layout. Μόνο που έχει 2 καινούργια παράθυρα.

- 1. Dope sheet: Για αρχή έχουμε το Dope Sheet. Το συγκεκριμένο εργάζεται λίγο διαφορετικά από το dope sheet που χρησιμοποιείται στο motion tracking. Δεν αποτελεί ένα απλό εργαλείο απεικόνισης αλλά ένα εργαλείο επεξεργασίας Keyframe. Για κάθε αντικείμενο στη σκηνή που έχει ένα keyframe μπορούμε να το δούμε με τη μορφή ενός διαμαντιού στο ανάλογο frame του timeline που παρέχει. Κάθε διαμαντάκι μπορούμε να το επιλέξουμε και να το μετακινήσουμε με την συντόμευση "g". Κάνοντας αυτό μπορούμε να αλλάξουμε την θέση των keyframes επιταχύνοντας ή επιβραδύνοντας τις δραστηριότητες του animation.
- 2. Graph Editor: Αυτό αποτελεί ένα παράθυρο το οποίο το έχουμε δει ως graph στο Motion tracking. Όπως και το Dope Sheet έτσι και αυτό είναι

πολύ διαφορετικό. Στο συγκεκριμένο παράθυρο μπορούμε να επηρεάσουμε την δραστηριότητα των keyframe σε λεπτομέρεια. Σε αυτό το παράθυρο τα frame με δραστηριότητα αντιμετωπίζονται ως γεωμετρικές συντεταγμένες που συνδέονται με ευθείες σε διάφορα χρώματα ανάλογα με ποιο στοιχείο επηρεάζεται. Όπως και στο Dope Sheet μπορούμε να επιλέξουμε διάφορα διαμαντάκια και να τα μετακινήσουμε αλλάζοντας σε μαθηματική λεπτομέρεια τις δραστηριότητες ανά keyframe.

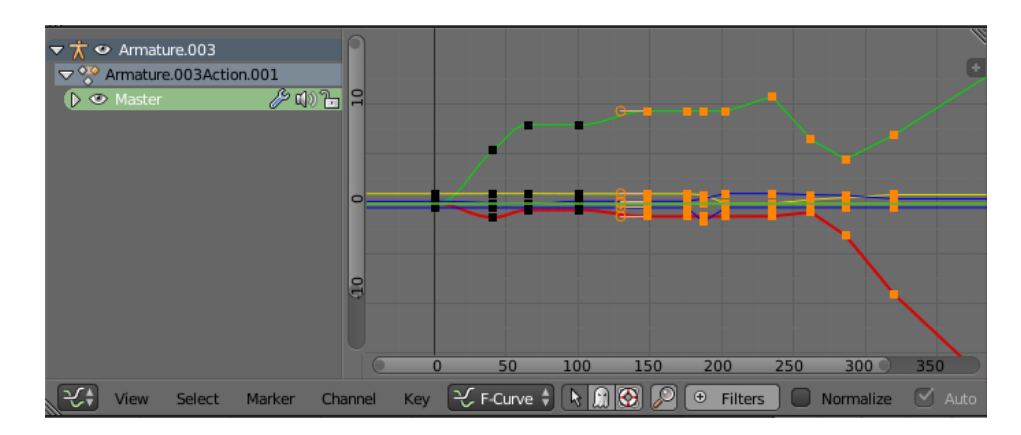

*Εικόνα 105: Dope Sheet για την δραστηριότητα των αντικειμένων*

Μια πολύ σημαντική δραστηριότητα που μπορούμε να κάνουμε σε αυτό το παράθυρο είναι να επηρεάσουμε την παρεμβολή(interpolation) μεταξύ δύο σημείων. Η παρεμβολή μας επιτρέπει να αλλάξουμε τον ρυθμό με τον οποίο θα καταλήξει το αντικείμενο από το ένα frame στο άλλο. Μας δίνονται πολλές επιλογές αλλά οι πιο χρησιμοποιήσιμες είναι η συνεχής(constant) όπου θα πηγαίνει από την μία κατάσταση στην άλλη άμεσα χωρίς κάποια δραστηριότητα. Στην περίπτωση αυτή της πτυχιακής χρησιμοποιήθηκαν δυο μέθοδοι:

- 1. Η γραμμική(linear) όπου υπάρχει σταθερή πορεία από την μία άκρη μέχρι την άλλη.
- 2. Η Bezier όπου η δραστηριότητα θα ξεκινάει αργά θα επιταχύνει και θα καταλήγει στην τελική θέση πάλι αργά.

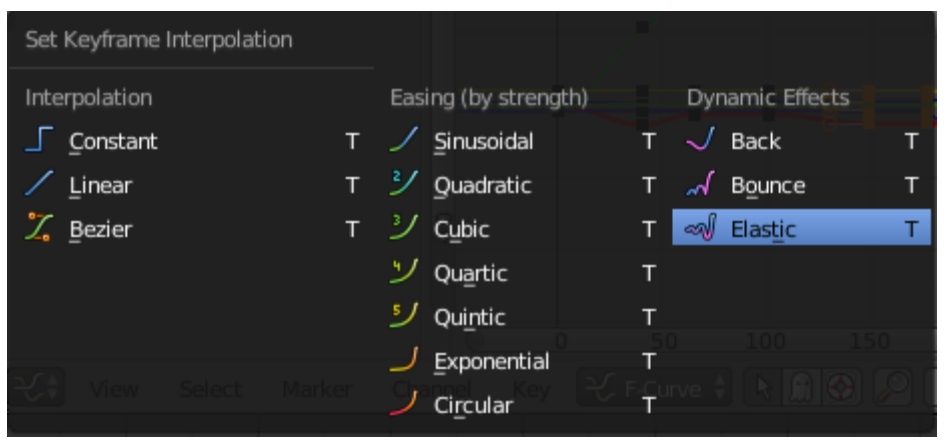

*Εικόνα 106: Interpolation μέθοδος γιa την μετακίνηση ανάμεσα στα Keyframes*

Αφού οριστούν οι κατάλληλες ταχύτητες και ο συγχρονισμός των δραστηριοτήτων μπορεί επισήμως να ξεκινήσει η τελική διαδικασία του Blender για την εξαγωγή των αποτελεσμάτων. Το render.

# **ΚΕΦΑΛΑΙΟ 8 ο : RENDER**

# **8.1 Rendering**

Το render αποτελεί την τελευταία διαδικασία στην κατασκευή ενός project στο Blender όπως και τα περισσότερα προγράμματα γραφικών. Αποτελεί την διαδικασία δημιουργίας εικόνας, video ή ήχου με βάση τη σκηνή του 3d viewport του Blender. Το Blender έχει αναπτύξει εκτενώς τις δυνατότητες για πιο αποτελεσματικά render προσφέροντας αυτήν την στιγμή δύο μηχανές render με μία τρίτη να βρίσκεται στον ορίζοντα για την επόμενη έκδοση του( Blender 2.8) που αναμένεται να ανατρέψει τις υπάρχοντες μηχανές blender render και cycles render. Για τον σκοπό της πτυχιακής αυτής θα αναπτυχθεί η χρήση των ήδη υπάρχοντών μηχανών rendering. Πιο συγκεκριμένα τις μηχανές Blender Render και Cycles Render.

### **8.2 Blender Render**

Το Blender Render αποτελεί την βασική μηχανή με την οποία λειτουργεί το Blender και εστιάζει σε μη αληθοφανή αποτελέσματα αλλά κερδίζοντας σε ταχύτητα σε σχέση με την άλλη μέθοδο. Πρέπει επίσης να σημειωθεί ότι χρησιμοποιεί την CPU για να κάνει τους υπολογισμούς της. Αυτό στις περισσότερες περιπτώσεις είναι μη αποτελεσματικό καθώς δεν εκμεταλλεύεται τις δυνατότητες του υπολογιστή στο μέγιστο.

Παρόλα αυτά είναι πιο γρήγορο από την μηχανή Cycles καθώς χρησιμοποιεί τον παραδοσιακό τρόπο για την παραγωγή εξόδων. Πιο συγκεκριμένα χρησιμοποιεί πληροφορίες μόνο από τα αντικείμενα που είναι εμφανή στη σκηνή. Παράλληλα επεξεργάζεται πληροφορίες χρωμάτων μέσω ακτινών από την πηγή φωτός οι οποίες χτυπάνε το αντικείμενο και αντανακλώνται προς την κάμερα. Με αυτόν τον τρόπο παράγει γρήγορα αποτελέσματα τα οποία όμως δεν είναι πολύ αληθοφανή και προτιμάται σε περίπτωση που θέλουμε να κάνουμε προσημειώσεις χωρίς αληθοφάνεια.

# **8.3 Cycles Render**

Η μηχανή Cycles Render αποτελεί την πιο χρησιμοποιημένη μηχανή σήμερα σε σχέση με την Blender Render. Αυτό οφείλεται σε πολλούς λόγους και κυρίως στην δυνατότητα να παράγει πολύ αληθοφανή αποτελέσματα. Αυτό οφείλεται στο γεγονός ότι κάνει πολλά πράγματα διαφορετικά από την άλλη μηχανή. Για να παράγει μια εικόνα λαμβάνει υπόψιν όλα τα αντικείμενα στην σκηνή και τις πληροφορίες φωτός που τα επηρεάζουν. Για τους υπολογισμούς εκμεταλλεύεται την GPU και μπορεί να εκμεταλλευτεί σε μεγάλο βαθμό τις κάρτες γραφικών Nvidia που έχουν πυρήνες CUDA.

Μια σημαντική διαφορά αποτελεί ο αντίθετος τρόπος λειτουργίας σε σχέση με την βασική μηχανή. Ενώ η βασική μηχανή λαμβάνει πληροφορίες από την πηγή φωτός για τα χρώματα των αντικειμένων στην σκηνή η μηχανή Cycles στέλνει ακτίνες από την κάμερα οι οποίες χτυπάνε το αντικείμενο και μετά αντανακλώνται. Στην περίπτωση που χτυπήσουν την πηγή φωτός επιστρέφουν στην κάμερα την πληροφορία χρώματός που προέκυψε από το αντικείμενο για το Pixel από όπου στάλθηκε η ακτίνα. Αυτή η διαδικασία είναι πολύ χρονοβόρα και υπολογιστικά ακριβή αλλά χρησιμοποιείται ευρέος λόγω των ρεαλιστικών αποτελεσμάτων που προσφέρει.

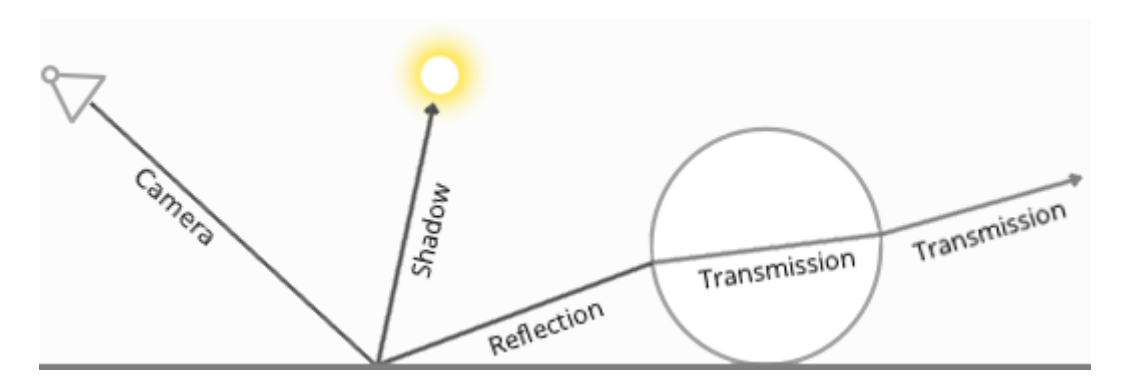

*Εικόνα 107: Αναπαράσταση Cycles Light paths από την κάμερα<sup>2</sup> .* 

# **8.4 Render Settings**

 $\overline{a}$ 

Όπως έχει προαναφερθεί η μηχανή render που χρησιμοποιήθηκε για την παραγωγή των animations είναι η Cycles. Πρέπει να σημειωθεί ότι ανάλογα τη μηχανή οι ρυθμίσεις render αλλάζουν καθώς η κάθε μηχανή προσφέρει διαφορετικές δυνατότητες. Στην συνέχεια θα αναπτύξουμε τις ρυθμίσεις της Cycles.

 $2$ Πηνή εικόνας: [https://docs.blender.org/manual/en/dev/render/cycles/settings/scene/render/light\\_paths.html?highlight=ray%20tracing](https://docs.blender.org/manual/en/dev/render/cycles/settings/scene/render/light_paths.html?highlight=ray%20tracing)

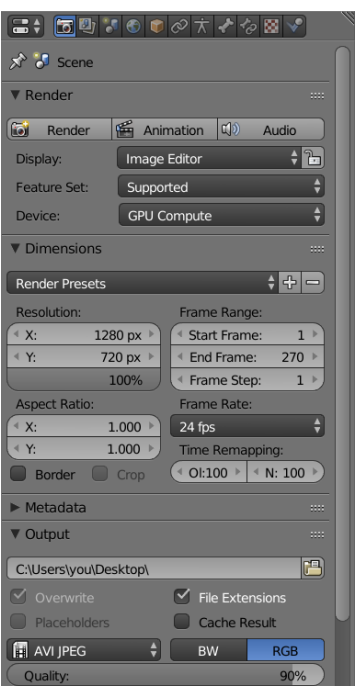

*Εικόνα 108: Ρυθμίσεις Render στα properties*

Για να αλλάξουμε τις ρυθμίσεις πρέπει να πάμε στο Render Tab των Properties. Σε αυτό το tab μας δίνονται πολλές δυνατότητες που επηρεάζουν την έξοδο του Project. Τα τρία κουμπιά που βρίσκονται στην κορυφή μας επιτρέπουν να ξεκινήσουμε την διαδικασία του render στη μορφή εξόδου που επιθυμούμε. Πιο συγκεκριμένα ως εικόνα, ως video. Το κουμπί audio επιτρέπει την δυνατότητα σύνδεσης αρχείου ήχου με τον ήχο της σκηνής. Η επιλογή display μας επιτρέπει να ορίσουμε που θα εμφανιστεί η έξοδος του render στο display του Blender.

H επιλογή Device είναι μόνο ενεργοποιημένη στην περίπτωση που έχουμε ενεργοποιήσει την Cuda για το Blender διαφορετικά θα είναι ορισμένο στην CPU αυτόματα. Για να ενεργοποιηθεί η Cuda θα πρέπει να αλλάξουν κάποιες ρυθμίσεις μέσα από το Blender και αποτελεί απαραίτητη προϋπόθεση να εγκατασταθούν οι κατάλληλοι οδηγοί Cuda στον υπολογιστή. Για να ενεργοποιηθεί η Cuda για το Blender πηγαίνουμε File>User Preferences>System και στο αριστερό μέρος μας δίνεται η επιλογή να επιλέξουμε την κάρτα γραφικών που θα χρησιμοποιήσουμε. Σε περίπτωση που δεν μπορεί να βρεθεί η κάρτα γραφικών τότε δεν έχουν εγκατασταθεί οι Cudnn οδηγοί. Ενεργοποιούμε την Cuda για την διαδικασία του Render καθώς με την χρήστη του επεξεργαστή της κάρτας γραφικών μπορούμε να επιταχύνουμε σε μεγάλο βαθμό την ταχύτητα επεξεργασίας της εξόδου.
#### Πτυχιακή Εργασία του φοιτητή Ευθυμίου Γεώργιο

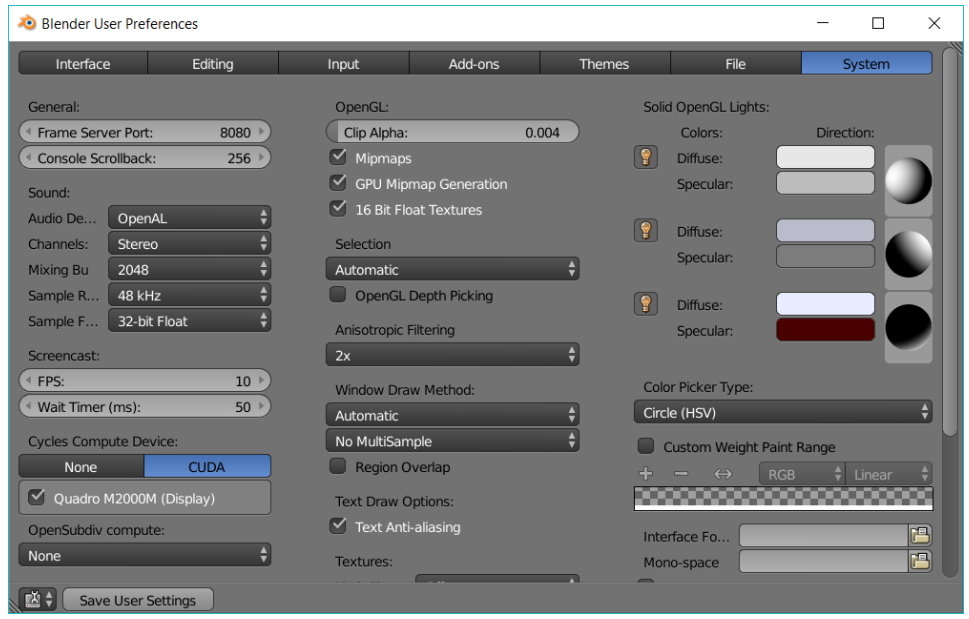

*Εικόνα 109: επιλογή μηχανής επεξεργασίας για τους υπολογισμούς*

Με την ενεργοποίηση της συσκευής επεξεργασίας τη επιλογής μας προχωράμε στην ενότητα Dimensions. Σε αυτήν την ενότητα μπορούμε να επηρεάσουμε το μέγεθος σε pixel της εξόδου καθώς και ποια από τα frame που θα γίνουν render. Στα κουτιά X Και Y μπορούμε να ορίσουμε το μέγεθος σε Pixel για τον άξονα X και Y της κάμερας. Η μπάρα ποσοστού μας επιτρέπει να ορίσουμε πόσα Pixel από τα μεγέθη που ορίσαμε θα γίνουν render. Στο frame range ορίζουμε τα frame Που θα γίνουν render και μέσω του frame step μπορούμε να αποφασίσουμε αν θα αποφύγουμε να χρησιμοποιήσουμε κάποια frame για να γλυτώσουμε χρόνο στους υπολογισμούς.

Αυτές οι ρυθμίσεις είναι οι πιο βασικές που ορίζουν την έξοδο σε εικόνα και video και ορίζουν τον πρώτο παράγοντα καθυστέρησης του render. Πρέπει να σημειωθεί ότι σε αντίθεση με τα απλά render στην περίπτωση του Motion Tracking θα γίνουν συνολικά δυο render για κάθε frame του animation. Ένα για τα αντικείμενα και ένα για τις σκιές.

Προχωρώντας στην ενότητα Output μπορούμε να ορίσουμε τον τύπο του αρχείου της εξόδου καθώς και τον χώρο αποθήκευσης. Έχουμε πολλές επιλογές μορφές αρχείου που μπορούμε αν χρησιμοποιήσουμε για έξοδο. Η επιλογή αυτή επηρεάζεται πολύ και από την διαδικασία render(εικόνα,video ή ήχο) που χρησιμοποιήσουμε. Εδώ είναι μια καλή ευκαιρία να αναφερθεί ο τρόπος που αλληλοεπιδρούν οι δύο αυτές ενότητες στην έξοδο. Πιο συγκεκριμένα:

• Άμα επιλέξουμε έξοδο μορφής εικόνας και κάνουμε απλό render τότε η έξοδος θα είναι μια εικόνα στην μορφή που έχει επιλεχθεί.

- Άμα επιλέξουμε έξοδο μορφής video και κάνουμε render animation η έξοδος θα είναι ένα αρχείο video στη μορφή που έχουμε επιλέξει.
- Άμα επιλέξουμε έξοδο μορφής εικόνας και κάνουμε render animation τότε η έξοδος θα είναι μια ακολουθία εικόνων στην μορφή που έχει επιλεχθεί.
- Άμα επιλέξουμε έξοδο μορφής video και κάνουμε απλό render τότε η έξοδος θα είναι μια εικόνα με μορφή jpg.

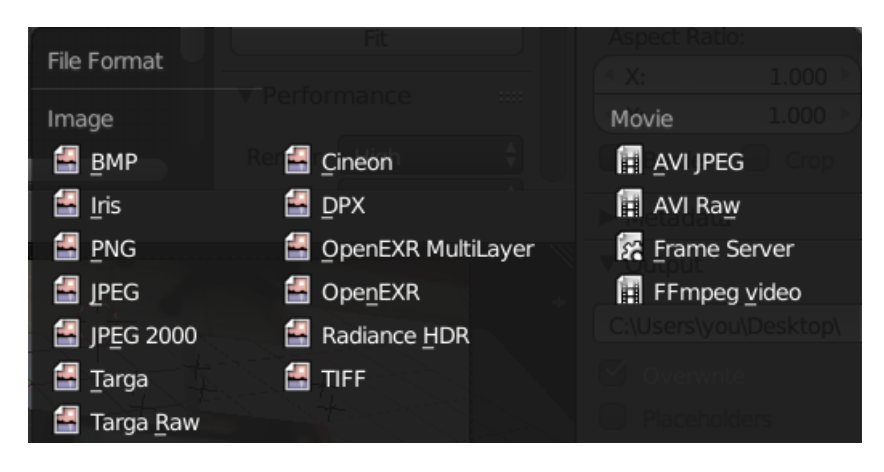

*Εικόνα 110: Επιλογές για την έξοδο του Project*

Στην επιλογή Quality μπορούμε να ορίσουμε το ποσοστό συμπίεσης της εξόδου σε σχέση με την επιλογή εξόδου που επιλέξαμε. Αυτό επηρεάζει την ποιότητα της εικόνας αλλά αλλάζει το μέγεθος του αρχείου η default τιμή είναι αρκετή. Τέλος μπορούμε να ορίσουμε αν η έξοδος θα έχει τρία κανάλια χρωμάτων(R,G,B) ή ένα κανάλι χρωμάτων δηλαδή ασπρόμαυρη.

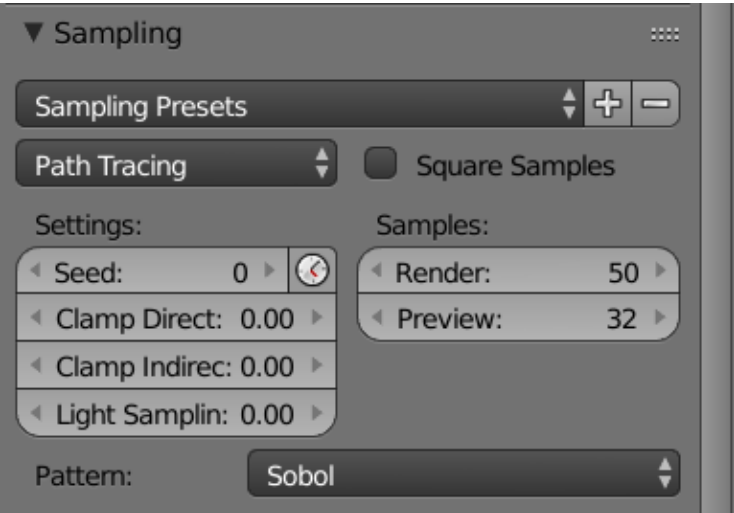

*Εικόνα 111: ρυθμίσεις για τα δείγματα ανα pixel της εικόνας*

Μια πολύ σημαντική ενότητα του render tab αποτελεί η υπο-ενότητα sampling. Σε αυτήν την ενότητα ο χρήστης αποφασίζει ρυθμίσεις για τα δειγματα pixel που χρησιμοποιούνται για κάθε pixel της εικόνας. Αυτή η ενότητα είναι μόνο ενεργοποιημένη για την μηχανή Cycles. Όπως έχει προαναφερθεί στην μηχανή Cycles η κάμερα στέλνει ακτίνες αντί για την πηγή φωτός για την δημιουργία της εξόδου. Το πλήθος αυτών των ακτίνων και οι γενικές ρυθμίσεις τους αποφασίζονται σε αυτήν την ενότητα.

Στα sampling preset μπορούμε να χρησιμοποιήσουμε υπάρχοντα Preset των τυθμίσεων καθώς και να δημιουργήσουμε και να αφαιρέσουμε δικά μας με τα κουμπιά '+' και '-'. Στο επόμενο drop-down menu μπορεί να επιλεχθεί η μέθοδος Path tracing που θα χρησιμοποιηθεί. Η default επιλογή μας επιτρέπει να χρησιμοποιήσουμε τις τυπικές ρυθμίσεις ενώ με την επιλογή Branched Path Tracing που επιτρέπει καλύτερο έλεγχο των αναπηδήσεων των ακτίνων.

Προχωρόντας στην ενότητα samples μπορούμε να αποφασίσουμε το πλήθος των δειγμάτων που θα χρησιμοποιηθούν ανα Pixel. Στο Render αποφασίζουμε πόσα θα χρησιμοποιηθούν κατά την διαδικασία του Render ενώ στην Preview αποφασίζουμε πόσα δείγματα θα χρησιμοποιηθούν όταν ενεργοποιούμε την Render Preview mode με την συντόμευση shift + z. Σε περίπτωση που ενεργοποιήσουμε το κουμπί Square Samples θα χρησιμοποιηθούν τα δείγματα που ορίσουμε στην δύναμη του 2. Ο κατάλληλος συνδυασμός δειγμάτων και μέγεθος εικόνας αποτελούν τον κύριο παράγοντα που επηρεάζει το κόστος σε χρόνο για την παραγωγή αποτελεσμάτων.

### **8.5 Τελική Έξοδος**

Με την επιλογη των ρυθμίσεων που επιθυμούμε μπορούμε να προχωρίσουμε στην παραγωγή της τελικής εξόδου. Για την παραγωγή των αποτελεσμάτων προτιμήθηκε η εξαγωγή σε εικόνες αντί για video. Αυτή η επιλογή έγινε συνειδητά εξαιτίας των μεγάλων χρόνων Rendering που χρηάζονται για ητν παραγωγή του τελικού video. Σε περίπτωση που χρησιμοποιήσουμε την έξοδο video άμα για κάποιο λόγο σταματούσε η διαδικασία render στο ενδιάμεσο τότε το video θα είχε καταστραφεί αναγκάζοντας την διαδικασία να επαναληφθεί. Έτσι επιλέγουμε την έξοδο σε εικόνες Png για το render.

Με την ολοκλήρωση του Render για μία σκηνή έχουμε ένα σύνολο εικόνων με ονομασίες που ξεκινάνε από 0000.png. Αυτό το γεγονος κάνει εύκολη την επόμενη διαδικασία που αποτελεί την ένωση όλων αυτών των εικόνων σε ένα τελικό videο. Αυτό μπορεί να επιτευχθεί μέσω του ίδιου του Blender χωρίς την ανάγκη χρήσης εξωτερικού προγράμματος.

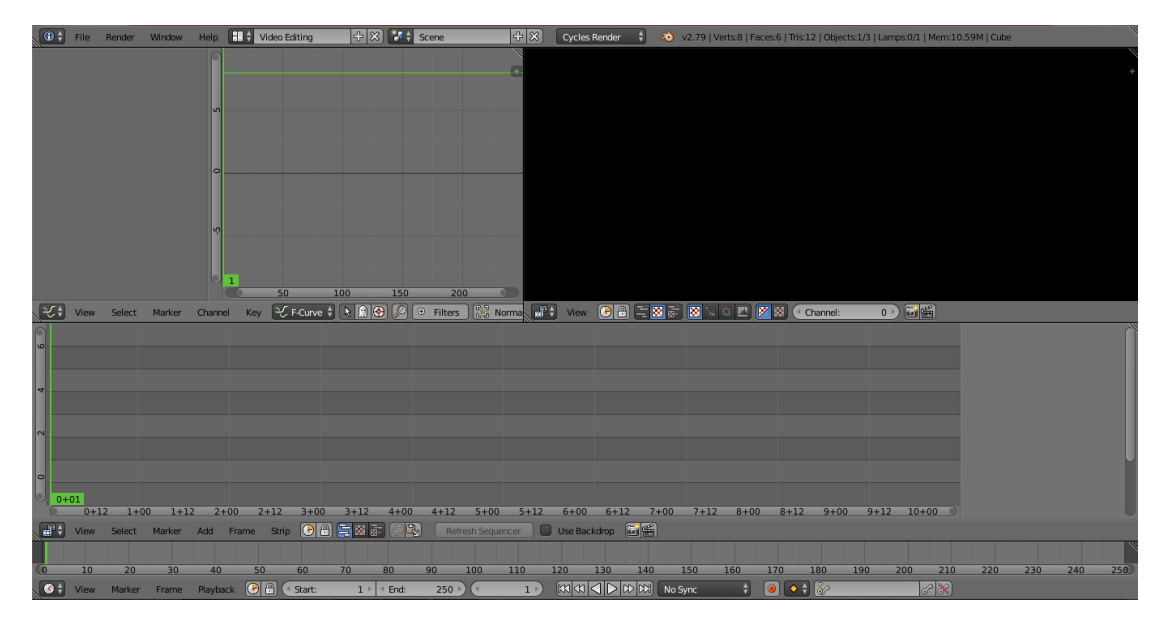

*Εικόνα 112: Video Editing Layout*

Για τον συνδυασμό των εικόνων θα χρησιμοποιήσουμε το video editing layout, που προσφέρει το blender. Το πάνω δεξία παράθυρο μας επιτρέπει να δούμε το video το οποίο έχουμε εισάγει στην σκηνή. . Το πάνω αριστερά αποτελεί ένα απλό graph editor που μας επιτρέπει να δούμε τις καμπύλες animation που έχουμε ορίσει. Στο κάτω μέρος έχουμε την μπάρα timeline. Τέλος στη μέση έχουμε το πιο σημαντικό παράθυρο για την διαδικασία που θέλουμε να εκτελέσουμε, το video sequence edtor σε λειτουργία σε λειτουργία sequencer. Εδώ μας επιτρέπεται να βάλουμε λωρίδες 'strips' από εικόνες, video, ή ήχο και να τα χρησιμοποιήσουμε για την παραγωγή της εξόδου στην σκηνή μας.

Για να εισάγουμε μια λωρίδα εικόνων πηγαίνουμε στην επιλογή add και επιλέγουμε image. Στο παράθυρό που μας ανοίγει βρίσκουμε το path των εικόνων και αφού τις επιλέξουμε όλες με την συντόμευση 'a' τις εισάγουμε στην σκηνή.

| $\sim$    |                |          |          |          |          | <b>Effect Strip</b><br>Sound |              |                                                 |              |          |           |                   |                   |              |            |
|-----------|----------------|----------|----------|----------|----------|------------------------------|--------------|-------------------------------------------------|--------------|----------|-----------|-------------------|-------------------|--------------|------------|
|           |                |          |          |          |          | Image                        |              |                                                 |              |          |           |                   |                   |              |            |
|           |                |          |          |          |          | Movie                        |              |                                                 |              |          |           |                   |                   |              |            |
| $\circ$   |                |          |          |          |          | Mask                         |              | Add an image or image sequence to the sequencer |              |          |           |                   |                   |              |            |
|           |                |          |          |          | Clip     |                              |              | Python: bpy.ops.sequencer.image strip add()     |              |          |           |                   |                   |              |            |
|           | $0 + 00$       |          |          |          |          |                              |              |                                                 |              |          |           |                   |                   |              |            |
|           |                | $0 + 12$ | $1 + 00$ | $1 + 11$ |          | <b>Scene</b>                 |              | $3 + 00$                                        | $3 + 12$     | $4 + 00$ | $4 + 12$  | $5 + 00$          | $5 + 12$          | $6 + 00$     | $6 + 12$   |
|           | $\mathbb{H}^*$ | View     | Select   | Marker   | Add      | Frame                        | <b>Strip</b> | 0a)                                             | 白岡町          | 月朝       |           | Refresh Sequencer |                   | Use Backdrop | <u>de</u>  |
| ļ,        |                |          |          |          |          |                              |              |                                                 |              |          |           |                   |                   |              |            |
|           |                | 10       | 20       | 30       | 40       |                              | 50           | 60                                              | 70           | 80       | 90        | 100               | 110               | 120          | 130<br>140 |
| $\bullet$ |                | View     | Marker   | Frame    | Playback | $\Theta$                     | ⊕            | Start:                                          | $\mathbf{1}$ | End:     | $250$ $*$ |                   | $0$ $\rightarrow$ | <b>IKKI</b>  | lcai       |

*Εικόνα 113: Εισαγωγή strip εικόνων* 

Μία μωβ λωρίδα θα εμφανιστεί που μας δείχνει το συνολικό μέγεθος του strip καθώς και το path από όπου δημιουργήθηκε. Πρωτού όμως ξεκινήσουμε την διαδικασία του render πρέπει πρώτα να αλλάξουμε την έξοδο μας από εικόνα στην μορφή video Που επιθυμούμε. Στην περίπτωση μας επιλέγουμε την μορφή εξόδου avi. Στην συνέχεια πρέπει να πάμε στο κάτω μέρος του render tab στην υπο-ενότητα post-processing και να απνεργοποιήσουμε το compositor. Με αυτόν τον τρόπο ορίζουμε ότι για την παραγωγή της εξόδου θα χρησιμοποιηθεί μόνο το sequencer δηλαδή το strip των εικόνων που έχουμε ορίσει.

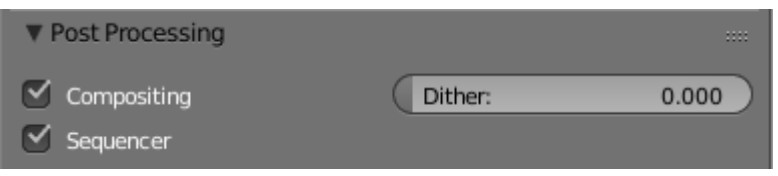

*Εικόνα 114: Επιλογές post-processing*

Τελειώνουμε την διαδικασία πατώντας animation στο πάνω μέρος του render tab και πολύ σύντομα έχουμε το τελικό video για την σκηνή που έχουμε ολόκληρώσει. Η ίδια διαδικασία ακολουθείται και για για τις υπόλοιπες σκηνές και τα video που παράγονται ενώνονται όλα μαζι για την παραγωγή του τελικού animation της σκηνής.

## **ΚΕΦΑΛΑΙΟ 9 <sup>ο</sup>: ΣΥΜΠΕΡΑΣΜΑΤΑ**

Το Blender αποτελεί μία δωρεάν σουίτα ανάπτυξης γραφικών και επεξεργασίας εικόνας και ήχου. Παράλληλα προσφέρει πολλές λειτουργίες συγκεντρωμένες στην ίδια σουίτα καθιστώντας το ένα ολοκληρωμένο και κατάλληλο πρόγραμμα για πληθώρα εργασιών.

Ένα σημαντικό πρόβλημα ωστόσο που αντιμετωπίζει το Blender αποτελεί η τεράστια αυτή πληθώρα δυνατωτήτων που μπορεί να κατακλύσει τους νέους χρήστες και να τους οδηγήσει στο να απομακρυνθούν από το πρόγραμμα. Ένας χρήστης ωστόσο που είναι διατεθειμένος να συνεχίσει να προσπαθεί θα καταλάβει ότι αυτή η πληθώρα δε μπορεί να αντιμετωπιστεί διαφορετικά, παράλληλα η κοινότητα του Blender είναι ιδιαίτερα ενεργή και αυξάνεται δημιουργώντας ένα πραγματικά τεράστιο πλήθος tutorial και οδηγών για την καθοδήγηση των νέων χρηστών.

Στην πτυχιακή αυτή αναπτύξαμε κάποιες βασικές λειτουργίες και εξηγήσαμε εκτενώς τα συστήματα που βρίσκονται πίσω από το Motion tracking για την σουίτα του Blender. Πιο συγκεκριμένα:

- 1. Δημιουργήσαμε τα μοντέλα που χρησιμοποιήσαμε για την πτυχιακή και εξηγήσαμε την διαδικασία της δημιουργίας του material τους καθώς και του σκελετού που χρειάζεται για την δημιουργία της κίνησης.
- 2. Δείξαμε την διαδικασία λήψης Video για την δημιουργία των animation καθώς και τους σημαντικούς παράγοντες που πρέπει να ληφθούν υπόψιν όπως τα σημεία για τους trackers.
- 3. Εκτελέσαμε την διαδικασία του Motion tracking και είδαμε τις απαραίτητες ρυθμίσεις.
- 4. Δημιουργήσαμε μάσκες για να καλύψουμε κατάλληλα τα σημάδια που βάλαμε στην σκηνή και θέλαμε να εξαφανιστούν.
- 5. Δημιουργήσαμε το κατάλληλο animation χρησιμοποιώντας το σύστημα φυσικής του Blender της καμπύλες καθώς και πειράξαμε μερικά Material με την εναλλαγή φωτισμού στο μοντέλο του αυτοκινήτου προσημειώνοντας Flash
- 6. Τέλος κάναμε render την κάθε σκηνή ξεχωριστά και τα συνδέσαμε όλα μαζί σε ένα τελικό animation

Φυσικά η διαδικασία παραγωγής των λήψεων και των animation δε έγινε χωρίς τα δικές της δυσκολίες και καθυστερήσεις. Σε αρκετές περιπτώσεις χρειάστηκε επανάληψη της λήψης των video στην πραγματική σκηνή καθώς το Blender δεν ήταν σε θέση να αναγνωρίσει πλήρως την σκηνή από τα σημεία που του παραδώσαμε.

Σε άλλες περιπτώσεις αν και το Blender αναγνώρισε την κίνηση της κάμερας δεν ήταν σε θέση να αναγνωρίσει κατάλληλα την θέση των σημείων στη σκηνή. Αυτό το φαινόμενο οφείλεται στην έλλειψη της γνώσης της κλίμακας της σκηνής. Σε αυτές τις περιπτώσεις έπρεπε να αντιμετωπίσουμε την σκηνή κατάλληλα χωρίς να λαμβάνουμε υπόψιν τα σημεία που θεώρησε ότι βρήκε το Blender αλλά με την κατάλληλη θέση που θεωρούμε εμείς ότι επαρκεί.

Υπήρχαν και περιπτώσεις όπου το Blender δεν ήταν σε θέση να αναγνωρίσει στην εν'τέλεια τη κίνηση της κάμερας. Αυτό είχε ως αποτέλσμα να χρειάζεται η επιδιόρθωση αυτού του φαινομένου μέσα στην ίδια την σκηνή με την ελάχιστη μετακίνηση των αντικειμένων που επηρεάζονταν προς την σωστη κατεύθυνση. Αυτό το ζήτημα φαίνεται έντονα στην περίπτωση των μασκών καθώς ακολουθούν πιστά τους tracker που έχουμε ορίσει.

Ένα σημαντικό ζήτημα αποτελεί η διαφορά αντίληψης του μεγέθους ανά σκηνή. Καθώς κάθε σκηνή ετοιμάστηκε σε διαφορετικό Project και με κάθε σκηνή να λαμβάνεται από διαφορετική γωνία έπρεπε να γίνει προσαρμογή των μεγεθών των μοντέλο ώστε να ταιριάζουν κατάλληλα στο τελικό animation.

# **ΚΕΦΑΛΑΙΟ 10<sup>ο</sup> : ΒΙΒΛΙΟΓΡΑΦΕΙΑ**

### **Πτυχιακές**

- 1. Μάριος Μητσέλλης: Εξομοίωση ανθρώπινης κίνησης με χρήση της ανοιχτής σουίτας 3D animation "Blender". Πτυχιακή εργασία ΑΤΕΙΘ(2014)
- 2. Τόττας Σωκράτης: Σχεδίαση 3-Διάστατων παιχνιδιών με ανθρώπινη κίνηση χρησιμοποιώντας την πλατφόρμα Blender. Πτυχιακή εργασία ΑΤΕΙΘ (2014)
- 3. Τσαχειρίδου Μαρία : Σχεδίαση τρισδιάστατων παιχνιδιών με την ανοιχτή σουίτα του Blender. Πτυχιακή εργασία ΑΤΕΙΘ (2013)

### **Manuals**

- 1. Blender motion tracking manual: [https://docs.blender.org/manual/en/dev/editors/movie\\_clip\\_editor/tracking/](https://docs.blender.org/manual/en/dev/editors/movie_clip_editor/tracking/)
- 2. Blender rigging manual: <https://docs.blender.org/manual/en/dev/rigging/>
- 3. Blender Guru εισαγωγή στο Rigging: <https://www.blenderguru.com/tutorials/introduction-to-rigging>
- 4. Blender Physics manual: <https://docs.blender.org/manual/en/dev/physics/>
- 5. Blender Compositing manual: <https://docs.blender.org/manual/en/dev/compositing/>
- 6. Blender βασικό layout interface: [https://docs.blender.org/manual/en/dev/interface/window\\_system/](https://docs.blender.org/manual/en/dev/interface/window_system/)
- 7. Blender User interface: <https://docs.blender.org/manual/en/dev/interface/>
- 8. Blender modifiers manual: <https://docs.blender.org/manual/en/dev/modeling/modifiers/>
- 9. Blender textures manual: [https://docs.blender.org/manual/en/dev/render/blender\\_render/textures/](https://docs.blender.org/manual/en/dev/render/blender_render/textures/)
- 10.Blender Curves manual: <https://docs.blender.org/manual/en/dev/modeling/curves/>
- 11.Mask wiki manual: [https://wiki.blender.org/index.php/Dev:Ref/Release\\_Notes/2.64/Mask\\_Edit](https://wiki.blender.org/index.php/Dev:Ref/Release_Notes/2.64/Mask_Editor) [or](https://wiki.blender.org/index.php/Dev:Ref/Release_Notes/2.64/Mask_Editor)
- 12.Cycles Render Engine manual: <https://docs.blender.org/manual/en/dev/render/cycles/>